### **SAMSUNG**

# Instrukcja obsługi

QBC (QB24C QB43C QB50C QB55C QB65C QB75C QB85C) QBC-N (QB55C-N QB65C-N QB75C-N QB85C-N) QBC-T (QB24C-T) QHC (QH43C QH50C QH55C QH65C QH75C) QMC (QM32C QM43C QM50C QM55C QM65C QM75C QM85C) SHC (SH37C)

Kolor i wygląd mogą się różnić w zależności od produktu. Treść tej instrukcji obsługi może bez wcześniejszego powiadomienia ulec zmianie w celu poprawy jakości pracy produktu. Zaleca się, aby nie korzystać z modeli QBC, QBC-N, QBC-T, QM32C dłużej niż 16 godzin dziennie. W przypadku używania produktu przez czas dłuższy niż 16 godzin dziennie gwarancja może stracić ważność.

W poniższych sytuacjach może zostać naliczona opłata manipulacyjna:

- (a) Serwisant został wezwany do naprawy urządzenia, w którym nie wykryto żadnej usterki (tj. użytkownik nie zapoznał się z instrukcją obsługi).
- (b) Urządzenie dostarczono do punktu serwisowego, gdzie ustalono, że nie ma żadnych usterek (tj. użytkownik nie zapoznał się z instrukcją obsługi).

Użytkownik zostanie poinformowany o wysokości opłaty administracyjnej przed wizytą serwisanta.

#### © Samsung

Właścicielem praw autorskich do niniejszego podręcznika jest firma Samsung. Wykorzystywanie bądź kopiowanie tego podręcznika w części lub w całości bez zgody firmy Samsung jest zabronione. Znaki towarowe inne niż Samsung są własnością ich odpowiednich właścicieli.

### Spis treści

#### [Przed rozpoczęciem](#page-4-0)  [używania produktu](#page-4-0)

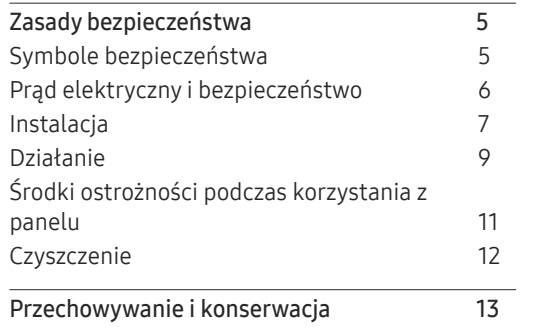

#### [Przygotowania](#page-13-0)

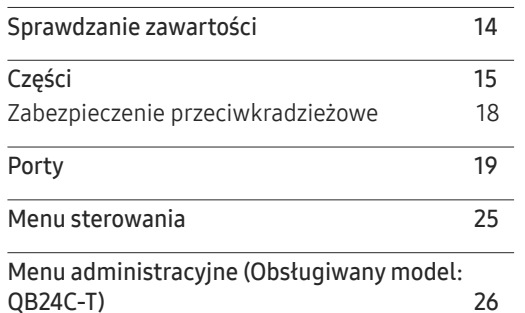

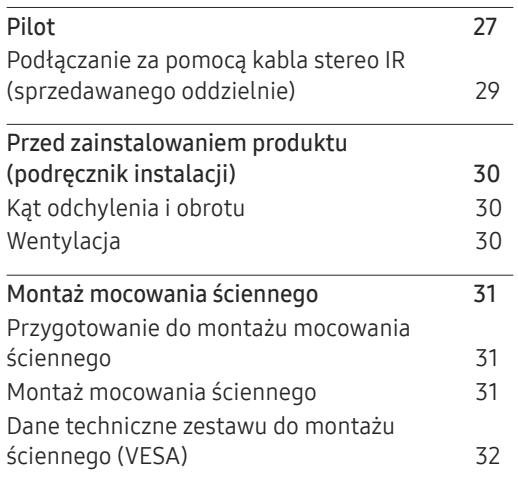

#### [Korzystanie z monitora](#page-32-0)  [dotykowego \(Obsługiwany](#page-32-0)  [model: QB24C-T\)](#page-32-0)

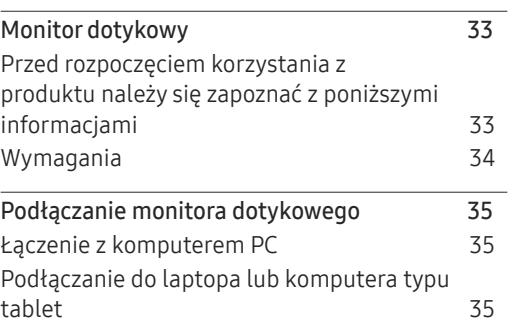

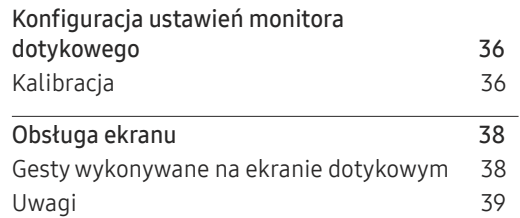

#### [Podłączanie i korzystanie z](#page-39-0)  [urządzenia źródłowego](#page-39-0)

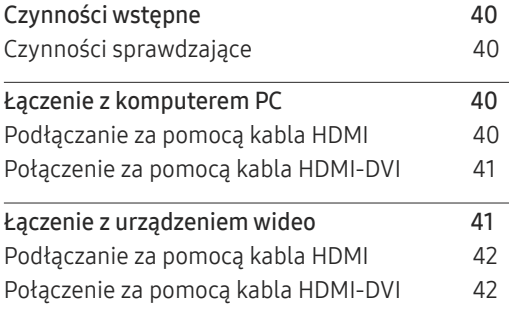

## Spis treści

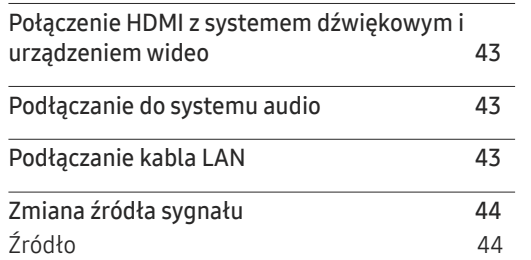

\_\_\_\_\_\_

#### [Sterowanie wieloma](#page-44-0)  [wyświetlaczami](#page-44-0)

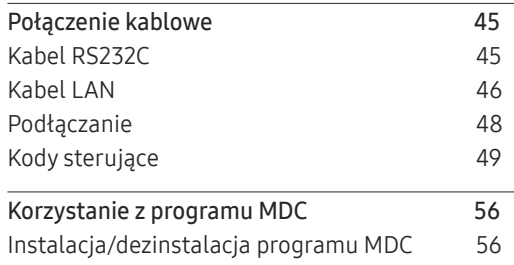

#### [Ekran główny](#page-56-0)

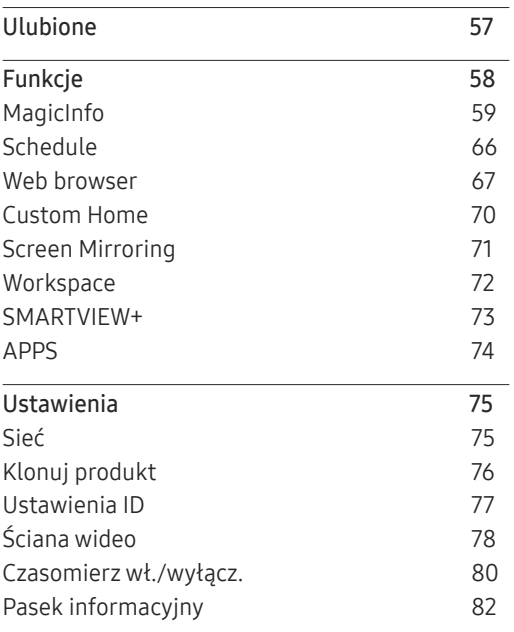

#### [Menu](#page-82-0)

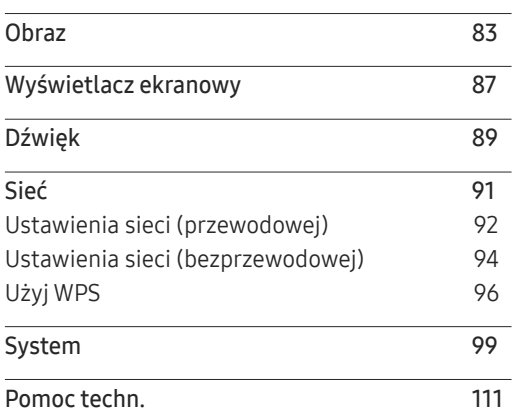

#### [Instrukcja rozwiązywania](#page-112-0)  [problemów](#page-112-0)

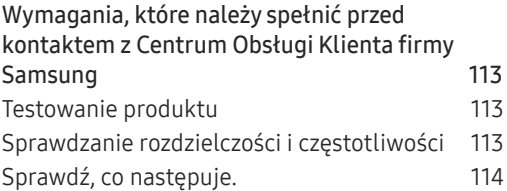

## Spis treści

#### [Dane techniczne](#page-119-0)

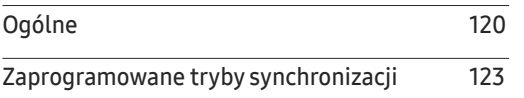

and the control of the control of the

#### [Dodatek](#page-125-0)

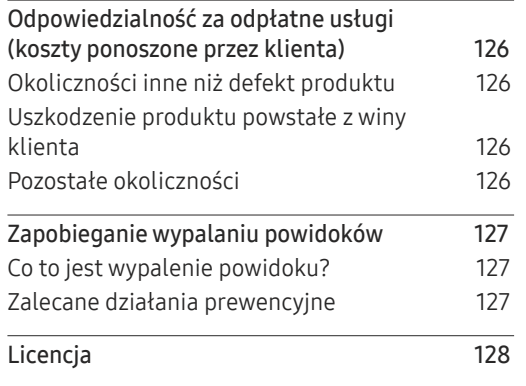

# <span id="page-4-0"></span>Przed rozpoczęciem używania produktu Rozdział 01

### Zasady bezpieczeństwa

Poniższe instrukcje z zakresu bezpieczeństwa mają na celu zapewnienie bezpieczeństwa osobistego i zapobieżenie uszkodzeniom mienia. Przeczytaj je, aby wiedzieć, jak prawidłowo używać produktu.

#### Symbole bezpieczeństwa

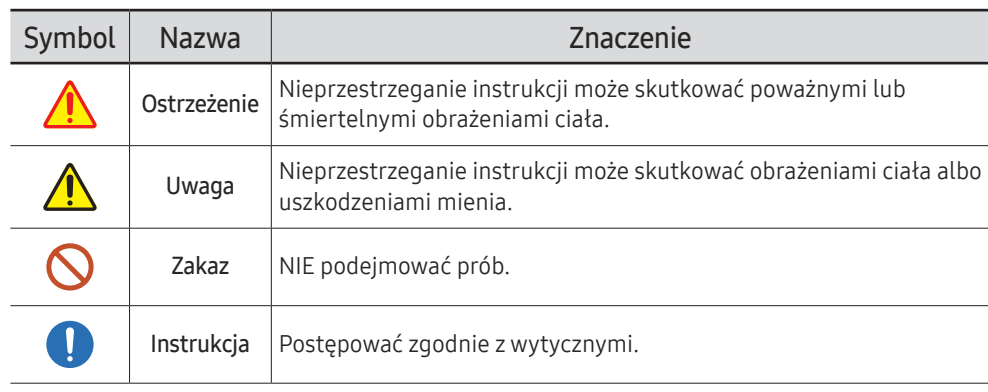

#### UWAGA

#### RYZYKO PORAŻENIA PRĄDEM. NIE OTWIERAĆ.

UWAGA: ABY ZMNIEJSZYĆ RYZYKO PORAŻENIA PRĄDEM, NIE ZDEJMOWAĆ POKRYWY (TAKŻE TYLNEJ). WEWNĄTRZ NIE MA ELEMENTÓW PRZEZNACZONYCH DO OBSŁUGI PRZEZ UŻYTKOWNIKA. WSZELKIE NAPRAWY MOGĄ BYĆ WYKONYWANE WYŁĄCZNIE PRZEZ OSOBĘ WYKWALIFIKOWANĄ.

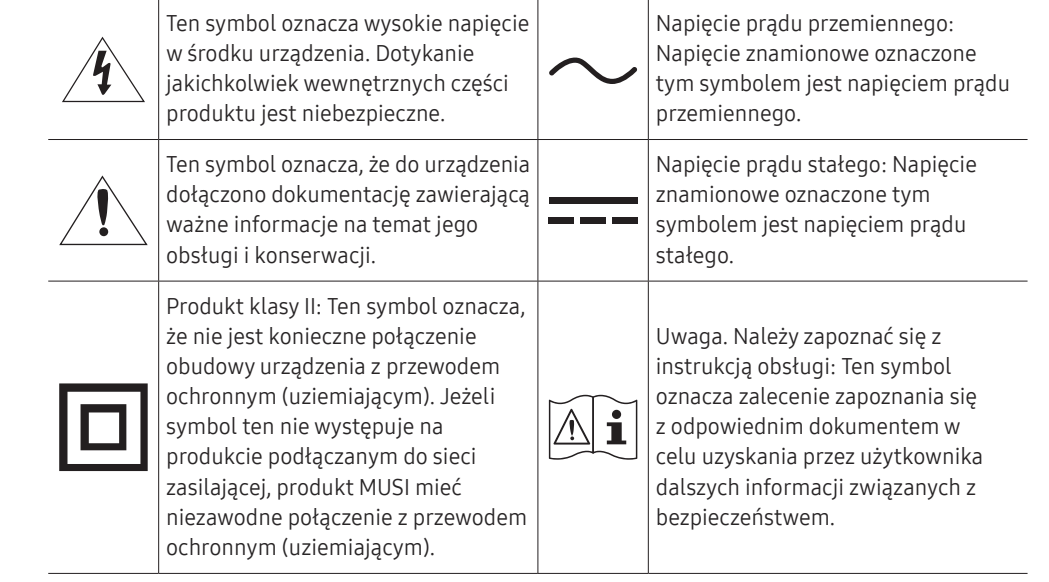

### <span id="page-5-0"></span>Prąd elektryczny i bezpieczeństwo

" Poniższe obrazy mają jedynie charakter poglądowy. Rzeczywiste sytuacje mogą różnić się od tych na obrazach.

### Ostrzeżenie

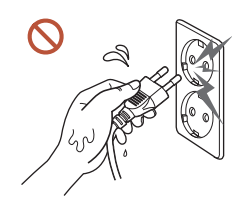

Nie dotykać wtyczki elektrycznej mokrymi rękami. W przeciwnym razie może dojść do porażenia prądem.

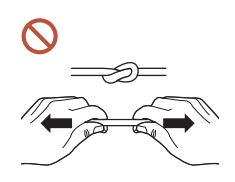

Nie zginać ani nie ciągnąć przewodu zasilającego zbyt mocno. Nie przygniatać przewodu zasilającego ciężkimi przedmiotami.

W wyniku uszkodzenia przewodu może dojść do awarii produktu, porażenia prądem lub pożaru.

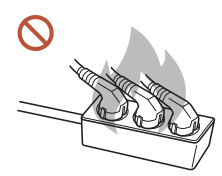

Nie podłączać wielu produktów do jednego gniazda elektrycznego. Przegrzanie gniazda elektrycznego może wywołać pożar.

Wkładać wtyczkę do oporu, aby się nie ruszała.  $\blacksquare$ 

Niezabezpieczone podłączenie może wywołać pożar.

Usuwać ewentualny kurz z bolców wtyczki i gniazda elektrycznego za pomocą suchej szmatki.

Mogłoby dojść do pożaru.

Przewód zasilający podłączać do uziemionego gniazda elektrycznego. (Z wyłączeniem  $\blacksquare$ urządzeń, które nie mają uziemienia)

Może dojść do porażenia prądem lub obrażeń ciała.

Nie używać uszkodzonej wtyczki ani obluzowanego gniazda elektrycznego.  $\Omega$ Może dojść do porażenia prądem lub pożaru.

### <span id="page-6-0"></span>**A** Uwaqa

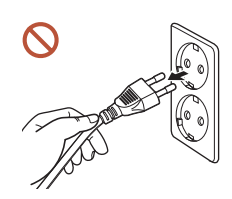

Odłączając przewód zasilający od gniazda elektrycznego, trzymać za wtyczkę.

Może dojść do porażenia prądem lub pożaru.

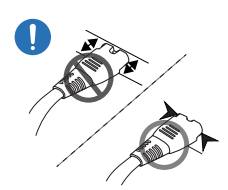

W przypadku podłączania wtyczki do portu upewnić się, że została ona podłączona prawidłowo (całkowicie).

Nieprawidłowe podłączenie wtyczki do portu może spowodować jej niespodziewane odłączenie; istnieje również ryzyko przegrzania spowodowanego przetężeniem, co obniży bezpieczeństwo korzystania z produktu.

Używać tylko przewodu zasilającego dołączonego do produktu przez firmę Samsung.  $\blacksquare$ Przewodu zasilającego nie wolno używać do zasilania innych produktów.

Może dojść do porażenia prądem lub pożaru.

Usunąć wszelkie przeszkody z okolicy gniazda elektrycznego, do którego podłączony  $\blacksquare$ jest przewód zasilający.

W przypadku problemu z produktem należy odłączyć przewód zasilający, aby całkowicie odciąć zasilanie produktu. Należy pamiętać, że za pomocą przycisku zasilania na pilocie nie można całkowicie odciąć zasilania produktu.

Podczas korzystania z produktu nie wolno odłączać przewodu zasilającego. Może dojść do uszkodzenia produktu w wyniku porażenia prądem.

### Instalacia

### Ostrzeżenie

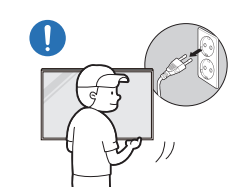

Przed przeniesieniem produktu wyłączyć przełącznik zasilania i odłączyć przewód zasilający oraz wszystkie inne podłączone kable.

Uszkodzenie przewodu może spowodować pożar lub porażenie prądem elektrycznym.

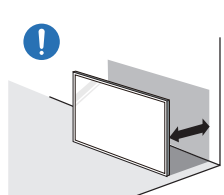

Produktu nie należy stawiać bezpośrednio przy ścianie — należy zapewnić swobodny przepływ powietrza.

Podwyższona temperatura wewnętrzna może wywołać pożar.

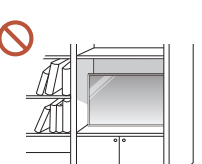

Nie stawiać produktu w miejscach słabo wentylowanych, na przykład na półkach na książki czy w ciasnych szafkach.

Podwyższona temperatura wewnętrzna może wywołać pożar.

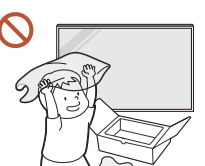

Przechowywać plastikowe opakowanie produktu poza zasięgiem dzieci.

Nieprawidłowe użycie opakowań plastikowych przez dzieci może spowodować uduszenie.

 $\mathbb{C}$ 

#### Nie umieszczać kabla zasilającego (zasilacza DC) ani produktu w pobliżu źródeł ciepła.

(Świece, środki odstraszające owady, papierosy, spraye, urządzenia grzewcze, miejsca wystawione na bezpośrednie działania promieni słonecznych itp.)

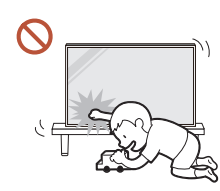

#### Produkt należy prawidłowo umocować, aby nie upadł.

Jeżeli produkt nie zostanie prawidłowo umocowany i dziecko dotknie go podczas zabawy, produkt może upaść, powodując uszkodzenie samego produktu lub obrażenia ciała u dziecka.

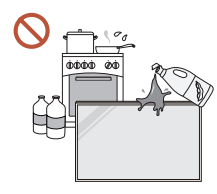

 $\blacksquare$ 

 $\blacksquare$ 

#### Nie montować produktu w kuchni ani w pobliżu blatu kuchennego.

Olej jadalny lub opary oleju mogą uszkodzić lub zdeformować produkt.

#### Wieszak do montażu na ścianie powinien zainstalować specjalista.

Instalowanie przez osobę bez kwalifikacji może skutkować obrażeniami ciała. Można stosować tylko zatwierdzone szafki.

W przypadku umieszczania produktu w nietypowym miejscu jego otoczenie może być przyczyną poważnego pogorszenia jakości jego pracy. Z tego względu przed instalacją produktu należy się skontaktować z Centrum Obsługi Klienta firmy Samsung.

(Miejsca charakteryzujące się znacznym zapyleniem; miejsca, w których stosowane są chemikalia; miejsca o zbyt wysokich lub zbyt niskich temperaturach; miejsca o zbyt wysokiej wilgotności lub zbyt dużej ilości wody; środki transportu takie jak pojazdy, lotniska i dworce używane nieprzerwanie przez długi czas itp.)

### **A** Uwaga

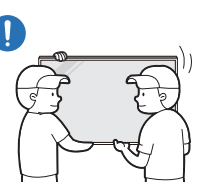

#### Uważać, by nie upuścić produktu podczas przenoszenia.

Produkt może upaść, powodując obrażenia ciała, uszkodzenie samego produktu lub pożar.

- Nie kłaść produktu przednią stroną do dołu.  $\Omega$ Może dojść do uszkodzenia ekranu.
- Zbyt długie wystawienie produktu na bezpośrednie działanie promieni słonecznych  $\infty$ może spowodować odbarwienie powierzchni wyświetlacza.

#### <span id="page-8-0"></span>Działanie

### Ostrzeżenie

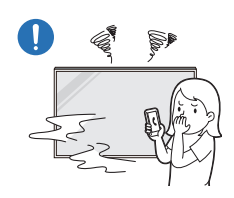

Jeśli z produktu wydobywają się nietypowe dźwięki, zapach spalenizny albo dym, natychmiast odłączyć wtyczkę przewodu zasilającego i skontaktować się z Centrum Obsługi Klienta firmy Samsung.

Może dojść do porażenia prądem lub pożaru.

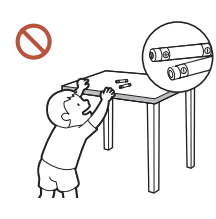

Baterie do pilota zdalnego sterowania oraz małe akcesoria trzymać poza zasięgiem dzieci. Należy zapobiec ryzyku połknięcia ich przez dzieci.

Jeśli mimo to dziecko włoży baterię do buzi, należy niezwłocznie skonsultować się z lekarzem.

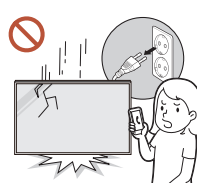

W przypadku upuszczenia produktu lub zmiany jego wyglądu przestawić wyłącznik zasilania do pozycji wyłączenia i odłączyć przewód zasilający. Następnie skontaktować się z Centrum Obsługi Klienta firmy Samsung.

Dalsze użytkowanie może spowodować pożar lub porażenie prądem elektrycznym.

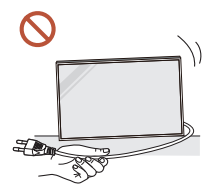

ISS.

Nie przesuwać produktu, ciągnąć za przewód zasilający albo inny kabel.

W wyniku uszkodzenia przewodu może dojść do awarii produktu, porażenia prądem lub pożaru.

Nie zakrywać otworów wentylacyjnych, np. obrusami czy firankami. Podwyższona temperatura wewnętrzna może wywołać pożar.

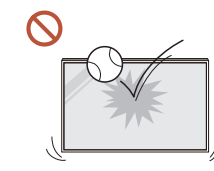

#### Nie wolno uderzać produktu.

- Wyświetlacz może ulec uszkodzeniu.
- Może dojść do porażenia prądem lub pożaru.

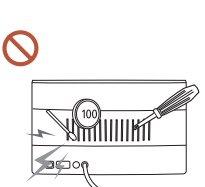

Nie wkładać do produktu (przez otwór wentylacyjny, porty wejściowe/wyjściowe itd.) metalowych przedmiotów (pałeczek, monet, spinek do włosów itd.) ani przedmiotów łatwopalnych (papieru, zapałek itd.).

- $\bullet$  W przypadku dostania się substancji obcych do wnętrza produktu należy go wyłączyć i odłączyć przewód zasilający. Następnie skontaktować się z Centrum Obsługi Klienta firmy Samsung.
- Może dojść do awarii produktu, porażenia prądem lub pożaru.

Nie stawiać na produkcie przedmiotów zawierających płyny (waz, garnków, butelek itd.) ani przedmiotów metalowych.

- W przypadku dostania się do wnętrza produktu substancji obcych takich jak woda należy odłączyć przewód zasilający. Następnie skontaktować się z Centrum Obsługi Klienta firmy Samsung.
- Może dojść do awarii produktu, porażenia prądem lub pożaru.

Podczas wyładowań atmosferycznych lub burzy z piorunami wyłączyć produkt i odłączyć przewód zasilający.

Może dojść do porażenia prądem lub pożaru.

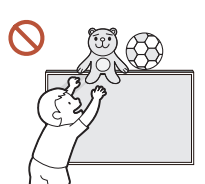

Nie zostawiać na produkcie ciężkich przedmiotów ani takich, jakimi interesują się dzieci (zabawek, słodyczy itd.).

Gdyby dzieci próbowały sięgnąć po zabawki lub słodycze, mogłoby dojść do upadku ciężkich przedmiotów albo produktu, a w konsekwencji do poważnych obrażeń ciała.

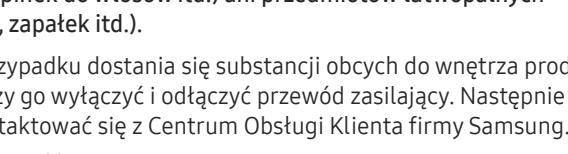

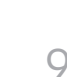

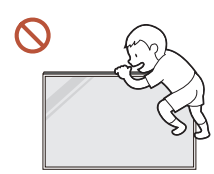

Na produkcie nie wolno się zawieszać ani się na niego wspinać.

- Produkt może upaść, powodując obrażenia ciała, a nawet śmierć.
- Należy zwrócić szczególną uwagę, aby dzieci nie zawieszały się na produkcie ani się na niego nie wspinały.

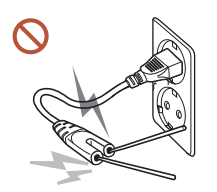

Po podłączeniu do gniazda elektrycznego wtyczki przewodu zasilającego nie można wkładać żadnych podłużnych przedmiotów ani innych przedmiotów przewodzących prąd elektryczny do wtyczki na jego drugim końcu. Po odłączeniu wtyczki przewodu zasilającego od gniazda zasilającego przez chwilę nie wolno dotykać jej styków.

W przeciwnym razie może dojść do porażenia prądem.

Wewnątrz produktu znajduje się wysokie napięcie. Nigdy nie rozbierać, nie naprawiać ani nie modyfikować produktu samodzielnie.

- W sprawach napraw kontaktować się z Centrum Obsługi Klienta firmy Samsung.
- Może dojść do porażenia prądem lub pożaru.
- W przypadku wycieku gazu nie dotykać produktu ani gniazda elektrycznego i natychmiast wywietrzyć pomieszczenie.

Iskry mogą spowodować wybuch lub pożar.

Nie korzystać z nawilżaczy ani pieców w pobliżu produktu. Może dojść do porażenia prądem lub pożaru.

### **A** Uwaqa

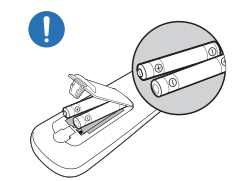

#### Każdą baterię należy wkładać zgodnie z oznaczeniem biegunowości  $(+, -).$

Nieprawidłowa biegunowość może spowodować pęknięcie baterii. Może także dojść do wycieku szkodliwego dla otoczenia kwasu z baterii, pożaru lub obrażeń ciała.

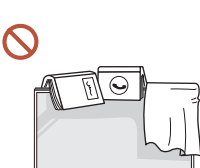

#### Nie stawiać na produkcie ciężkich przedmiotów.

Może dojść do awarii produktu lub obrażeń ciała.

W przypadku nieużywania produktu przez długi czas, np. z powodu wyjazdu, przewód zasilający należy odłączyć od gniazdka elektrycznego.

Nagromadzony kurz i wysoka temperatura mogą skutkować pożarem, porażeniem prądem lub upływem prądu.

Używać produktu z zalecanymi ustawieniami rozdzielczości i częstotliwości.

Może dojść do pogorszenia wzroku.

Baterie (i akumulatory) nie są zwykłymi odpadkami i wymagają specjalnej utylizacji. Klient jest odpowiedzialny za poddanie baterii oraz akumulatorów procesowi specjalnej utylizacji.

Można je oddać do najbliższego publicznego punktu utylizacji lub do sklepu sprzedającego baterie lub akumulatory tego samego typu.

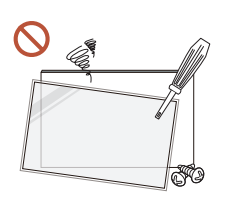

<span id="page-10-0"></span>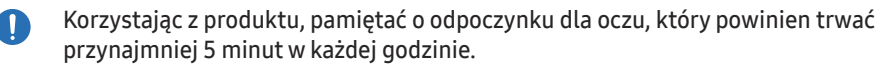

Przyniesie to ulgę zmęczonym oczom.

Pozostawienie na ekranie nieruchomego obrazu przez dłuższy czas może spowodować wypalenie powidoku lub uszkodzenie pikseli.

W przypadku nieużywania produktu przez dłuższy czas należy włączyć tryb oszczędzania energii lub przestawić wygaszacz ekranu w tryb obrazu ruchomego.

Nie używać i nie przechowywać palnych rozpylaczy ani łatwopalnych substancji w  $\mathbf{0}$ pobliżu produktu.

Może dojść do wybuchu lub pożaru.

Należy korzystać wyłącznie z zalecanych baterii, zwracając uwagę na to, aby nie  $\Omega$ stosować nowych i używanych baterii jednocześnie.

Niezastosowanie się do tego zalecenia grozi uszkodzeniem baterii, a także pożarem, uszkodzeniem ciała lub zdrowia w wyniku wycieku elektrolitu.

- Nie patrzeć w obraz na ekranie produktu z małej odległości przez dłuższy czas.  $\Omega$ Może dojść do pogorszenia wzroku.
- Nie podnosić ani nie przenosić włączonego produktu.
- Nie dotykać ekranu, jeśli produkt jest włączony od dłuższego czasu, ponieważ może być gorący.
- W przypadku korzystania ze słuchawek nie wolno ustawiać zbyt wysokiego poziomu głośności ani korzystać z nich przez długi czas.

Może dojść do uszkodzenia słuchu.

### Środki ostrożności podczas korzystania z panelu

Kolor i wygląd mogą się różnić w zależności od modelu.

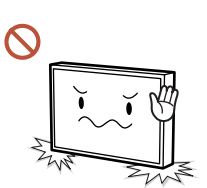

Urządzenia nie należy ustawiać w sposób pokazany na rysunku. Panel jest wrażliwy i łatwo go uszkodzić.

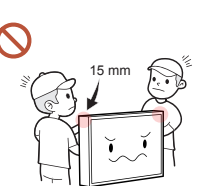

Nie należy trzymać, ani ściskać żadnej części urządzenia, która znajduje się w odległości do 15 mm od przedniej krawędzi.

#### <span id="page-11-0"></span>**Czyszczenie**

### **A** Ostrzeżenie

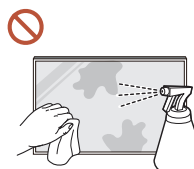

Nie spryskiwać produktu bezpośrednio wodą ani środkiem czyszczącym.

- Może dojść do uszkodzenia powierzchni produktu lub usunięcia jego oznaczeń.
- Może dojść do porażenia prądem lub pożaru.

### **A** Uwaga

W przypadku czyszczenia odłączyć wtyczkę przewodu zasilającego i delikatnie  $\blacksquare$ przetrzeć produkt miękką i suchą tkaniną (o bardzo miękkich włóknach lub flanelą bawełnianą), aby uniknąć zadrapań.

Może dojść do uszkodzenia powierzchni produktu lub usunięcia jego oznaczeń.

Należy używać wyłącznie suchych tkanin o bardzo miękkich włóknach lub flaneli  $\blacksquare$ bawełnianej, ponieważ powierzchnia produktu i jego wyświetlacz są podatne na zadrapania.

Powierzchnia produktu lub jego wyświetlacz łatwo ulega zadrapaniom.

Na produkt nie wolno nanosić środków chemicznych zawierających alkohole,  $\Omega$ rozpuszczalniki, środki powierzchniowo czynne (np. wosk), benzen, rozcieńczalniki, pestycydy, substancje nawilżające lub czyszczące.

Mogą one spowodować odbarwienie lub pęknięcie zewnętrznej powierzchni produktu, odklejenie powierzchni panelu lub usunięcie oznaczeń produktu.

### <span id="page-12-0"></span>Przechowywanie i konserwacja

#### Czyszczenie obudowy i wyświetlacza

Przetrzeć powierzchnię lekko zwilżoną, miękką ściereczką, a następnie wytrzeć suchą ściereczką.

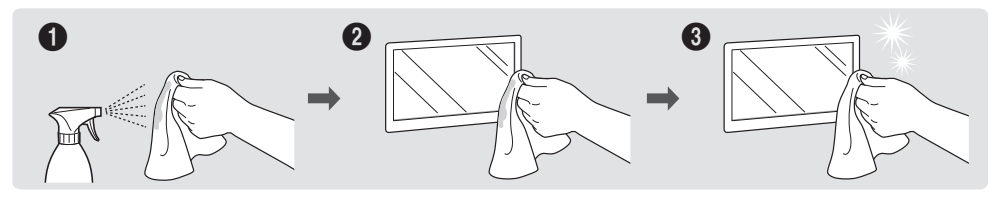

#### Środki ostrożności

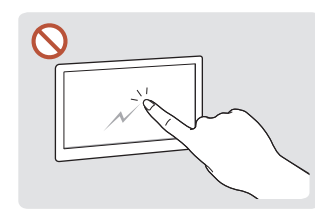

Nie drapać ekranu paznokciami ani ostrymi przedmiotami. Zadrapania mogą pozostawić na produkcie ślady.

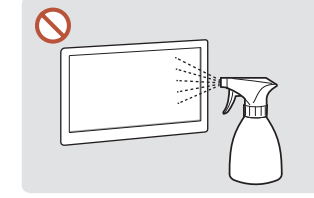

Nie spryskiwać bezpośrednio żadnej części produktu. Obecność wody we wnętrzu produktu może spowodować jego awarię, porażenie prądem elektrycznym lub pożar.

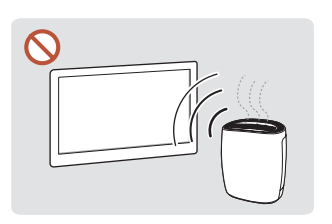

Ze względu na charakterystykę produktów o wysokim połysku, używanie ultradźwiękowych nawilżaczy UV może spowodować powstanie białych plam na produkcie.

- Usunięcie naklejki z ekranu może pozostawić resztki kleju. Przed rozpoczęciem korzystania z produktu należy usunąć resztki kleju.
- Nie wolno zbyt mocno naciskać ani pocierać produktu. Może to spowodować uszkodzenie produktu.
- Nie wycierać produktu środkami chemicznymi. Może to spowodować awarię produktu.
- Jeśli wnętrze produktu wymaga czyszczenia, należy się skontaktować z Centrum Obsługi Klienta firmy Samsung (usługa płatna).
- Zaleca się, aby nie dotykać panelu przedniego gołymi rękami. Zakładać czyste rękawiczki.

# <span id="page-13-0"></span>Przygotowania Rozdział 02

### Sprawdzanie zawartości

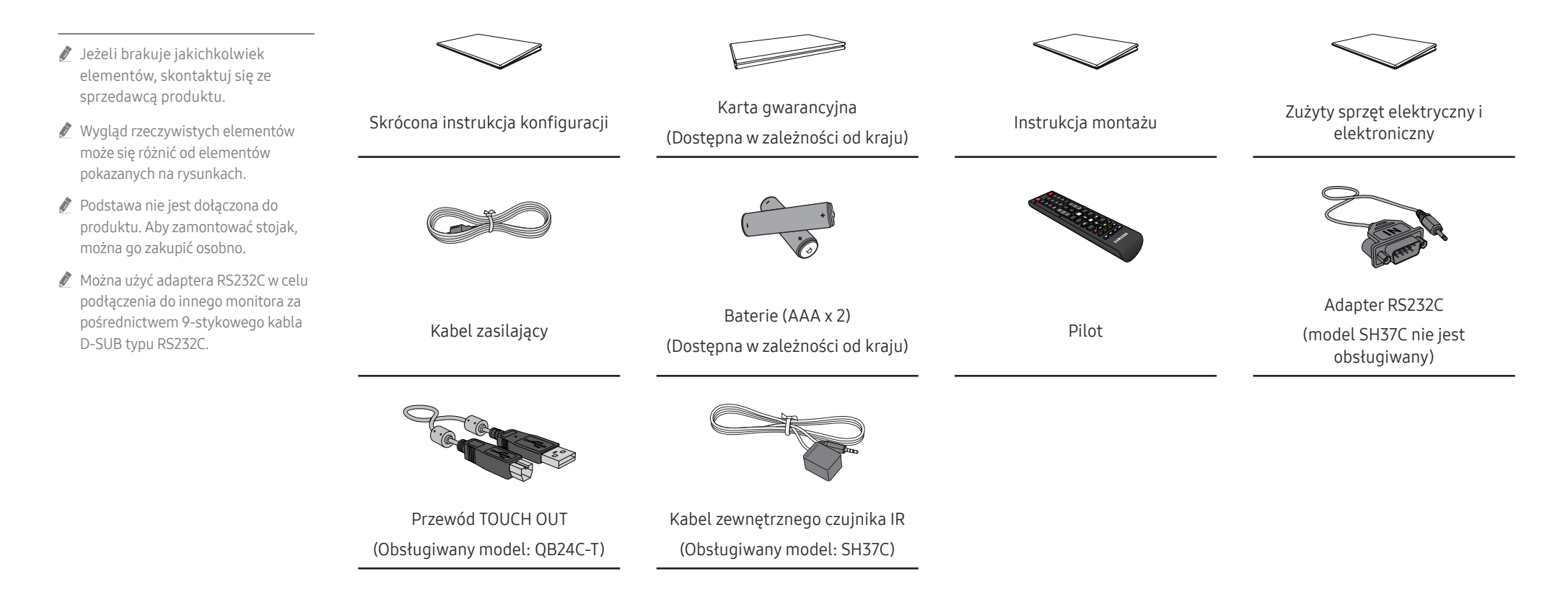

### <span id="page-14-0"></span>Części

QM32C / QB43C / QH43C / QM43C / QB50C / QH50C / QM50C / QB55C / QB55C-N / QH55C / QM55C / QB65C / QB65C-N / QH65C / QM65C / QB75C / QB75C-N / QH75C / QM75C / QB85C / QB85C-N / QM85C

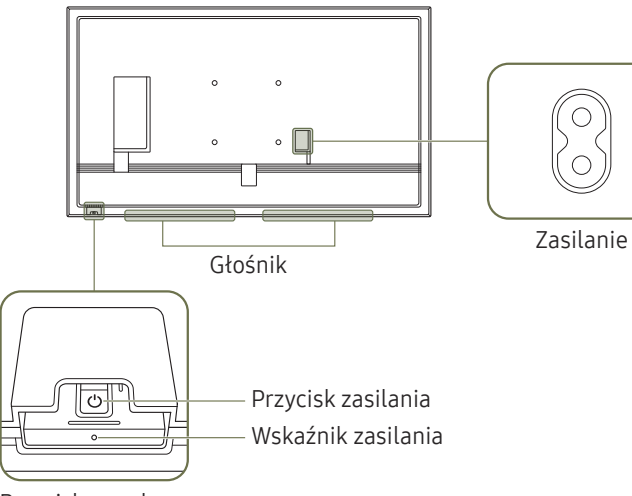

Przycisk panelu

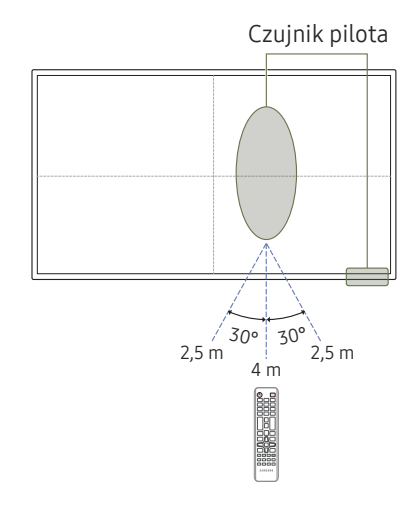

Kolor oraz kształt części mogą być inne niż na ilustracji. W celu polepszenia jakości producent zastrzega sobie prawo do zmiany specyfikacji bez wcześniejszego powiadomienia.

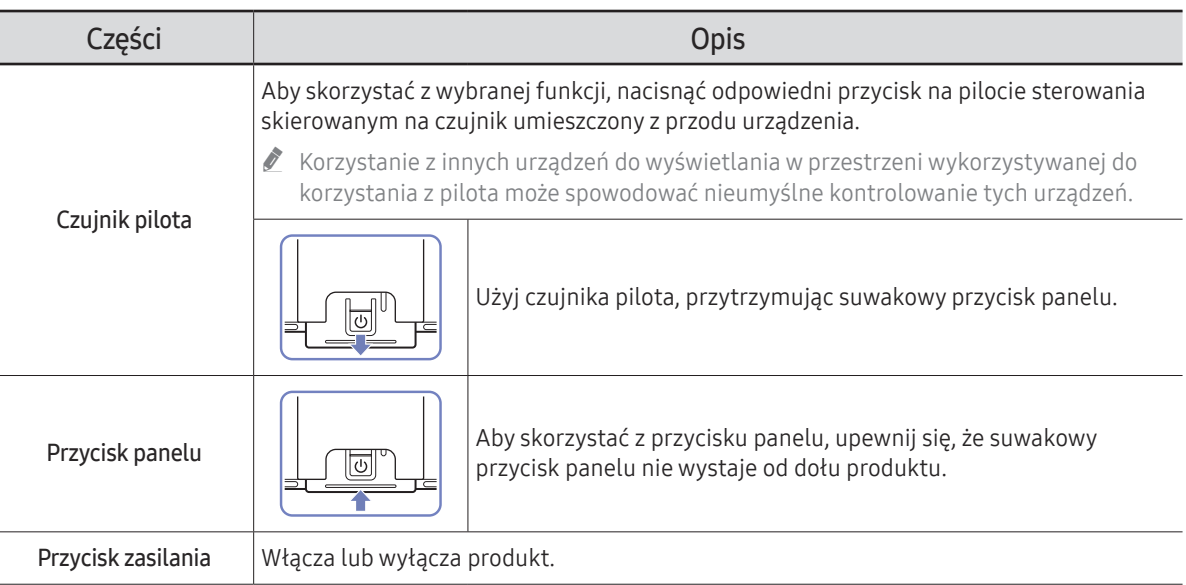

Czujnik pilota na ekranie: Z pilota należy korzystać z odległości od 2,5 do 4 metrów od czujnika, pod kątem 30° od lewej lub prawej strony.

Czujnik pilota u dołu: Z pilota należy korzystać z odległości od 7 do 10 metrów od czujnika, pod kątem 30° od lewej lub prawej strony.

" Aby zwiększyć wydajność odbiornika IR, należy podłączyć zewnętrzny kabel IR (sprzedawany osobno) do portu IR IN.

#### QB24C / QB24C-T

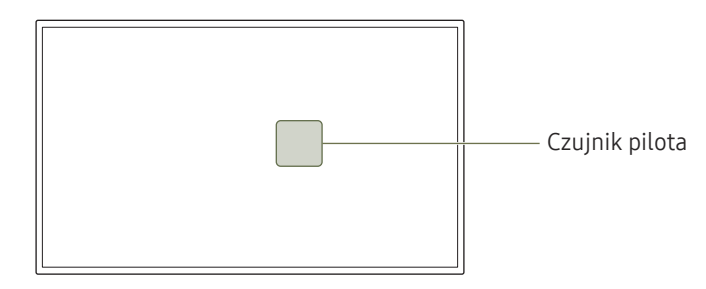

Kolor oraz kształt części mogą być inne niż na ilustracji. W celu polepszenia jakości producent zastrzega sobie prawo do zmiany specyfikacji bez wcześniejszego powiadomienia.

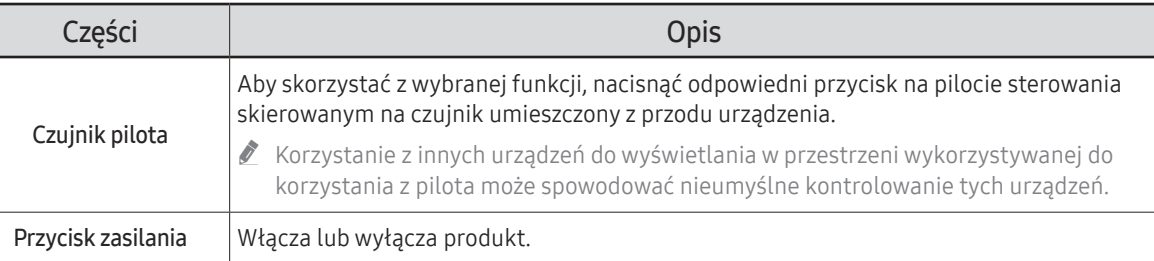

Z pilota należy korzystać z odległości od 2,5 do 4 metrów od czujnika, pod kątem 30° od lewej lub prawej strony.

- Zużyte baterie należy przechowywać z dala od dzieci i poddawać utylizacji.
- " Nie używać nowych i używanych baterii jednocześnie. Wymieniać jednocześnie obie baterie.
- " W przypadku dłuższej przerwy w używaniu pilota należy wyjąć z niego baterie.

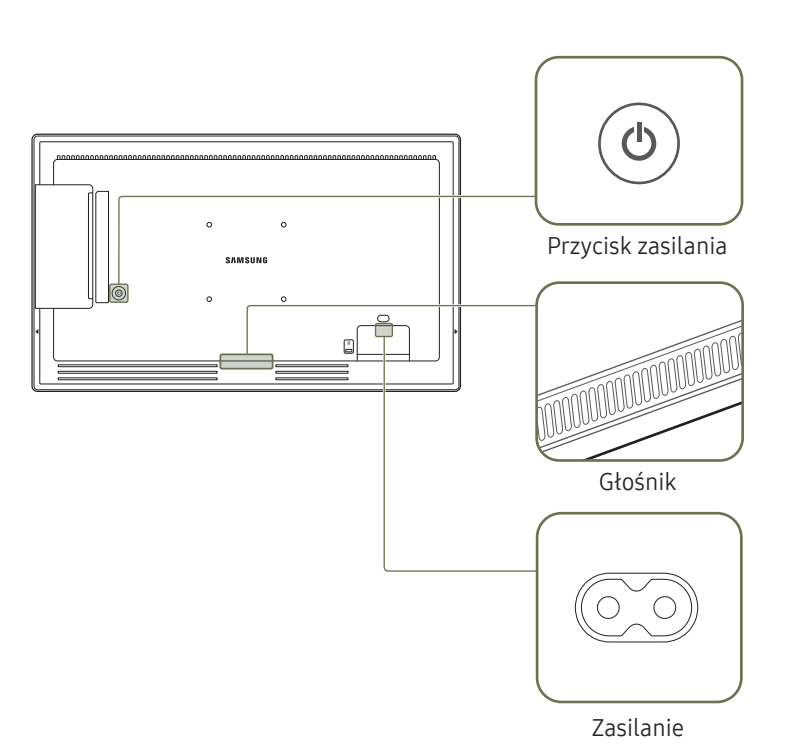

#### SH37C

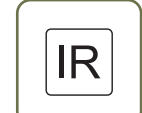

Umieścić odbiornik kabla zewnętrznego czujnika IR w tym miejscu, gdy kabel nie jest używany lub gdy produkt jest przenoszony.

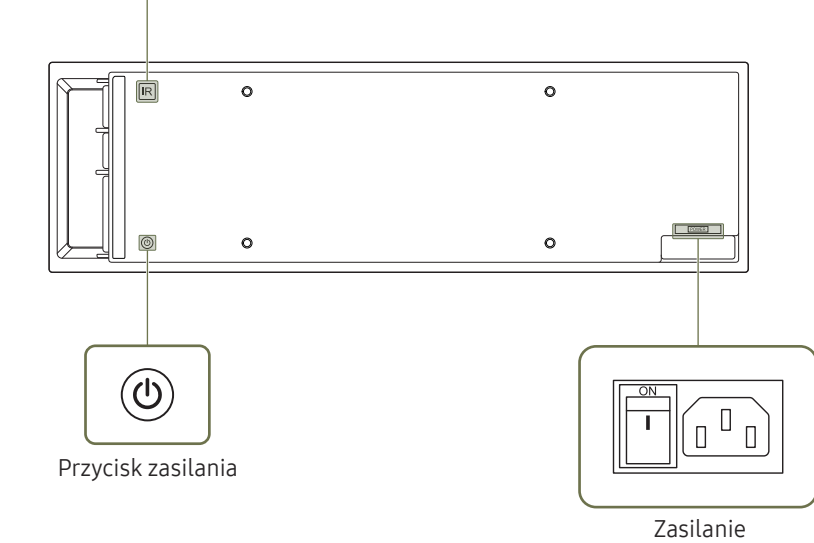

Kolor oraz kształt części mogą być inne niż na ilustracji. W celu polepszenia jakości producent zastrzega sobie prawo do zmiany specyfikacji bez wcześniejszego powiadomienia.

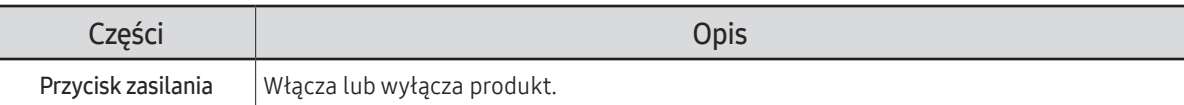

17

### <span id="page-17-0"></span>Zabezpieczenie przeciwkradzieżowe

- Zabezpieczenie przeciwkradzieżowe pozwala na bezpieczne korzystanie z produktu nawet w miejscach publicznych.
- Kształt urządzenia blokującego oraz sposób blokowania zależą od producenta. Szczegółowe informacje na temat urządzenia blokującego znajdują się w instrukcji użytkownika dołączonej do tego urządzenia.
- " Poniższe obrazy mają jedynie charakter poglądowy. Rzeczywiste sytuacje mogą różnić się od tych na obrazach.
- **C** Obsługiwany model: QB24C

#### Aby uaktywnić blokadę w urządzeniu przeciwkradzieżowym:

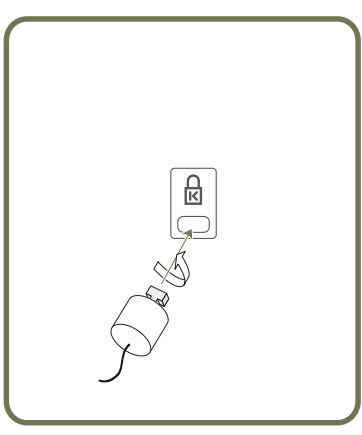

- 1 Przymocuj linkę urządzenia zabezpieczającego do ciężkiego przedmiotu, na przykład biurka.
- 2 Przełóż jeden koniec linki przez pętlę znajdującą się na drugim końcu.
- 3 Umieść urządzenie blokujące w gnieździe zabezpieczenia przeciwkradzieżowego z tyłu produktu.
- 4 Zamknij urządzenie blokujące.
	- Urządzenie z blokadą przeciwkradzieżową można dokupić oddzielnie.
	- Szczegółowe informacje na temat urządzenia blokującego znajdują się w instrukcji użytkownika dołączonej do tego urządzenia.
	- Urządzenia z blokadą przeciwkradzieżową są dostępne w sklepach elektronicznych i internetowych.

### <span id="page-18-0"></span>Porty

 $\mathbb Z$  Kolor oraz kształt części mogą być inne niż na ilustracji. W celu polepszenia jakości producent zastrzega sobie prawo do zmiany specyfikacji bez wcześniejszego powiadomienia.

#### QH43C / QM43C / QH50C / QM50C / QH55C / QM55C / QH65C / QM65C / QH75C / QM75C / QM85C

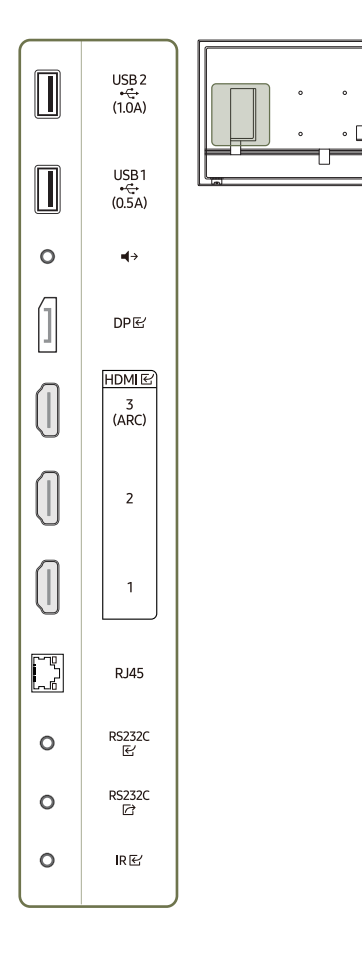

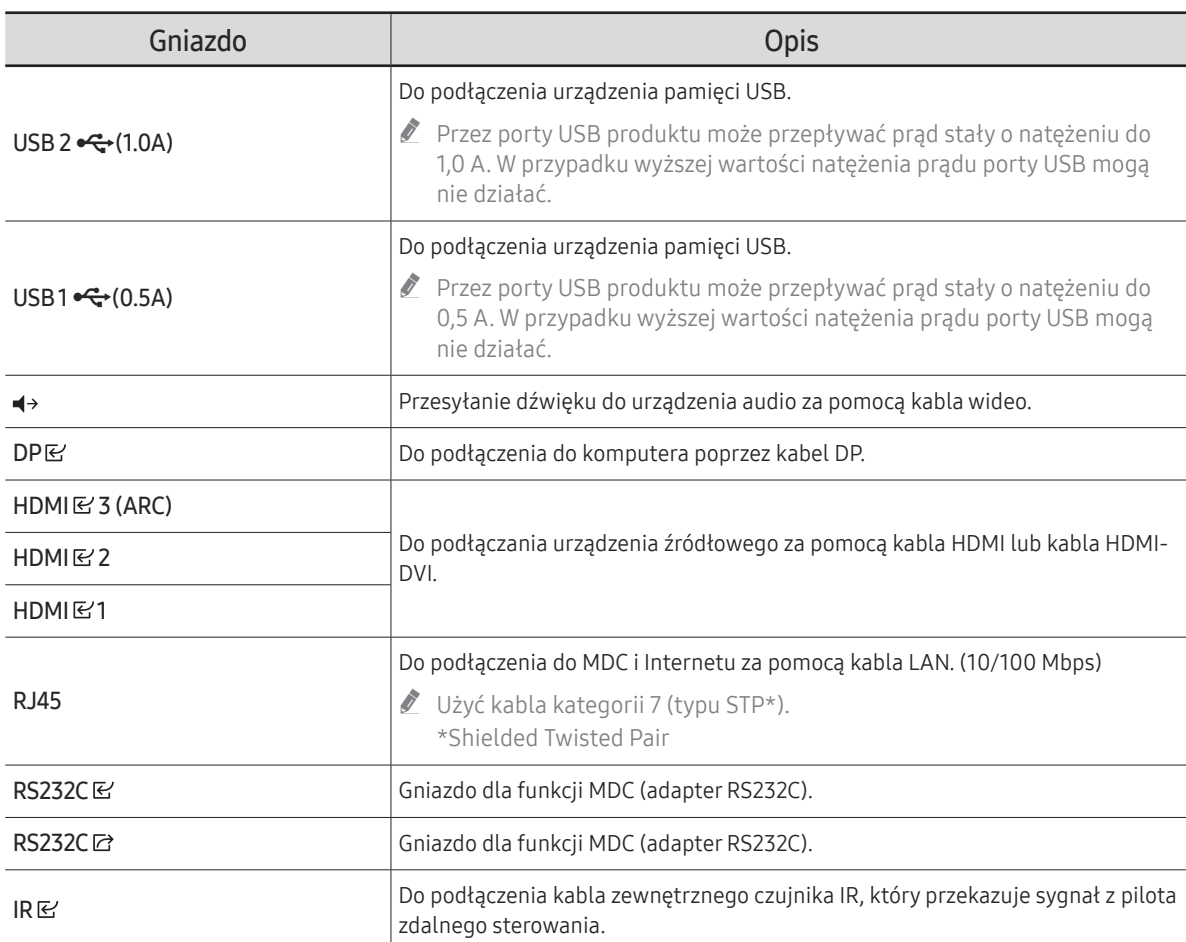

#### QB43C / QB50C / QB55C / QB55C-N / QB65C / QB65C-N / QB75C / QB75C-N / QB85C / QB85C-N

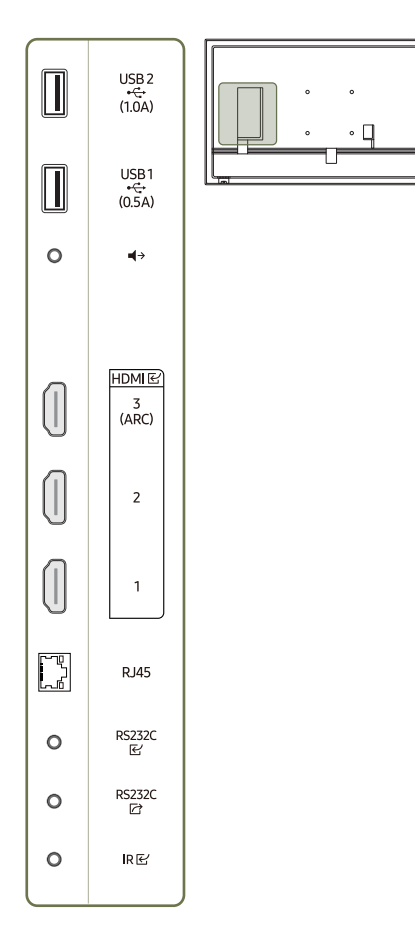

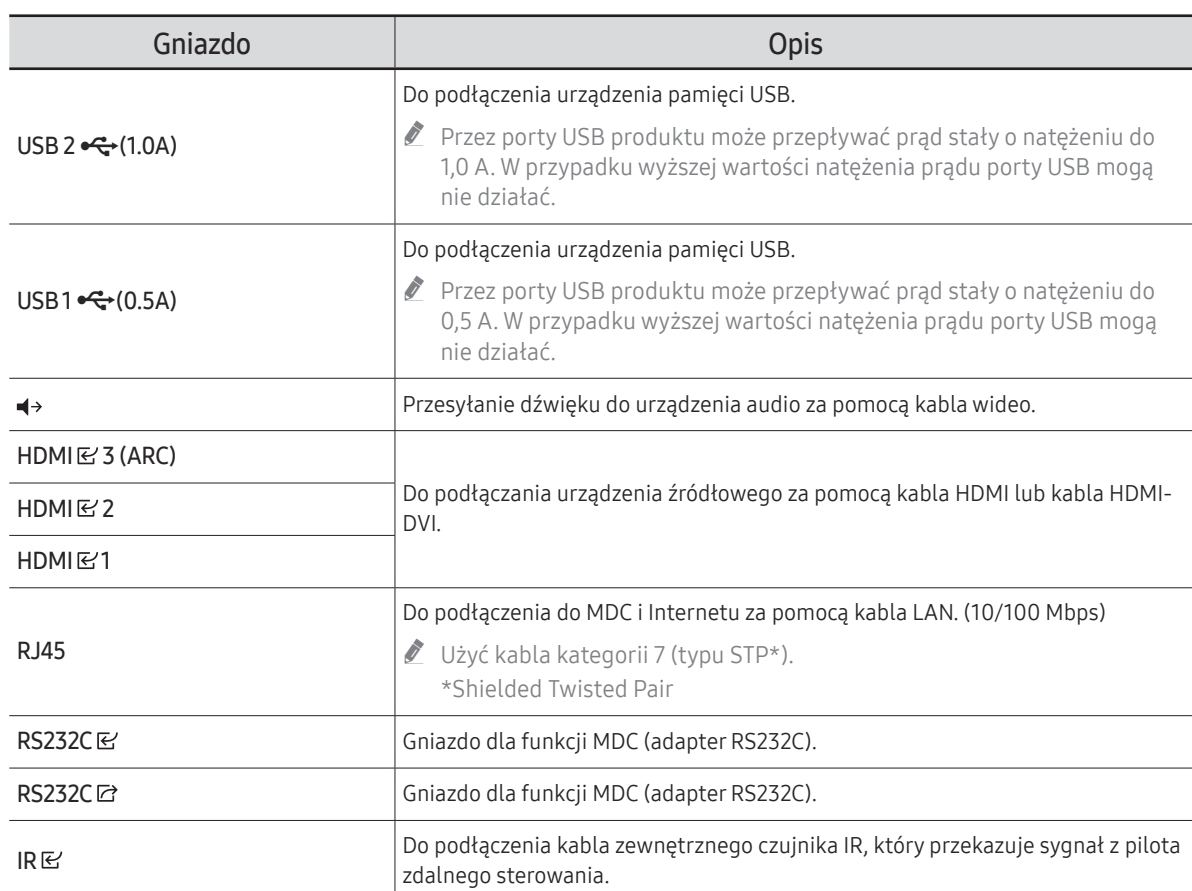

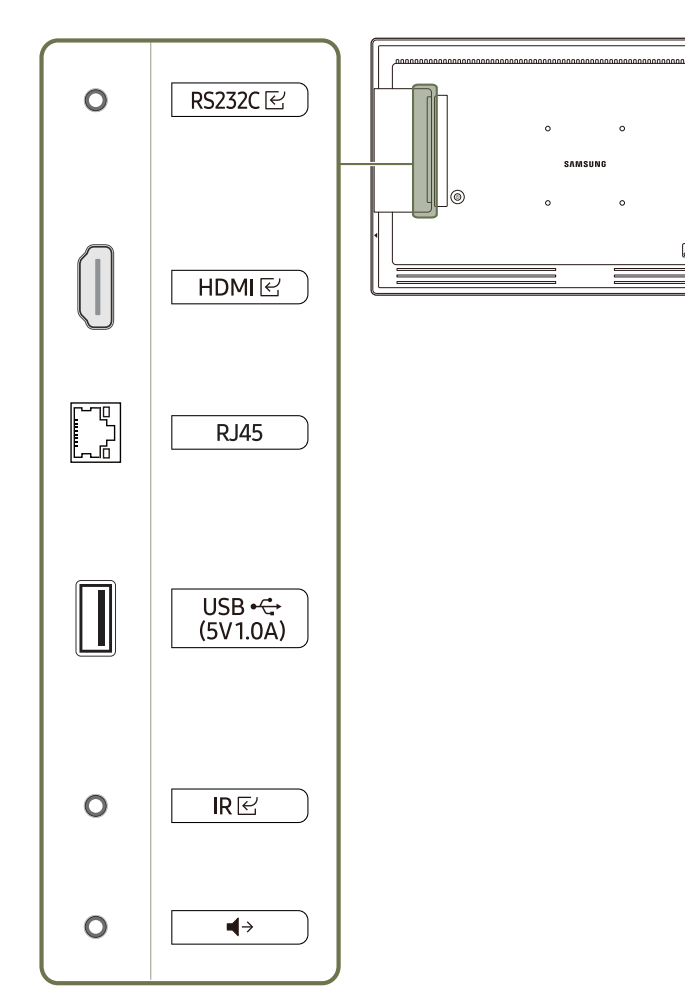

 $\circ$ 

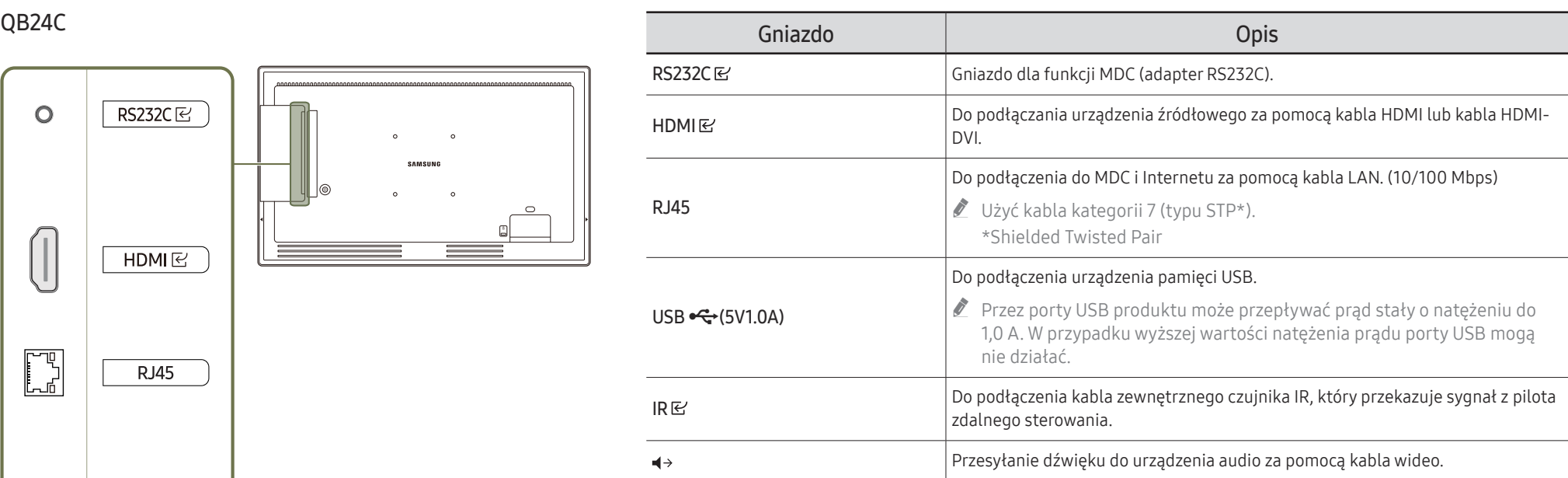

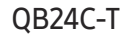

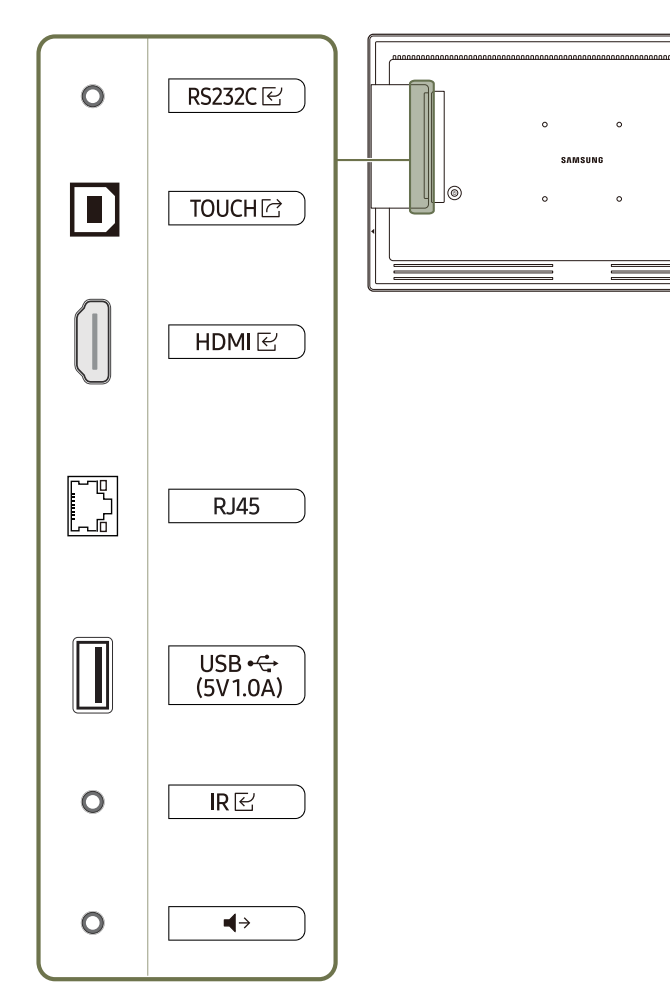

 $\circ$ 

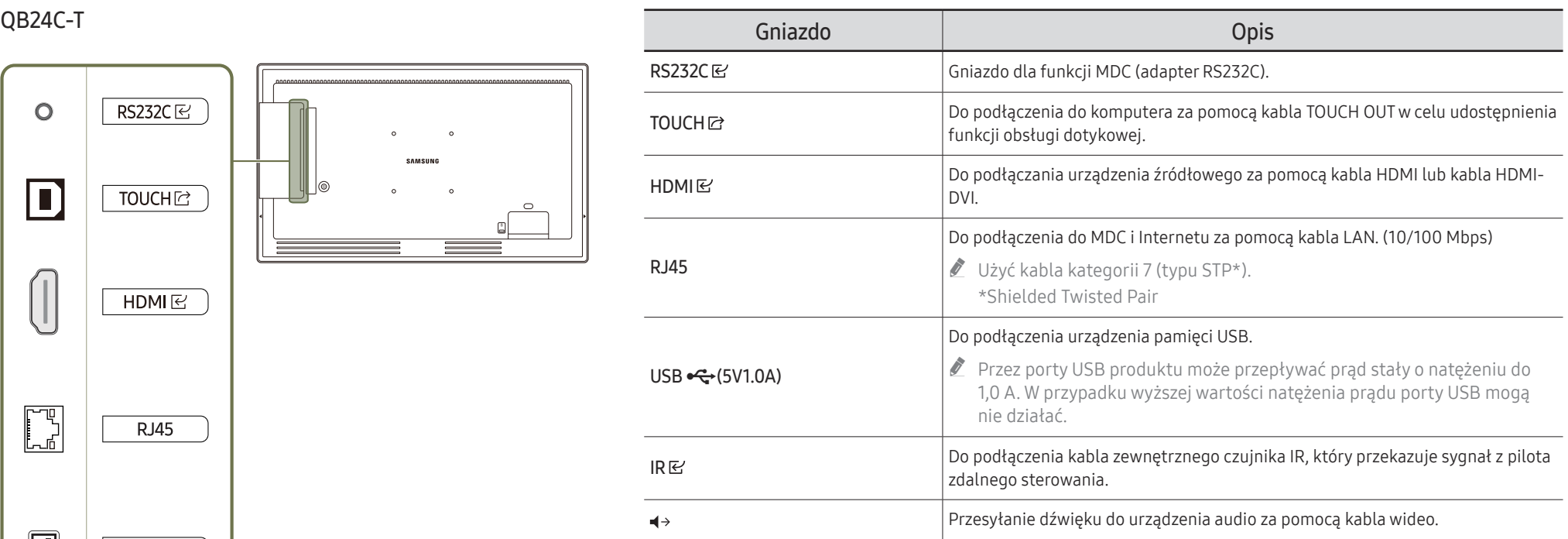

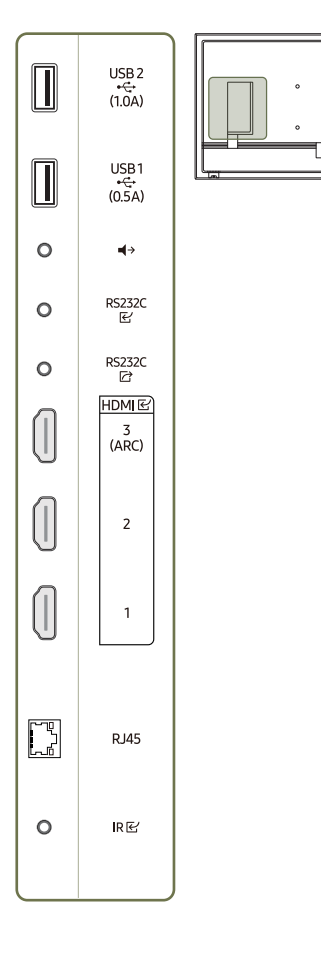

 $\circ$   $\Box$ 

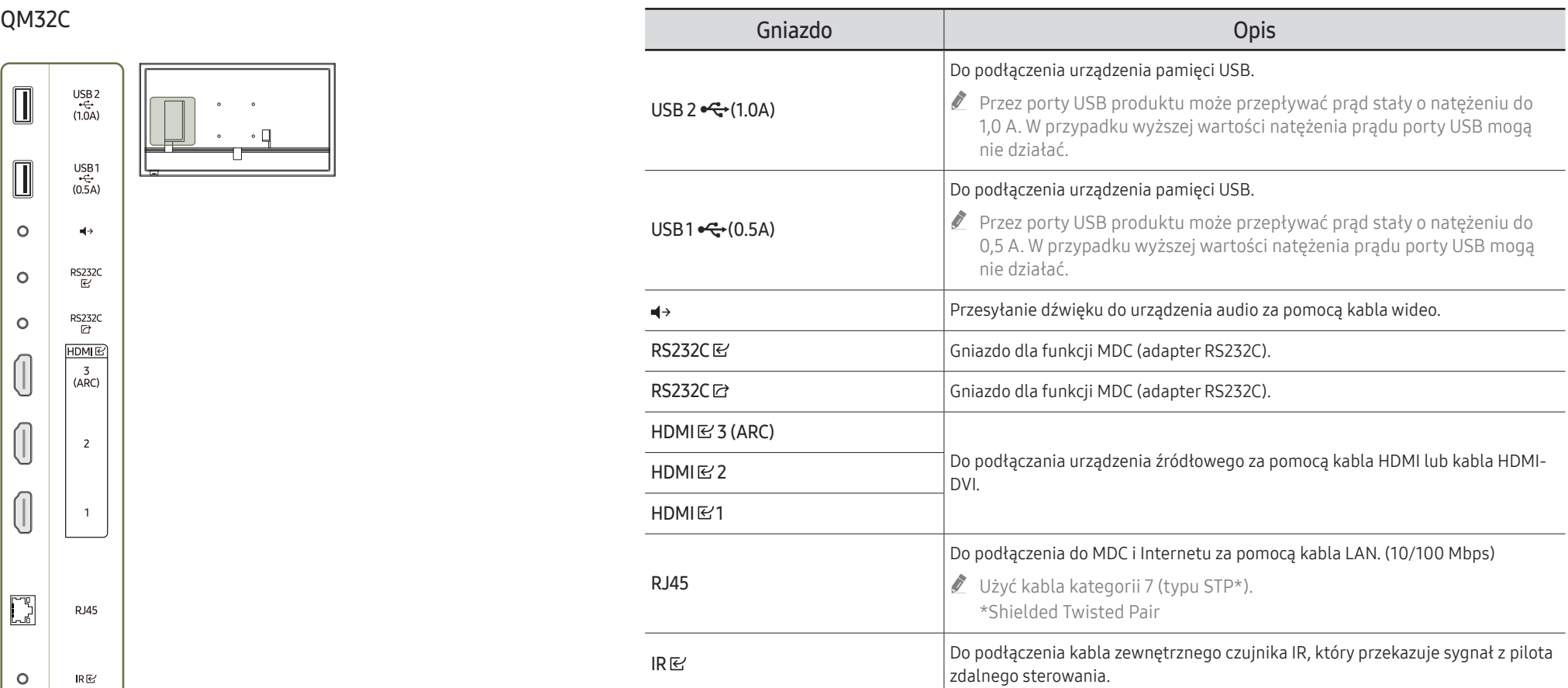

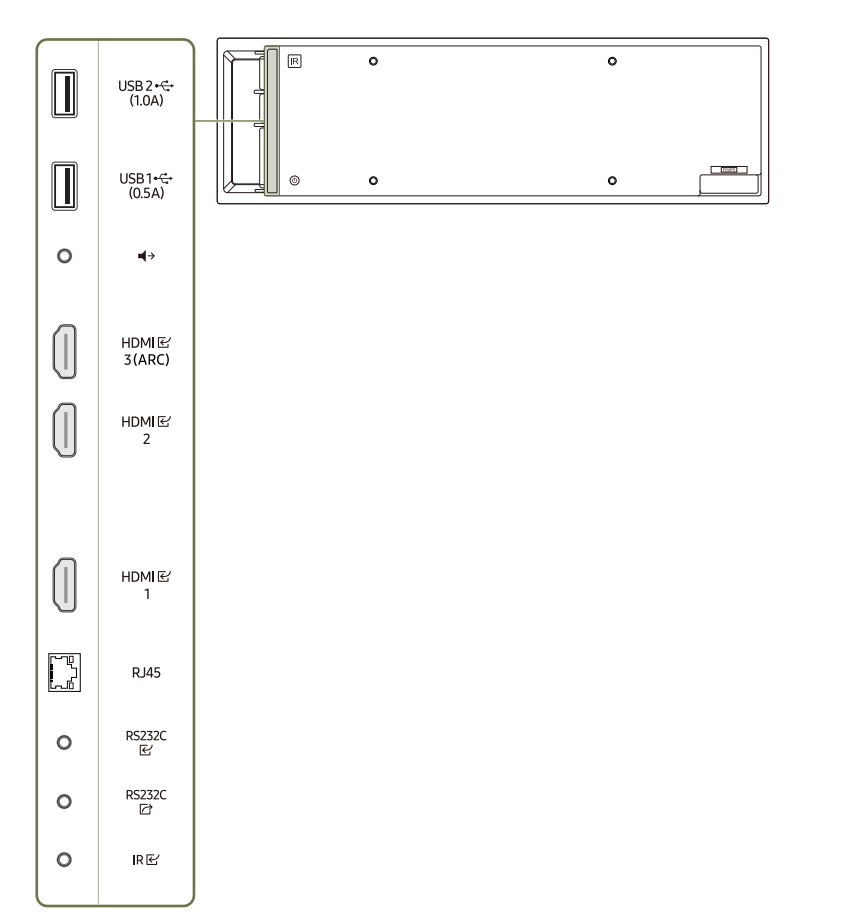

 $\sim$ 

 $\sim$ 

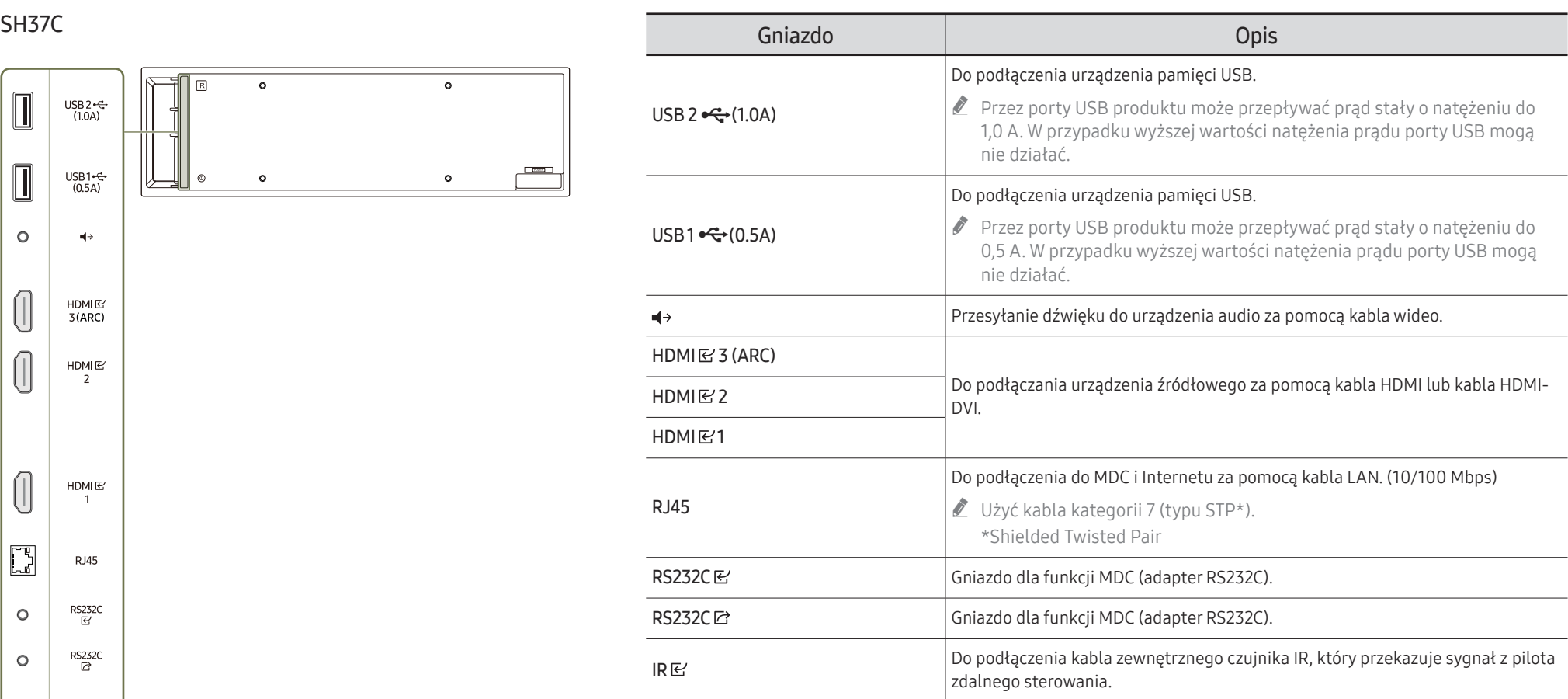

### <span id="page-24-0"></span>Menu sterowania

- $\triangle$  Przycisk zasilania ( $\triangle$ ) znajduje się na spodzie lub z tyłu urządzenia, zależnie od modelu.
- $\triangle$  Naciśnięcie przycisku zasilania na urządzeniu, gdy jest ono włączone, spowoduje wyświetlenie menu sterowania.

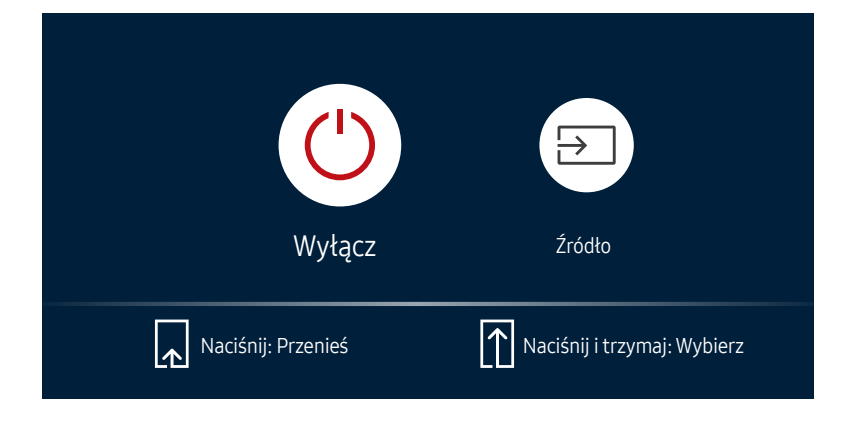

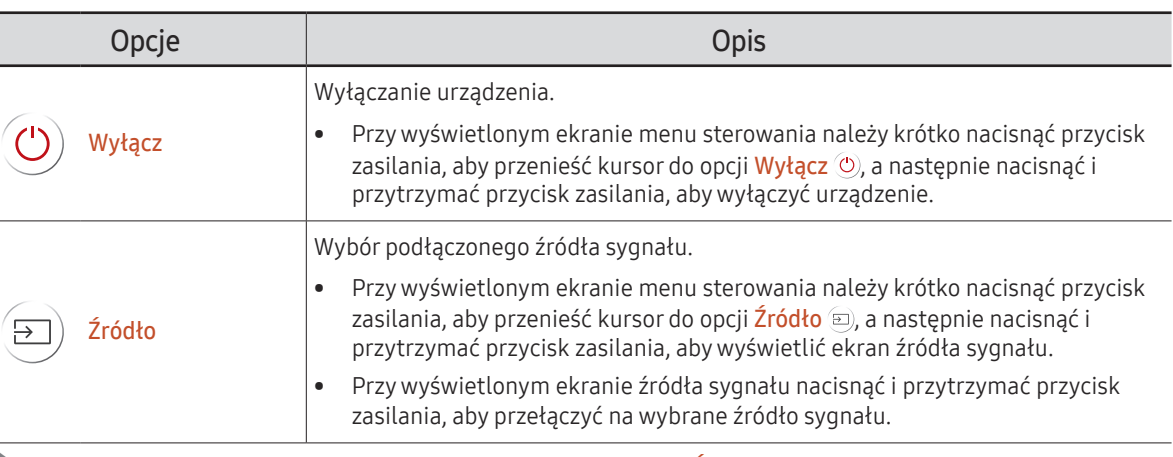

**2 Przycisku zasilania można używać tylko do obsługi opcji Wyłącz i Źródło.** 

 $\sim$ 

" Aby wyjść z ekranu menu sterowania, należy odczekać co najmniej 3 sekundy bez naciskania przycisku zasilania.

### <span id="page-25-0"></span>Menu administracyjne (Obsługiwany model: QB24C-T)

- $\triangle$  Dotknięcie ekranu i przytrzymanie na nim palca przy włączonym produkcie spowoduje wyświetlenie menu administracyjnego.
- $\triangle$  Jeśli nie jest możliwa obsługa dotykowa, należy użyć pilota, aby wybrać opcję System → Sterowanie dotykiem → Sterowanie dotykiem, a następnie w menu ekranowym wybrać ustawienie Włączone. Potem wybrać opcję Urządzenie do sterowania, a następnie Samsung SMART Signage lub Auto.
- $\triangle$  Jeśli nie można wyświetlić menu administratora, należy użyć pilota, aby wybrać opcję System → Sterowanie dotykiem → Blokada menu admin., a następnie w menu ekranowym wybrać ustawienie Wył...
- $\triangle$  Menu administratora może nie działać poprawnie po podłączeniu urządzenia źródłowego.

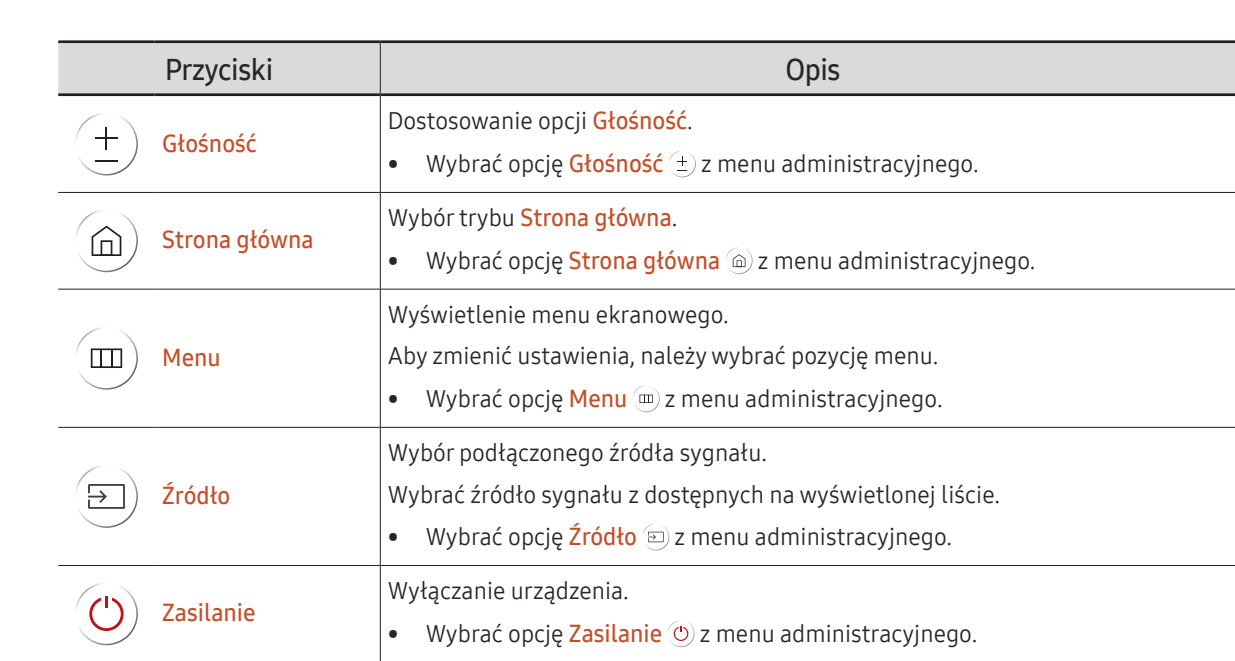

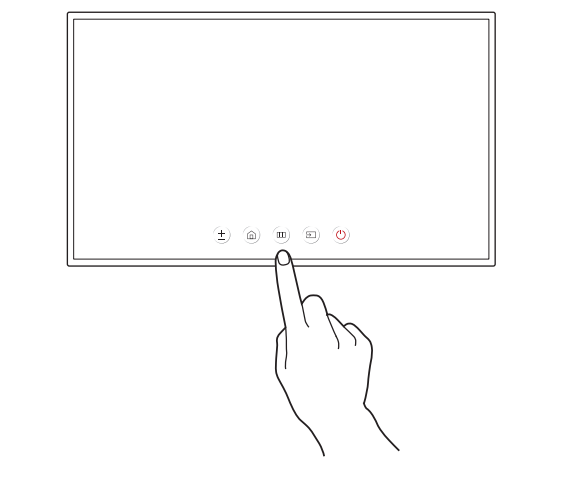

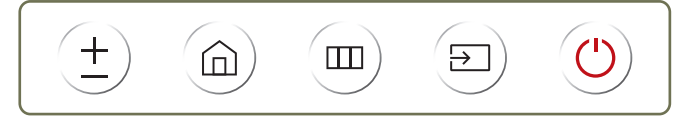

### <span id="page-26-0"></span>Pilot

- " Korzystanie z innych urządzeń do wyświetlania w przestrzeni wykorzystywanej do korzystania z pilota może spowodować nieumyślne kontrolowanie tych urządzeń.
- $\ell$  Przyciski bez opisu na poniższym rysunku nie są obsługiwane przez urządzenie.
- Funkcja FREEZE jest dostępna tylko dla opcji Źródło.

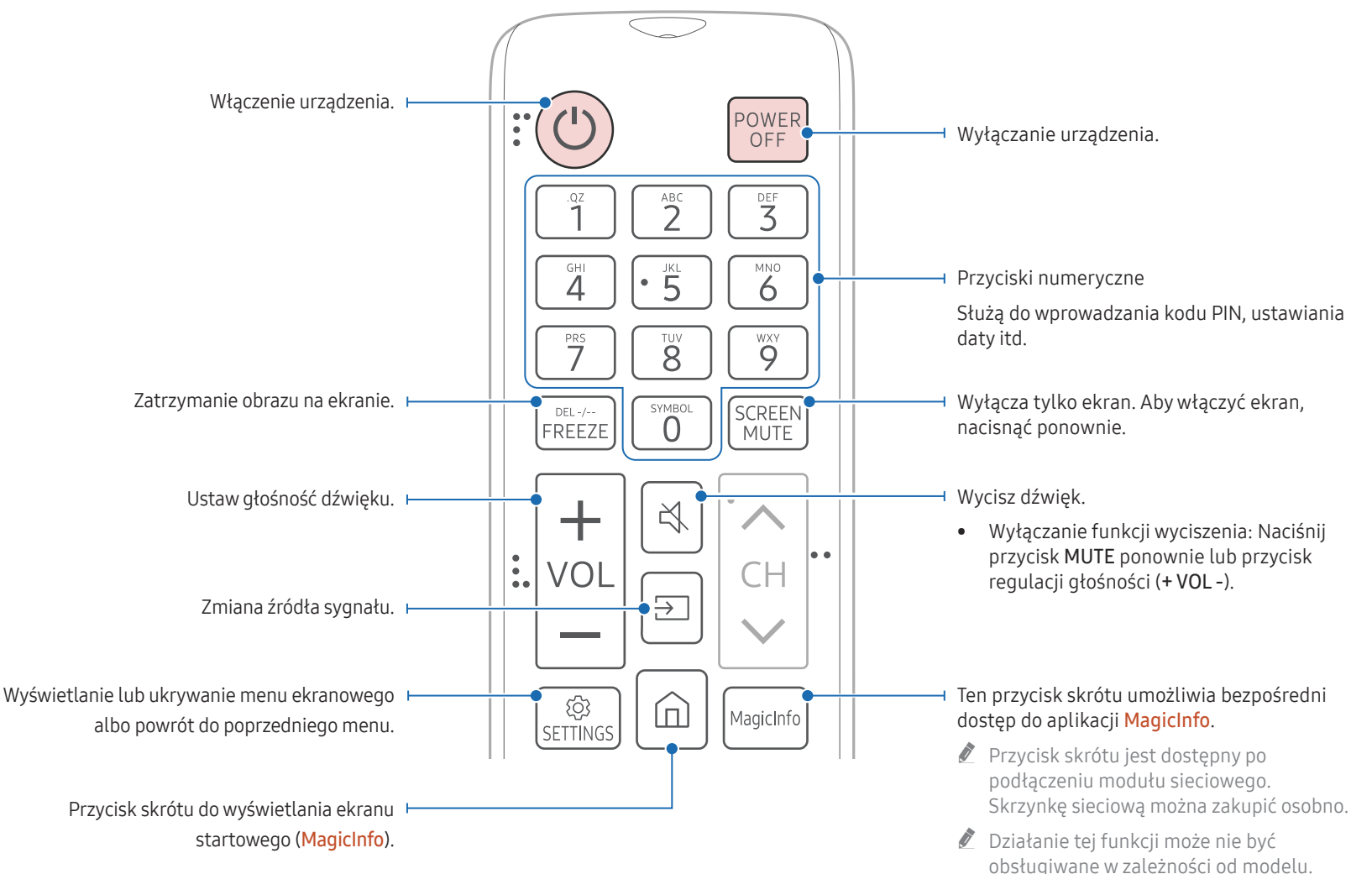

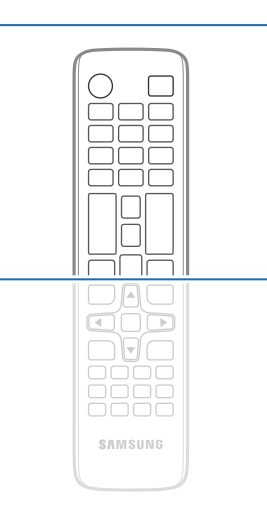

 $\bullet$  Funkcje przycisków pilota mogą się również różnić w zależności od produktu.

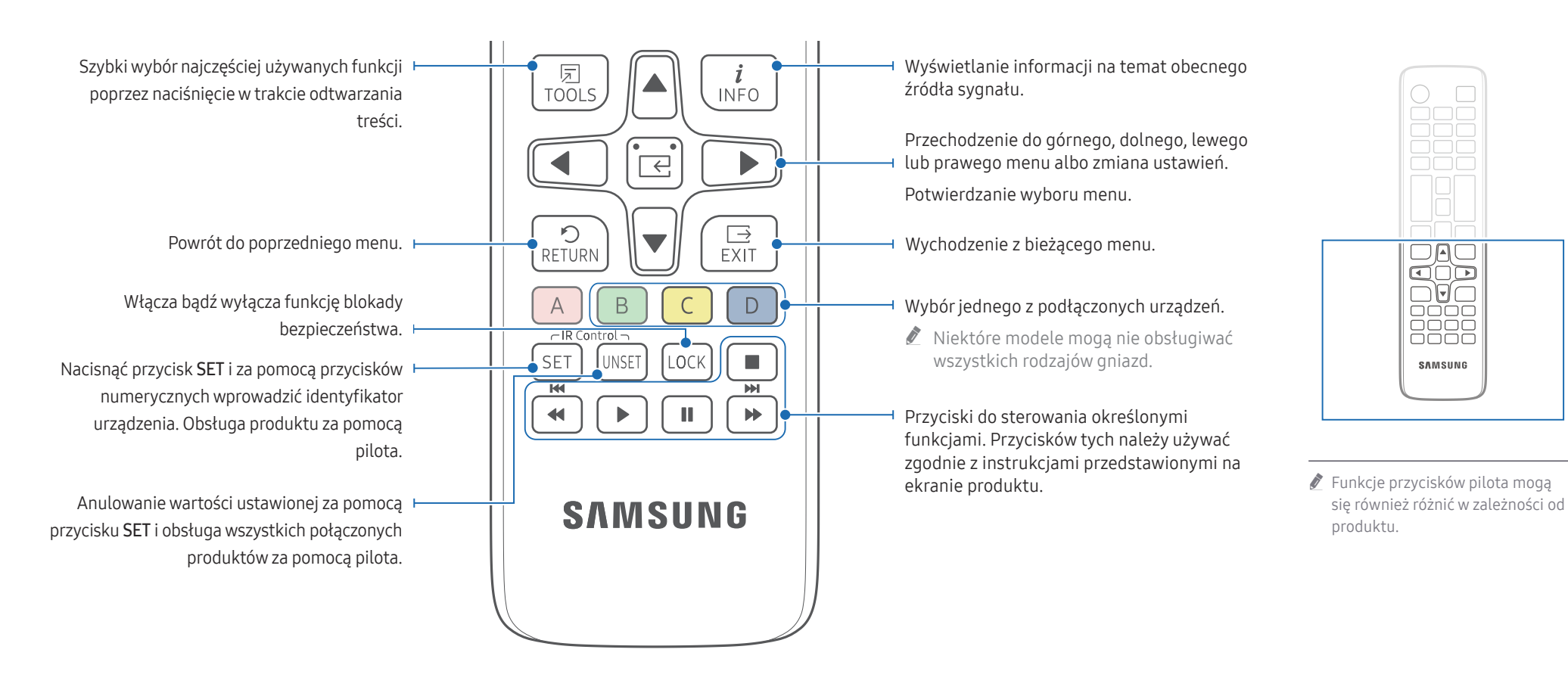

#### Aby włożyć baterie do pilota (AAA x 2)

 $\triangle$  W przypadku dłuższej przerwy w używaniu pilota należy wyjąć z niego baterie.

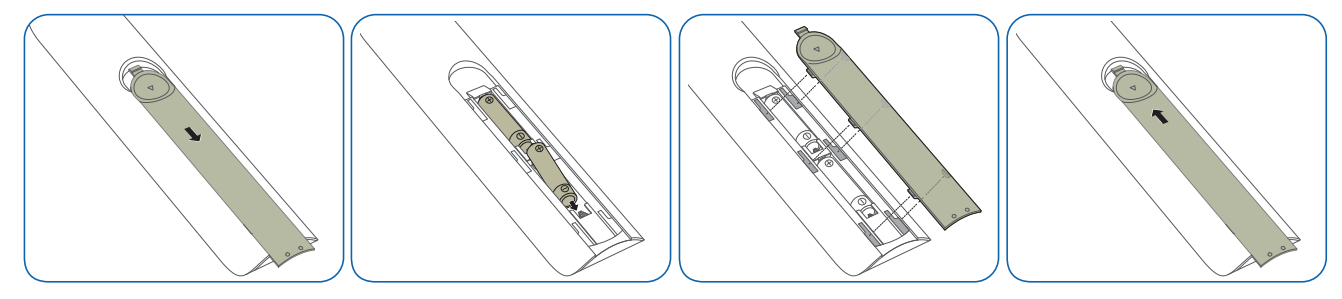

 $\Box$ a oño  $\Box$ e

0000<br>0000<br>0000

**SAMSUNG** 

### <span id="page-28-0"></span>Podłączanie za pomocą kabla stereo IR (sprzedawanego oddzielnie)

Zewnętrzny kabel podczerwieni należy podłączać, gdy urządzenie jest wyłączone. Następnie należy włączyć urządzenie.

#### Sterowanie więcej niż jednym produktem za pomocą pilota

- Za pomocą odpowiedniego kabla stereo podłączyć port IR @ na produkcie do portu  $\mathsf{IR} \boxtimes$  na drugim produkcie.
- Polecenie przesłane za pomocą pilota skierowanego w stronę produktu 1 zostanie odebrane przez produkty 1 oraz 2.
- " Wygląd urządzenia może się różnić, w zależności od modelu.

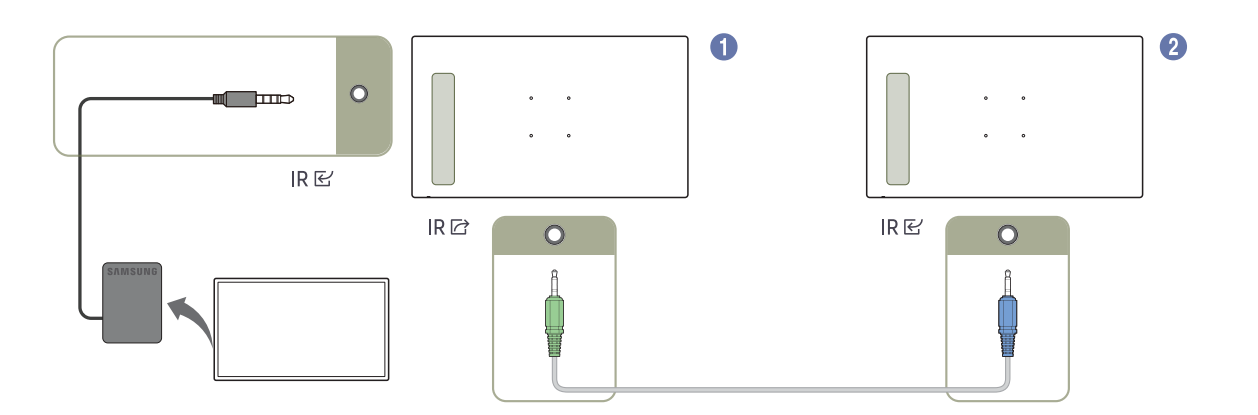

### <span id="page-29-0"></span>Przed zainstalowaniem produktu (podręcznik instalacji)

Aby uniknąć obrażeń ciała, urządzenie należy w sposób bezpieczny przymocować do podłogi lub ściany, zgodnie z instrukcją instalacji.

- Montaż na ścianie powinna przeprowadzić autoryzowana firma instalacyjna.
- W przeciwnym wypadku urządzenie może spaść i spowodować obrażenia ciała.
- W przypadku montażu naściennego należy użyć zestawu do instalacji naściennej opisanego w specyfikacji.

### Kąt odchylenia i obrotu

- $\triangle$  Szczegółowe informacje na ten temat można uzyskać, kontaktując się z Centrum Obsługi Klienta firmy Samsung.
- Produkt można odchylić maksymalnie o 15° od pionowej powierzchni ściany.
- Aby używać produktu w orientacji pionowej, obrócić go w kierunku zgodnym z ruchem wskazówek zegara, do momentu gdy wskaźnik zasilania (A lub B) będzie ułożony w sposób pokazany na rysunkach poniżej.

" Modele QB24C, QB24C-T i SH37C nie mają wskaźnika zasilania.

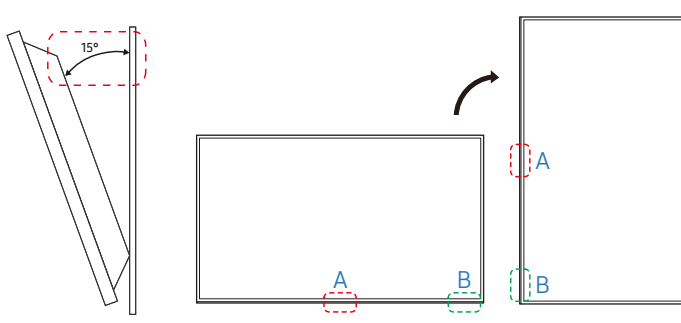

Nie montować tego modelu na suficie, w podłodze lub stole.

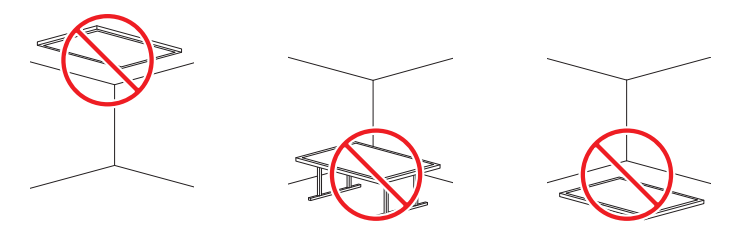

### Wentylacia

" Szczegółowe informacje na ten temat można uzyskać, kontaktując się z Centrum Obsługi Klienta firmy Samsung.

#### Mocowanie produktu na prostopadłej ścianie

A Minimalnie 7,5 mm (Obsługiwane modele: QM32C, QB43C, QH43C, QM43C, QB50C, QH50C, QM50C, QB55C, QB55C-N, QH55C, QM55C, QB65C, QB65C-N, QH65C, QM65C, QB75C, QB75C-N, QH75C, QM75C, QB85C, QB85C-N, QM85C)

Minimalnie 15 mm (Obsługiwane modele: QB24C, QB24C-T)

- Minimalnie 40 mm (Obsługiwane model: SH37C) A
- B Temperatura otoczenia: poniżej 35 °C

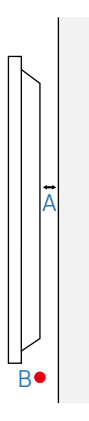

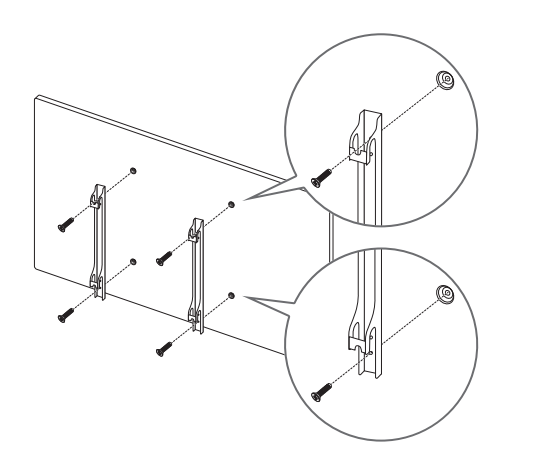

### <span id="page-30-0"></span>Montaż mocowania ściennego Przygotowanie do montażu mocowania ściennego

Aby zainstalować wspornik ścienny wyprodukowany przez inną firmę niż Samsung, zapoznaj się z instrukcją montażu dostarczoną przez producenta tego wspornika.

### Montaż mocowania ściennego

- Zestaw do montażu ściennego (sprzedawany oddzielnie) pozwala na montaż elementu na ścianie.
- Ilustracja pełni wyłącznie funkcję poglądową. Szczegółowe informacje na temat montażu mocowania ściennego zawiera dołączona do niego instrukcja.
- Zaleca się skorzystanie z pomocy technicznej podczas montażu wspornika zestawu ściennego.
- Firma Samsung nie ponosi odpowiedzialności za wszelkie uszkodzenia urządzenia lub obrażenia ciała użytkownika bądź osób postronnych w przypadku samodzielnego montażu mocowania ściennego.

### <span id="page-31-0"></span>Dane techniczne zestawu do montażu ściennego (VESA)

 $\bullet$  Zestaw ścienny należy zamontować prostopadle do podłogi na ścianie o jednolitej i mocnej konstrukcji. W celu zamontowania urządzenia na ścianie, która nie jest prostopadła do podłoża, należy skontaktować się z najbliższym oddziałem firmy Samsung.

Urządzenie zamontowane na pochyłej ścianie może się oderwać, powodując poważne obrażenia ciała.

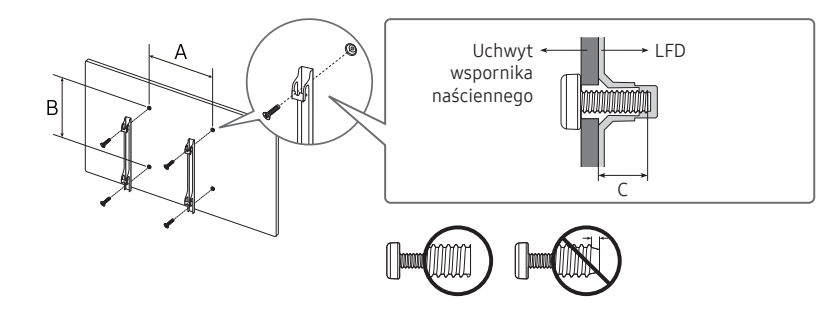

- Zestawy do montażu ściennego firmy Samsung są dostarczane ze szczegółową instrukcją montażu oraz wszystkimi niezbędnymi elementami.
- Nie należy stosować śrub dłuższych od standardowych lub niespełniających standardów VESA dotyczących śrub. Dłuższe śruby mogą przyczynić się do uszkodzenia części znajdujących się wewnątrz urządzenia.
- W przypadku mocowań ściennych, które nie spełniają standardów VESA dotyczących śrub, długość śrub może się różnić w zależności od parametrów technicznych mocowania ściennego.
- Nie należy dokręcać śrub z nadmierną siłą, ponieważ może to skutkować uszkodzeniem elementu lub oderwaniem się urządzenia i spowodować obrażenia ciała. Firma Samsung nie ponosi odpowiedzialności za takie wypadki.
- Firma Samsung nie ponosi odpowiedzialności za uszkodzenia urządzenia lub obrażenia ciała spowodowane używaniem zestawu ściennego niezgodnego ze standardem VESA lub specyfikacją bądź niestosowania się użytkownika do instrukcji montażu elementu.
- Nie należy montować urządzenia pod kątem nachylenia większym niż 15 stopni.
- Montaż urządzenia na ścianie wymaga udziału co najmniej dwóch osób. (Co najmniej cztery osoby w przypadku modeli o rozmiarze 82 cali lub większym.)
- Poniższa tabela zawiera standardowe wymiary zestawów do montażu ściennego.

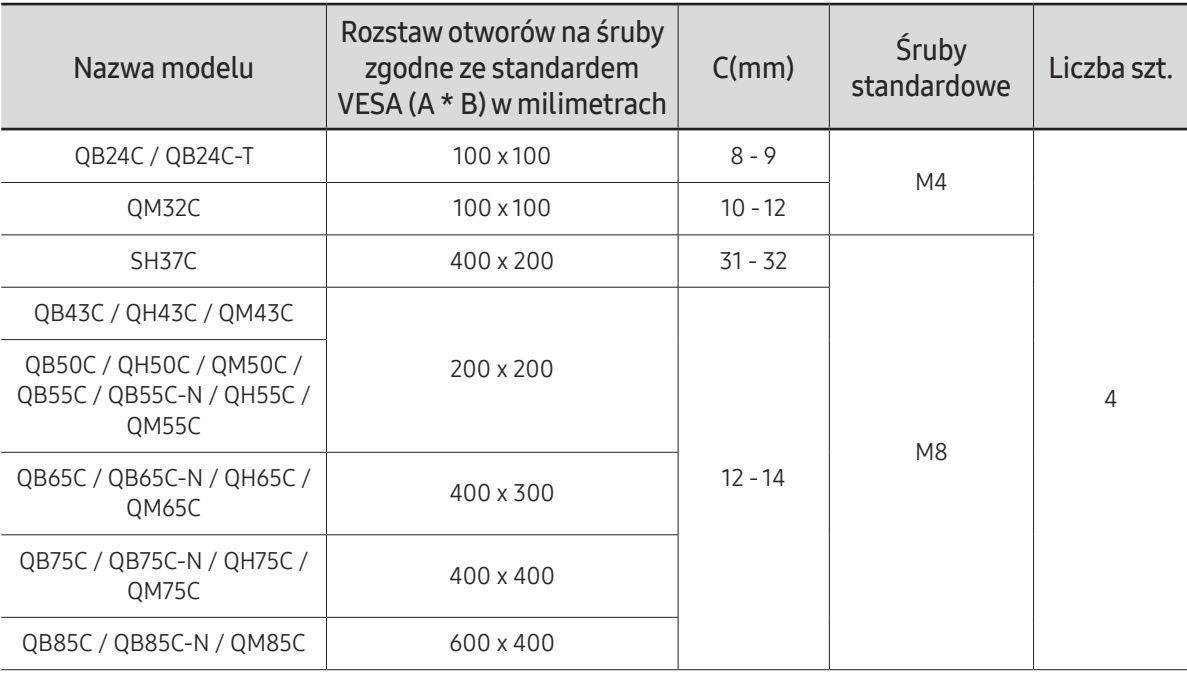

 $\bullet$  Nie wolno montować zestawu do montażu ściennego, gdy urządzenie jest właczone. Może to spowodować obrażenia ciała w wyniku porażenia prądem.

# <span id="page-32-0"></span>Korzystanie z monitora dotykowego (Obsługiwany model: QB24C-T) Rozdział 03

### Monitor dotykowy

Monitor umożliwia obsługę komputera za pomocą ekranu dotykowego bez konieczności stosowania urządzeń wejściowych takich jak klawiatura lub myszka. Ekran dotykowy działa na zasadzie detekcji niewielkich natężeń prądu, który przepływa przez ciało użytkownika (ekrany pojemnościowe). Przy obsłudze ekranu należy pamiętać, aby dotknięcia wykonywać końcówką palca.

- $\triangle$  Aby sterować działaniem komputera podłączonego do produktu za pomocą ekranu dotykowego, z menu ekranowego należy wybrać opcję System → Sterowanie dotykiem → Urządzenie do sterowania → Podłączone urządzenie źródłowe lub Auto.
- " Aby użyć interfejsu dotykowego produktu, należy wybrać opcję System → Sterowanie dotykiem → Urządzenie do sterowania z menu OSD za pomocą pilota i wybrać opcję Samsung SMART Signage lub Auto.

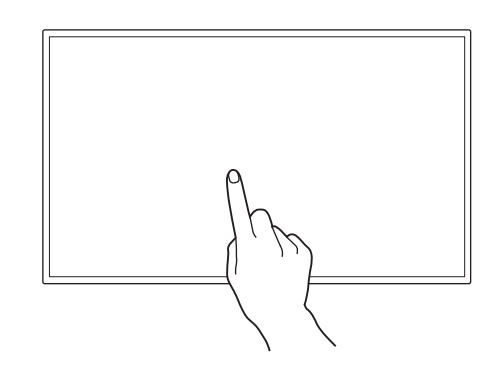

#### Przed rozpoczęciem korzystania z produktu należy się zapoznać z poniższymi informacjami

- Należy zachować szczególną ostrożność, aby nie dopuścić do kontaktu materiałów elektrycznych z powierzchnią ekranu. Ekran może nie działać prawidłowo, jeśli nagromadzi się na nim ładunek elektrostatyczny.
- Przy dotykaniu ekranu końcówką palca nie należy używać zbyt dużej siły. Ekranu nie należy dotykać ostrymi przedmiotami. Może to spowodować pęknięcie lub uszkodzenie ekranu.
- Ekranu nie należy dotykać rękawiczką, zabrudzonym palcem ani zaostrzonymi elementami np. paznokciami lub długopisami. Ekran może wtedy nie działać prawidłowo.
- Należy zachować szczególną ostrożność, aby nie dopuścić do przedostania się wilgoci na powierzchnię ekranu. Czujnik dotykowy może wtedy nie działać prawidłowo.
- Wyświetlanie statycznego obrazu przez dłuższy okres może prowadzić do powstania efektu powidoku (pogorszenie jakości ekranu) lub pojawienia się plam. Jeśli ekran nie jest używany, należy go wyłączyć.

### <span id="page-33-0"></span>Wymagania

#### Obsługiwane systemy operacyjne

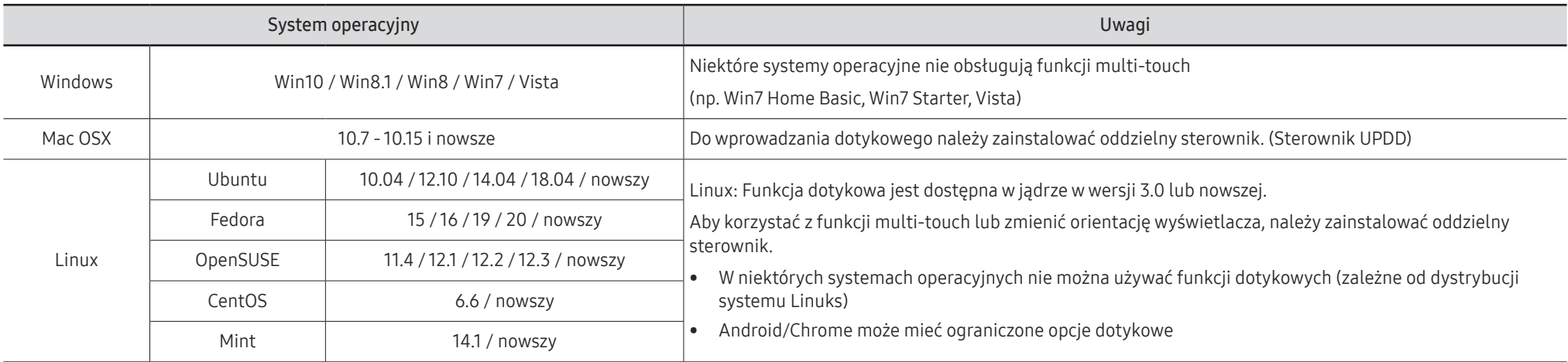

## <span id="page-34-0"></span>Podłączanie monitora dotykowego

" Akcesoria używane do podłączenia mogą się różnić w zależności od produktu.

#### Łączenie z komputerem PC

1 Podłączyć komputer do produktu za pomocą kabla HDMI lub HDMI-DVI.

#### Podłączanie urządzeń za pomocą kabla HDMI

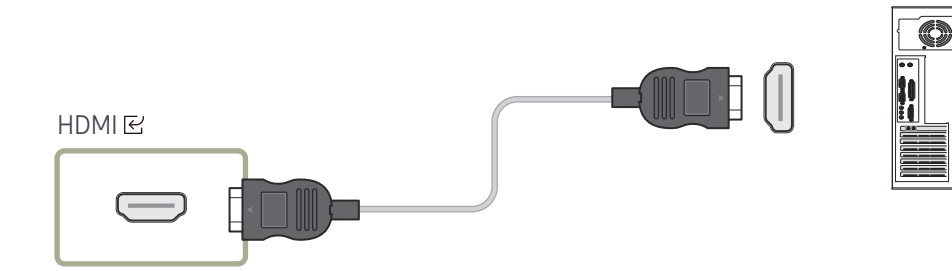

#### Podłączanie urządzeń za pomocą kabla HDMI-DVI

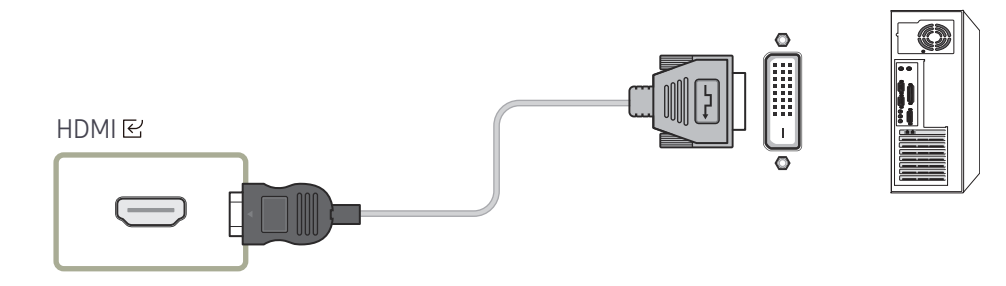

- 2 Podłaczyć przewód zasilający produktu do gniazda sieciowego.
- 3 Po podłączeniu zasilania produkt automatycznie wykryje podłączone źródło sygnału i przełączy się w odpowiedni tryb.

 $\ell$  Jeśli wyświetlany będzie czarny ekran, należy wyłączyć produkt i włączyć go ponownie.

4 Za pomocą kabla TOUCH OUT połączyć port TOUCH @ na produkcie z portem USB na komputerze.

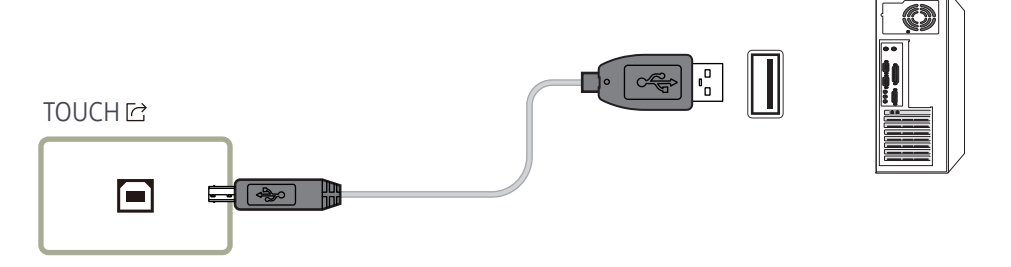

### Podłączanie do laptopa lub komputera typu tablet

Laptop lub komputer typu tablet można podłączyć do produktu w ten sam sposób, co komputer stacionarny.

- $\triangle$  Jeśli po podłączeniu urządzeń sterowanie za pomocą ekranu dotykowego jest niemożliwe
	- Należy się upewnić, że kabel TOUCH OUT został podłączony po podłączeniu kabla HDMI lub HDMI-DVI.
	- Jeśli po poprawnym podłączeniu kabli sterowanie za pomocą ekranu dotykowego jest nadal niedostępne, należy odłączyć kabel TOUCH OUT i ponownie go podłączyć.

### <span id="page-35-0"></span>Konfiguracja ustawień monitora dotykowego

#### Aby w prawidłowy sposób korzystać z funkcji dotykowych produktu w systemie Windows, należy przejść do zakładki Ustawienia komputera typu Tablet i go skalibrować.

- " Przed konfiguracją poniższych ustawień należy najpierw podłączyć monitor dotykowy.
- " Maksymalna liczba monitorów dotykowych, które można podłączyć równocześnie, zależy od systemu operacyjnego i ustawień karty graficznej.
- L Jeśli nie można znaleźć opcji Ustawienia komputera typu Tablet w menu Panel sterowania, opcję Ustawienia komputera typu Tablet należy wyszukać za pomocą funkcji Szukaj w Panelu sterowania.
- " W konfiguracji z wieloma ekranami upewnić się, że jako wyświetlacz główny ustawiono QB24C-T.

#### Kalibracja

- $\triangle$  Poniższe instrukcje podano dla systemu Windows 8. Ta sama metoda odnosi się do systemu Windows 7, Windows 8 oraz Windows 10.
- Zmiana ustawień opcji **Rozmiar obrazu** za pomocą menu OSD może wymagać ponownej kalibracji ustawień ekranu.
- $\bullet$  W przypadku wystąpienia błędu podczas kalibracji należy przejść do opcji Ustawienia komputera typu Tablet. W zakładce Ekran wybrać opcję Reset i ponownie przeprowadzić kalibrację.
- 1 Na karcie Ekran wybrać opcję Ustawienia w sekcji Konfiguracja.

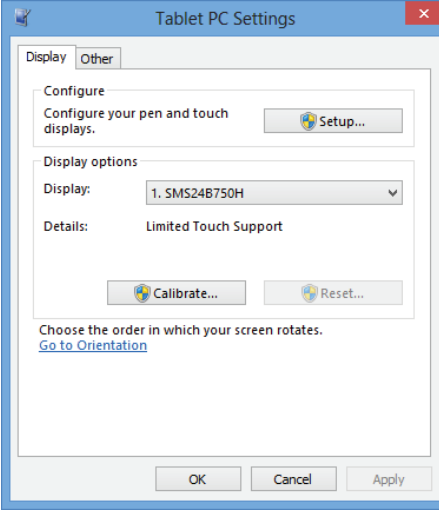

#### 2 Dotknąć palcem stronę wyświetloną na produkcie.

 $\bullet$  W przypadku korzystania z dwóch monitorów: Jeśli poniższa strona nie pojawi się na produkcie, nacisnąć klawisz Enter, aby ją wyświetlić.

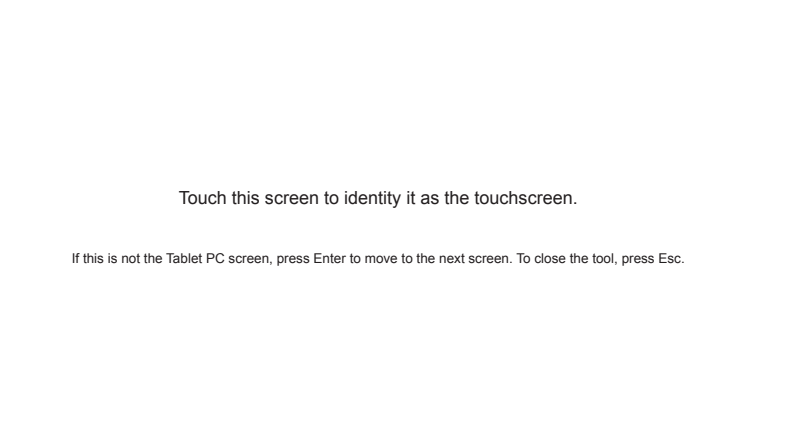
3 Wybrać produkt z listy Ekran w sekcji Opcje wyświetlania. Następnie wybrać opcję Kalibruj.

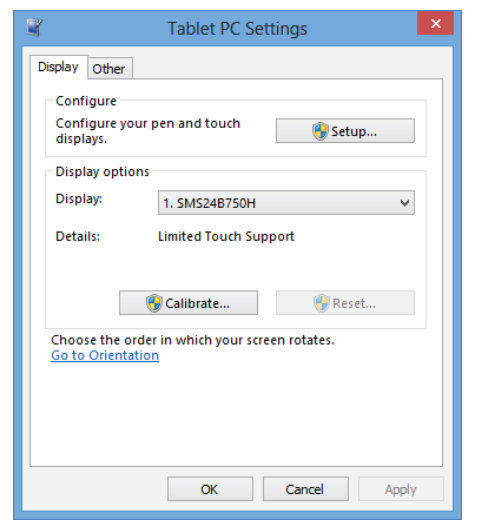

4 Wykonać kalibrację, postępując zgodnie z instrukcjami wyświetlanymi na ekranie przedstawionymi na rysunku obok.

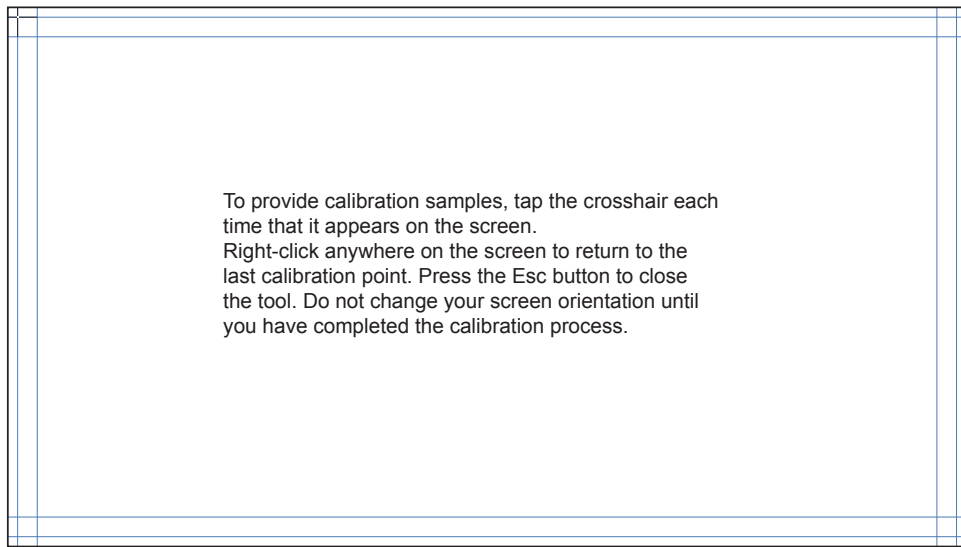

5 Po zakończeniu kalibracji pojawi się komunikat Czy chcesz zapisać dane kalibracji?. Wybierz opcję Tak.

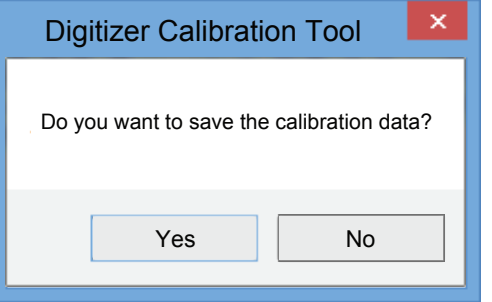

6 Monitor dotykowy został pomyślnie skalibrowany.

 $\triangle$  Wybranie opcji Resetuj spowoduje usunięcie danych kalibracji.

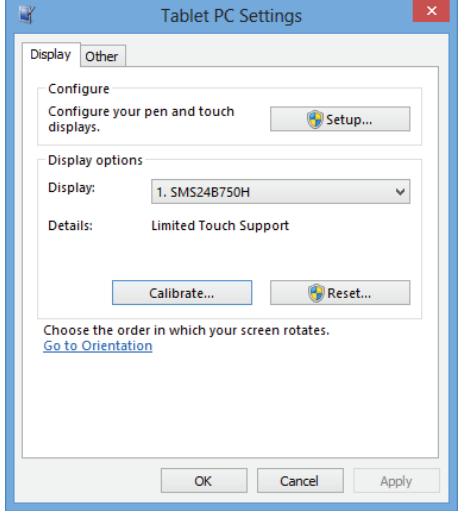

# Obsługa ekranu

# Gesty wykonywane na ekranie dotykowym

Wykonywanie gestów na ekranie dotykowym przypomina używanie myszy.

 $\ell$  Urządzenie, które ma odbierać sygnały wejściowe pochodzące z gestów wykonywanych na ekranie dotykowym, można ustawić, wybierając System → Sterowanie dotykiem → Urządzenie do sterowania.

# Dotknięcie

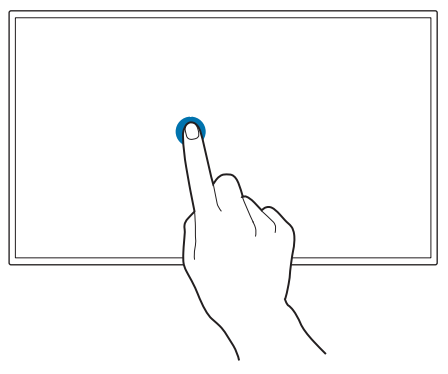

Lekko dotknąć ekranu. Ten gest służy do wybierania funkcji i pozycji menu.

 $\triangle$  Odpowiada kliknięciu przyciskiem myszy.

# Przeciągnięcie

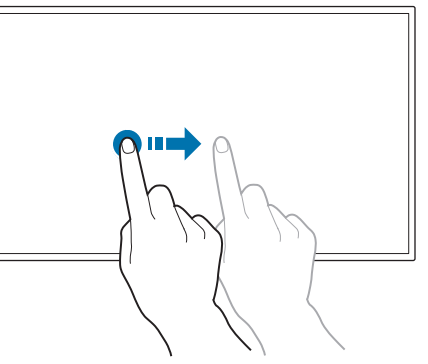

Lekko dotknąć i przeciągnąć do dowolnego miejsca na ekranie.

Ten gest służy do przemieszczania się w określonym kierunku na stronie internetowej, mapie lub fotografii.

Odpowiada przeciągnięciu za pomocą myszy.

# Dwukrotne dotknięcie

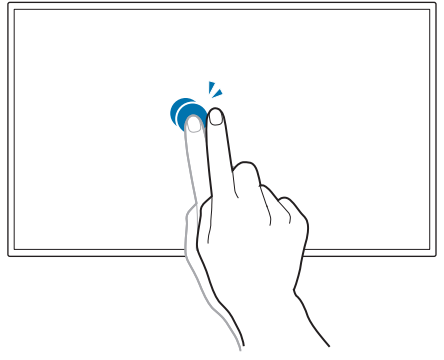

Dwukrotnie dotknąć ekranu.

Ten gest umożliwia uruchomienie wybranego programu.

 $\triangle$  Odpowiada dwukrotnemu kliknięciu przyciskiem myszy.

### Szybki ruch

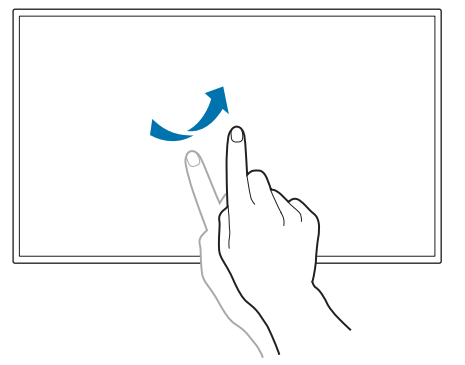

Przeciągnąć palec szybkim ruchem w sposób pokazany na ilustracji. Ten gest umożliwia przejście do poprzedniej lub następnej fotografii lub strony internetowej.

### Powiększanie/zmniejszanie

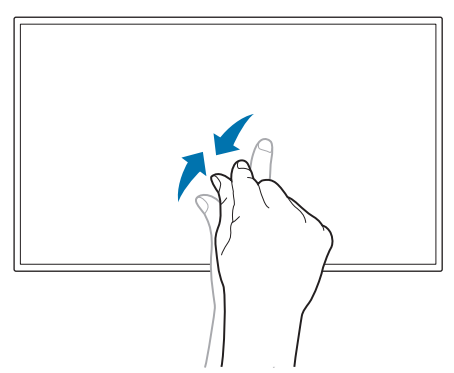

Rozdzielić lub złączyć palce na ekranie w sposób pokazany na ilustracji. Ten gest służy do powiększania i zmniejszania strony internetowej, mapy lub fotografii.

# Uwagi

- Aby zwiększyć dokładność dotyku, należy zwiększyć czcionkę lub rozmiar ikon.
- Jeśli w trybie sterowania za pomocą ekranu dotykowego wymagana jest precyzja, użycie pilota będzie bardziej efektywne.

# Podłączanie i korzystanie z urządzenia źródłowego Rozdział 04

# Czynności wstępne

# Czynności sprawdzające

Przy podłączaniu urządzenia do urządzenia źródłowego należy przeczytać instrukcję obsługi takiego urządzenia.

Liczba i umiejscowienie portów w urządzeniach źródłowych może się różnić w zależności od modelu.

- $\triangle$  Nie podłączaj kabla zasilania, dopóki nie podłączysz wszystkich innych urządzeń. Podłączenie kabla zasilania podczas podłączania innego urządzenia może spowodować uszkodzenie produktu.
- Sprawdź rodzaje gniazd znajdujących się z tyłu produktu, który chcesz podłączyć.
- Zalecamy stosowanie zatwierdzonych kabli HDMI.

# Łączenie z komputerem PC

- Nie podłączać przewodu zasilającego przed podłączeniem wszystkich innych przewodów. Przed podłączeniem przewodu zasilającego należy sprawdzić, czy urządzenie źródłowe zostało podłączone.
- Komputer może zostać podłączony to produktu na kilka różnych sposobów. Wybierz sposób podłączenia odpowiedni dla Twojego komputera.

# Podłączanie za pomocą kabla HDMI

" Akcesoria używane do podłączenia mogą się różnić w zależności od produktu.  $\lambda$  \* : A ~ Z

 $HDMI$  $K2$  $0*32C* \sim 0*85C* / SH37C$ : HDMI  $E$ 1 OB24C / OB24C-T : HDMI B  $0*32C* \sim 0*85C* / SH37C$ : HDMI  $E'3$  (ARC)

# Połączenie za pomocą kabla HDMI-DVI

- " Akcesoria używane do podłączenia mogą się różnić w zależności od produktu.
- " Dźwięk jest dostępny tylko w modelach obsługujących port AUDIO IN.

Aby możliwe było odbieranie sygnału wideo i audio z komputera, po podłączeniu komputera do produktu za pomocą kabla HDMI-DVI ustawienia należy skonfigurować w sposób pokazany poniżej.

- Ustawienia → Dźwięk → dla opcji Dźwięk HDMI wybrać ustawienie PC(DVI)  $\triangle$  W zależności od modelu ustawienia **Dźwięk** mogą nie być obsługiwane.
- Ustawienia → System → Ogólne → dla opcji Hot Plug HDMI wybrać ustawienie Wył.

```
\lambda \cdot A \sim 7
```
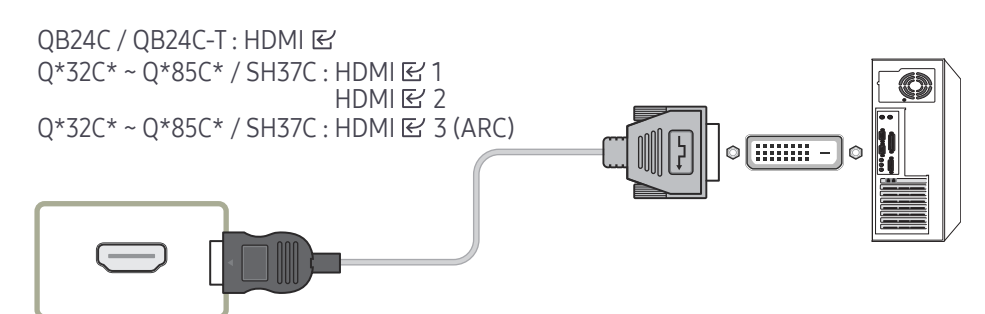

# Łączenie z urządzeniem wideo

- Nie podłączać przewodu zasilającego przed podłączeniem wszystkich innych przewodów. Przed podłączeniem przewodu zasilającego należy sprawdzić, czy urządzenie źródłowe zostało podłączone.
- Urządzenie wideo można podłączyć za pomocą kabla.
- " Aby zmienić źródło, należy nacisnąć na pilocie przycisk SOURCE.

# Korzystanie z Kabla HDMI lub HDMI-DVI

- Kabel HDMI obsługuje sygnały cyfrowe wideo i audio; nie wymaga zastosowania kabla audio.
- Jeżeli do produktu podłączono urządzenie zewnętrzne korzystające ze starszej wersji trybu HDMI, obraz może nie wyświetlać się poprawnie (albo wcale), może też nie działać dźwięk. Jeśli taki problem wystąpi, należy skierować do producenta urządzenia zewnętrznego zapytanie o wersję HDMI i — jeśli jest przestarzała — poprosić o aktualizację.
- Używać kabla HDMI o grubości 14 mm lub mniejszej.
- Zakupić certyfikowany kabel HDMI. W przeciwnym wypadku może wystąpić problem z wyświetlaniem obrazu lub błąd w połączeniu.
- Zaleca się stosowanie podstawowego kabla HDMI typu High Speed lub kabla z przewodem Ethernet.

To urządzenie nie obsługuje funkcji Ethernet przez HDMI.

# Podłączanie za pomocą kabla HDMI

" Akcesoria używane do podłączenia mogą się różnić w zależności od produktu.  $\lambda \cdot A \sim 7$ 

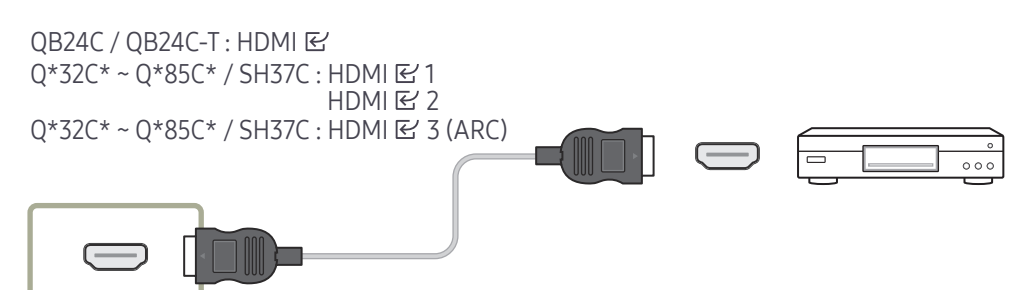

# Połączenie za pomocą kabla HDMI-DVI

- " Akcesoria używane do podłączenia mogą się różnić w zależności od produktu.
- Odtwarzanie dźwięku nie będzie możliwe w przypadku podłączenia urządzenia wideo za pomocą kabla HDMI-DVI. Aby rozwiązać ten problem, należy dodatkowo podłączyć kabel audio do gniazd audio produktu oraz urządzenia wideo.
- Aby możliwe było odbieranie sygnału wideo i audio z urządzenia wideo, po podłączeniu urządzenia wideo do produktu za pomocą kabla HDMI-DVI ustawienia należy skonfigurować w sposób pokazany poniżej.

Adapter DVI-HDMI umożliwia wykorzystywanie portu DVI produktu jako portu HDMI.

- Ustawienia → Dźwięk → dla opcji Dźwięk HDMI wybrać ustawienie AV(HDMI)
	- W zależności od modelu ustawienia Dźwięk mogą nie być obsługiwane.
- Ustawienia → System → Ogólne → dla opcji Hot Plug HDMI wybrać ustawienie Włączone
- " Obsługiwane rozdzielczości obejmują 1080p (50/60Hz), 720p (50/60Hz), 480p i 576p.
- Modele obsługujące rozdzielczość UHD obsługują rozdzielczość UHD do 30 Hz.
- " Należy pamiętać, aby podłączyć do siebie złącza o tych samych kolorach (biały do białego, czerwony do czerwonego itd.).

 $\lambda \cdot A \sim 7$ 

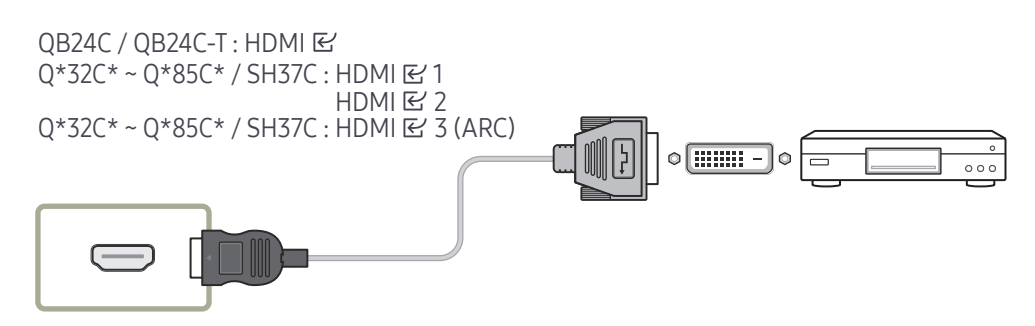

# Połączenie HDMI z systemem dźwiękowym i urządzeniem wideo

" Akcesoria używane do podłączenia mogą się różnić w zależności od produktu. Po podłączeniu urządzenia wideo do produktu za pomocą portu SOUND BAR HDMI i kabla HDMI-DVI należy skonfigurować ustawienia w sposób przedstawiony poniżej.

Ustawienia → System → Ogólne → dla opcji Hot Plug HDMI wybrać ustawienie Wył.

 $\bullet$  \* : A ~ Z

QB24C / QB24C-T : HDMI  $Q*32C* - Q*85C* / SH37C$ : HDMI  $E'$  3 (ARC)

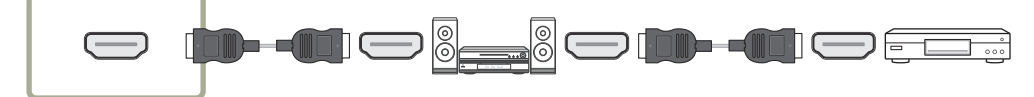

# Podłączanie kabla LAN

" Akcesoria używane do podłączenia mogą się różnić w zależności od produktu.

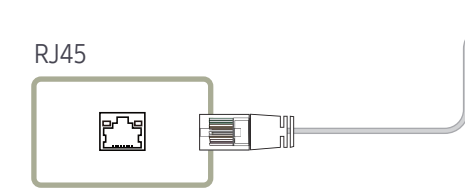

• Użyć kabla kategorii 7 (typu STP\*). (10/100 Mbps) \*Shielded Twisted Pair

# Podłączanie do systemu audio

- $\triangle$  Akcesoria używane do podłączenia mogą się różnić w zależności od produktu.
- " Należy pamiętać, aby podłączyć do siebie złącza o tych samych kolorach (biały do białego, czerwony do czerwonego itd.).

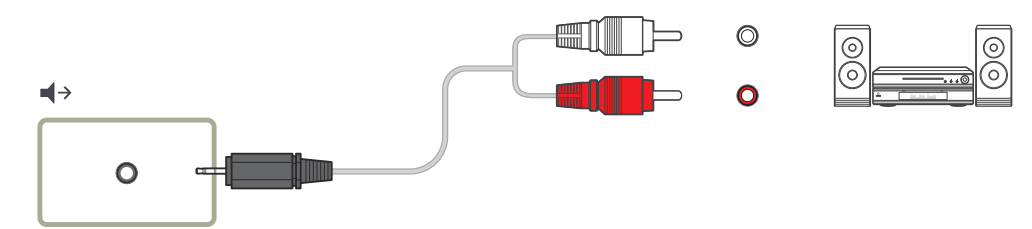

# Zmiana źródła sygnału

# Źródło

#### $57 \rightarrow 57$ Źródło

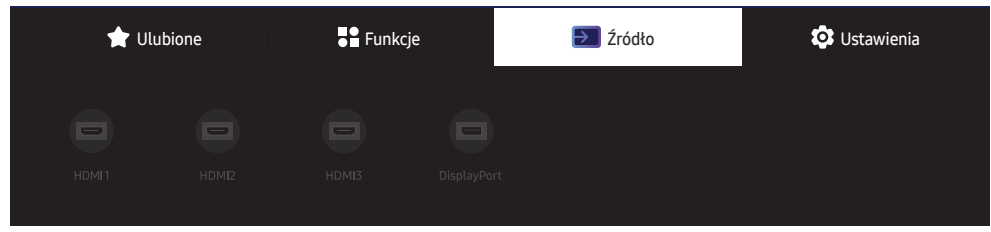

" W zależności od modelu mogą występować różnice w wyświetlanym obrazie.

Menu Źródło umożliwia wybór źródła oraz zmianę nazwy urządzenia źródłowego.

Można wyświetlić ekran urządzenia źródłowego podłączonego do produktu. Wybierz źródło z menu Source List, aby wyświetlić ekran wybranego urządzenia.

- $\ell$  Źródło wejściowe można również zmienić za pomocą przycisku SOURCE na pilocie.
- " Jeśli zostanie wybrane nieodpowiednie urządzenie źródłowe, ekran może być wyświetlany nieprawidłowo.

## Edytuj

#### $\exists \exists \rightarrow \exists \exists$ Źródło →  $\blacktriangledown \rightarrow$  Edytuj →  $\boxdot$

Edytowanie nazwy i typu podłączonego urządzenia zewnętrznego.

• Lista może obejmować urządzenia źródłowe wymienione poniżej. Urządzenia źródłowe wymienione na liście różnią się w zależności od wybranego źródła. HDMI 1 / HDMI 2 / HDMI 3 / DisplayPort / Dekoder kablowy / Konsola do gier / PC / Odtwarzacz Blu-ray / System kina domowego

" Dostępne urządzenia źródłowe mogą się różnić w zależności od produktu.

# Sterowanie wieloma wyświetlaczami Rozdział 05

Równoczesne sterowanie wieloma wyświetlaczami przy użyciu komputera.

# Połączenie kablowe

• Przypisanie styków

# Kabel RS232C

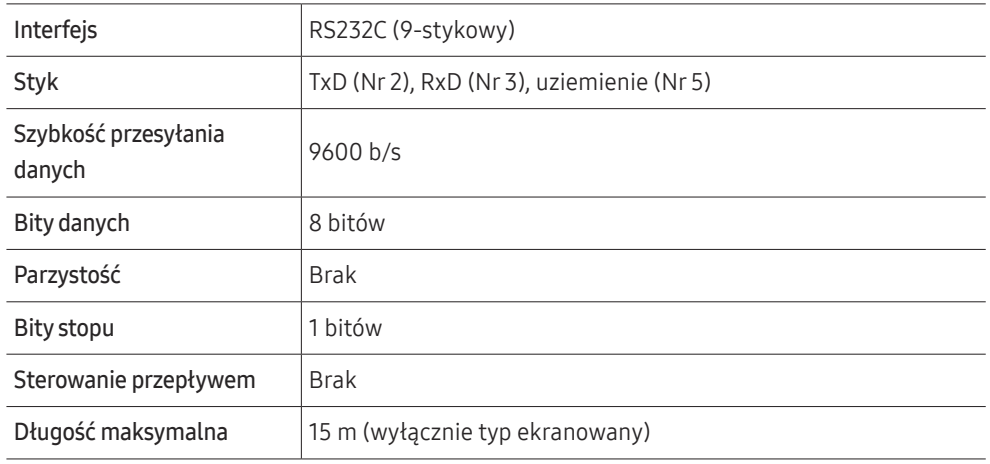

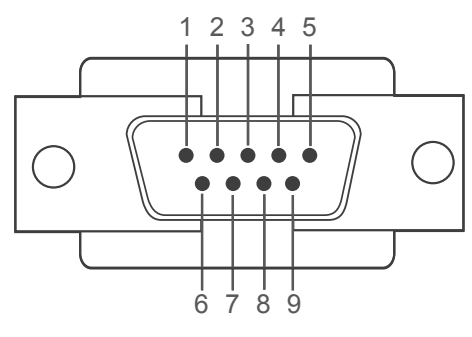

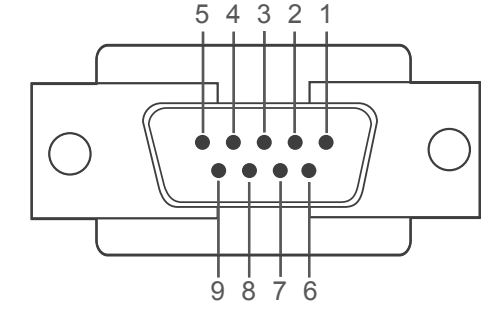

<Typ męski> <Typ żeński>

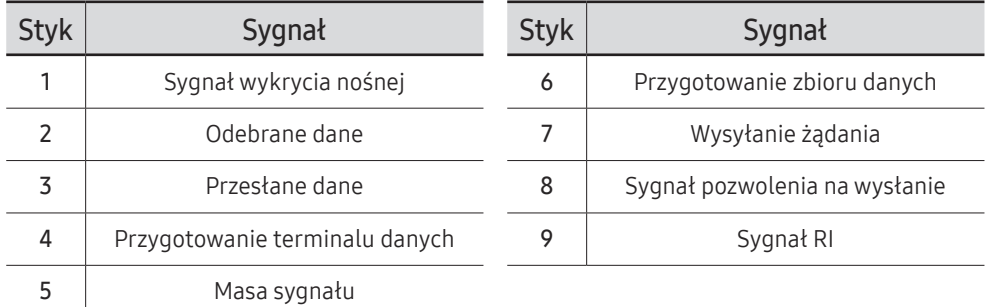

• Kabel RS232C Złącze: 9-stykowe D-Sub do kabla stereo

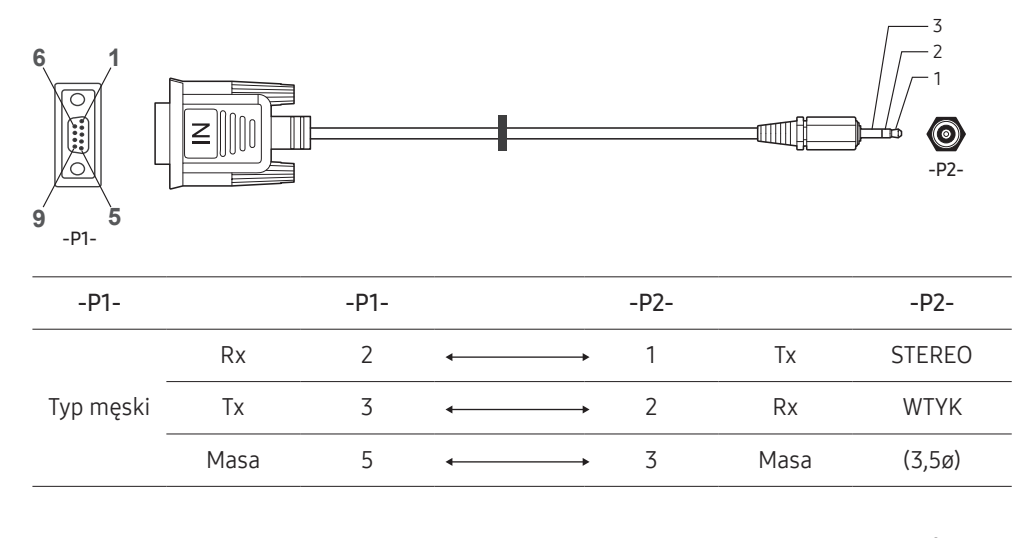

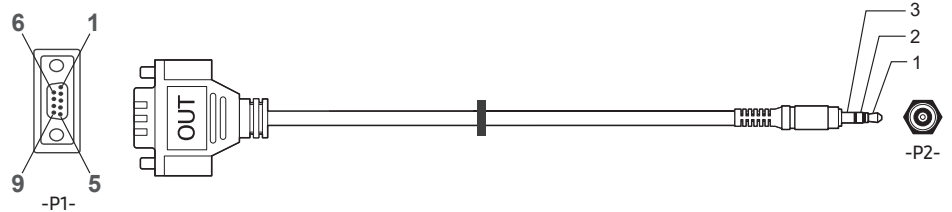

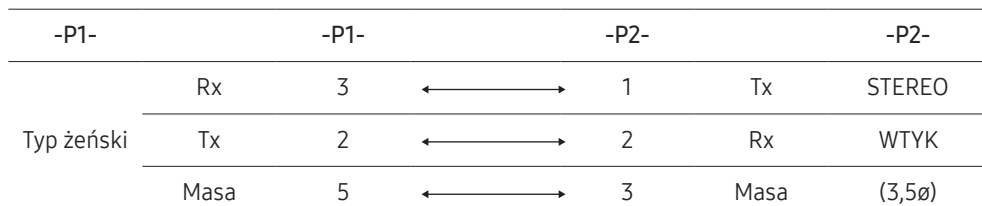

# Kabel LAN

• Przypisanie styków

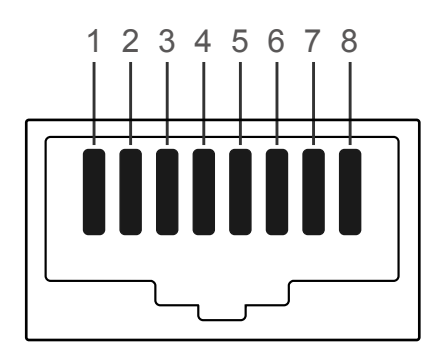

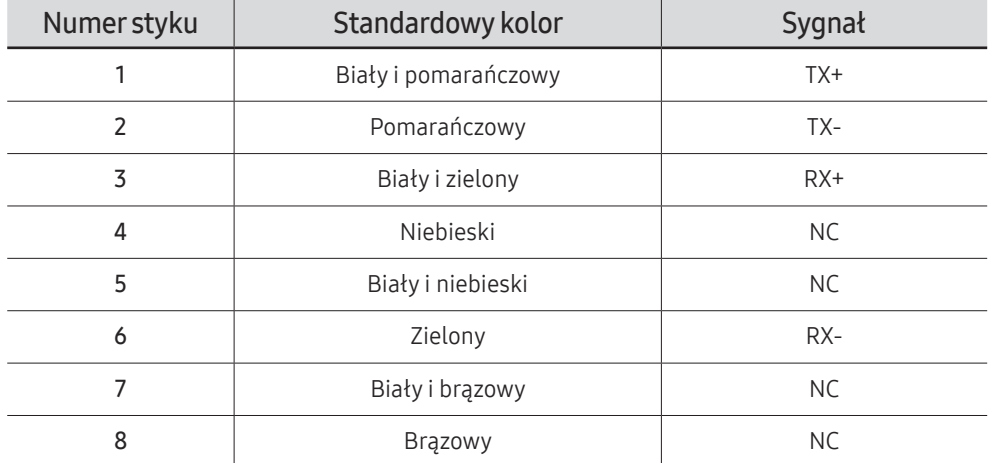

" Działanie tej funkcji może się różnić w zależności od modelu.

• Złącze : RJ45

# Kabel LAN (PC do HUB)

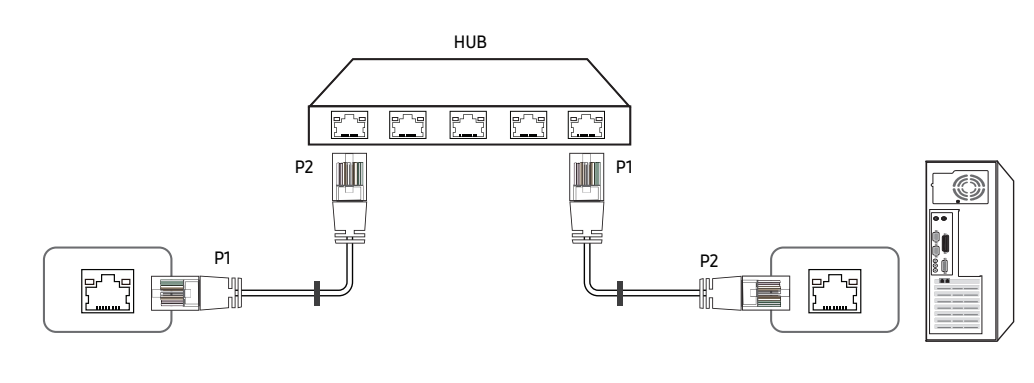

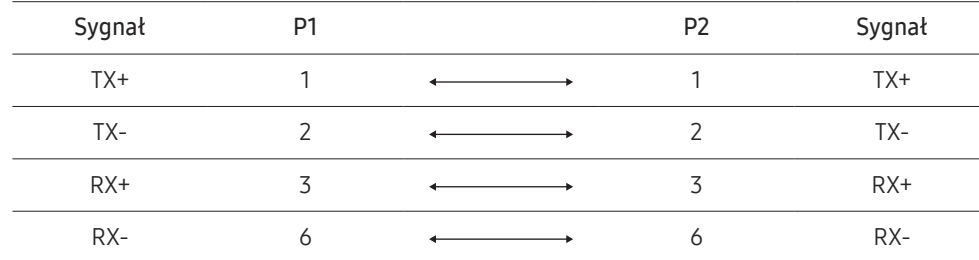

# Kabel krosowy (PC do LFD)

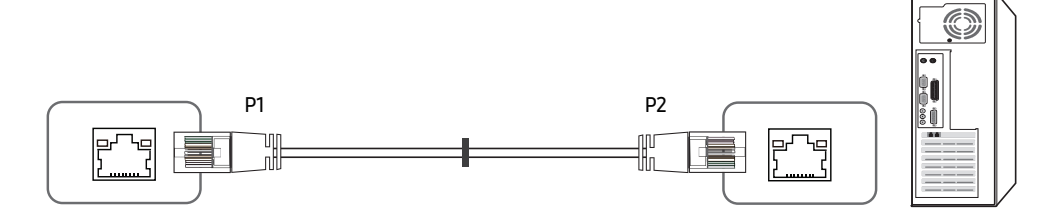

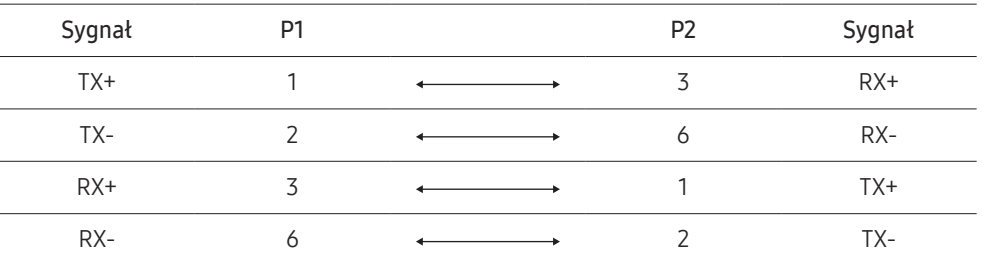

# <span id="page-47-0"></span>Podłączanie

- $\triangle$  Upewnij się, że adaptery są podłączone do odpowiedniego gniazda RS232C  $\boxtimes$  produktu.
- " Akcesoria używane do podłączenia mogą się różnić w zależności od modelu.
- Sposób połączenia 1

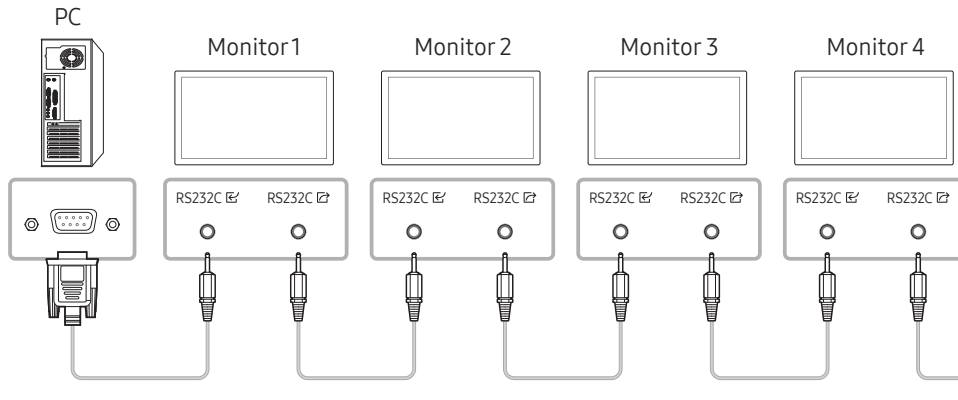

• Sposób połączenia 2

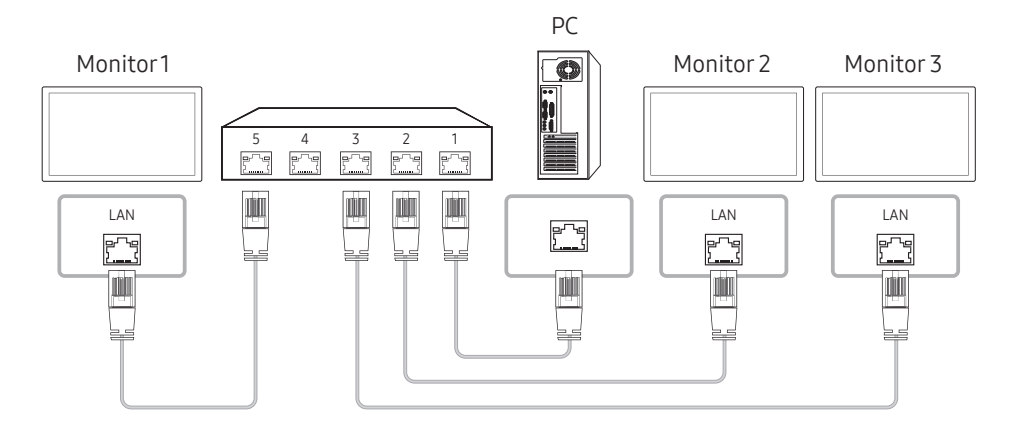

- Sposób połączenia 3
- $\triangle$  Ta opcja jest dostępna tylko w modelach z portami LAN.

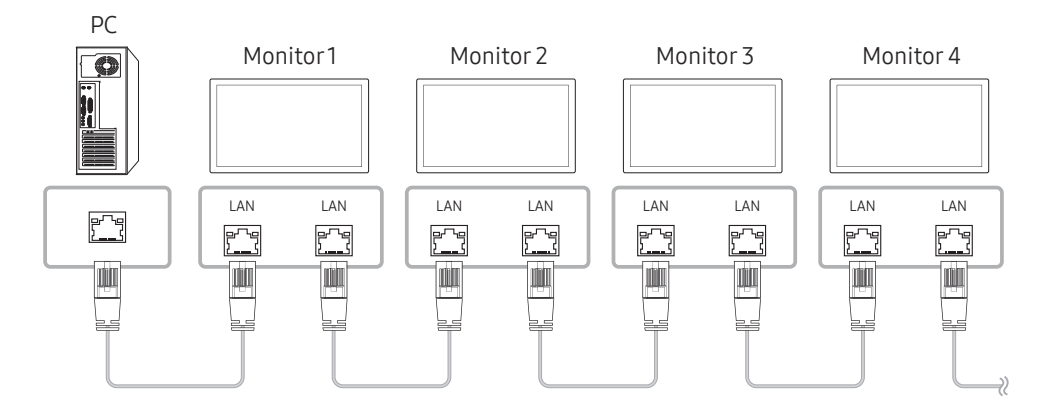

# Kody sterujące

### Sprawdzanie stanu funkcji sterowania (polecenie "pokaż")

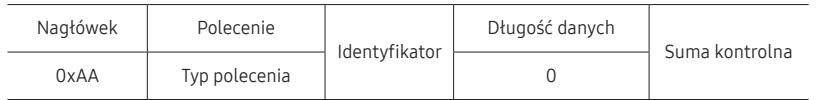

### Sterowanie (polecenie "ustaw")

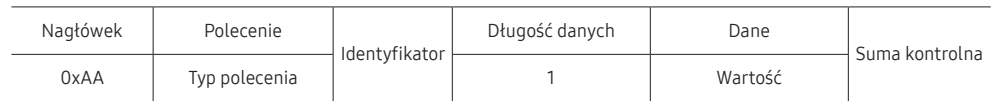

#### Polecenie

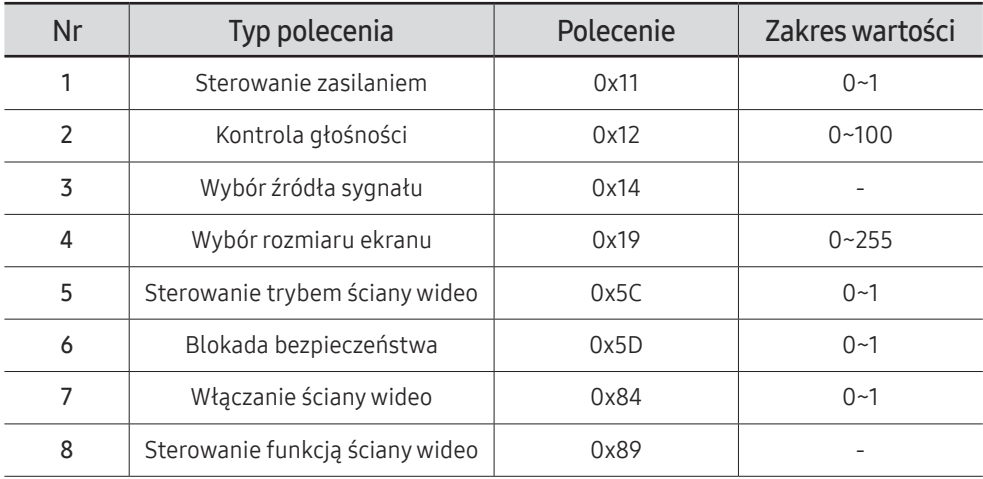

• Wszelka komunikacja musi się odbywać w wartościach szesnastkowych. Sumę kontrolną oblicza się, sumując wszystkie wartości oprócz nagłówka. Jeżeli suma kontrolna składa się z więcej niż dwóch cyfr, jak pokazano poniżej (11 + FF + 01 + 01 = 112), pierwszą cyfrę należy usunąć.

Przykład: włączenie zasilania i ID = 0

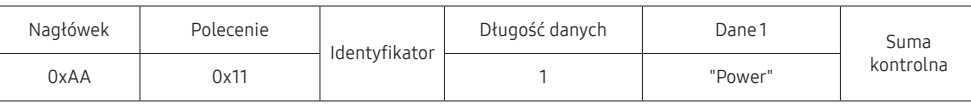

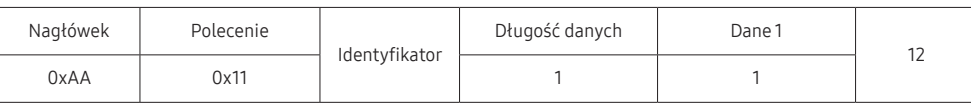

• Aby sterować równocześnie wszystkimi urządzeniami połączonymi kablem szeregowym, bez względu na identyfikatory, należy ustawić identyfikator jako "OxFE" i przesłać polecenia. Polecenia będą wykonywane przez każde urządzenie, jednak nie będzie odpowiedzi ACK.

#### Sterowanie zasilaniem

#### • Funkcja

Urządzenie można włączać i wyłączać za pomocą komputera osobistego.

• Sprawdzanie stanu zasilania (pokaż stan zasilania: WŁĄCZONE/WYŁĄCZONE)

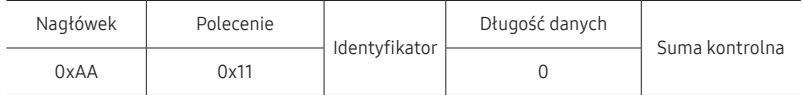

• Ustawianie trybu zasilania (ustaw zasilanie na WŁĄCZONE/WYŁĄCZONE)

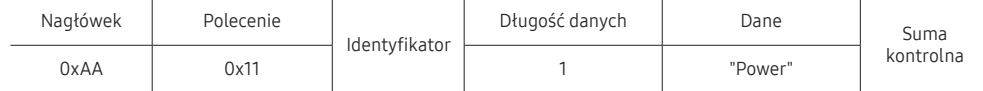

"Power": kod zasilania, który można ustawić dla urządzenia.

1: zasilanie WŁĄCZONE

0: zasilanie WYŁĄCZONE

• ACK (potwierdzenie pozytywne)

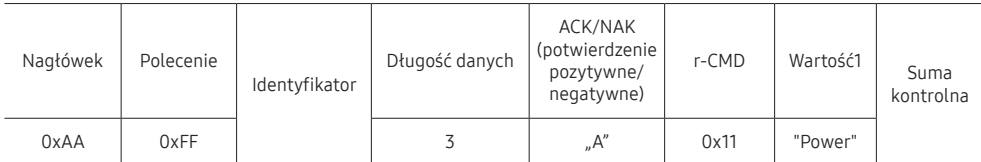

"Power": kod zasilania, który można ustawić dla urządzenia.

• NAK (potwierdzenie negatywne)

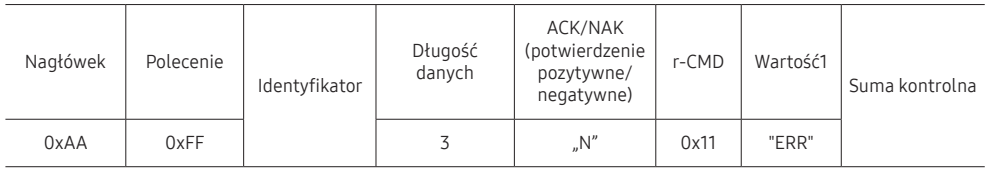

"ERR" : kod wskazujący na charakter błędu.

# Kontrola głośności

• Funkcja

Głośność urządzenia można ustawić przy użyciu komputera.

• Sprawdzanie stanu głośności (pokaż poziom głośności)

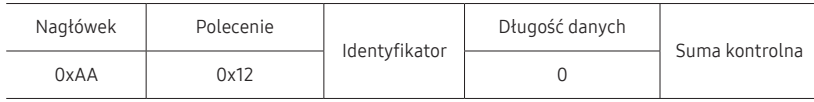

• Ustawianie głośności (ustaw poziom głośności)

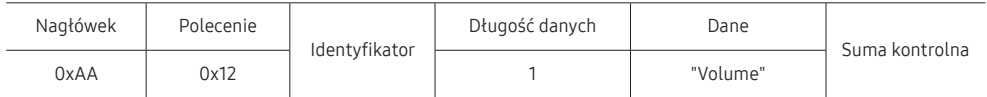

"Volume": kod głośności, który można ustawić dla produktu. (0-100)

• ACK (potwierdzenie pozytywne)

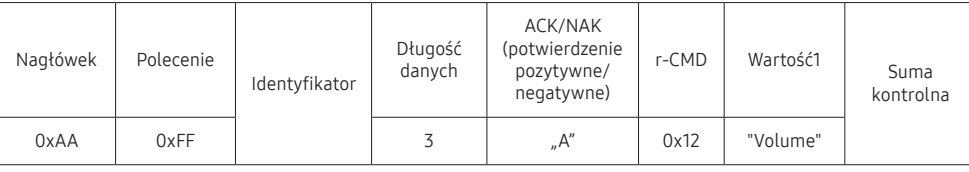

"Volume": kod głośności, który można ustawić dla produktu. (0-100)

• NAK (potwierdzenie negatywne)

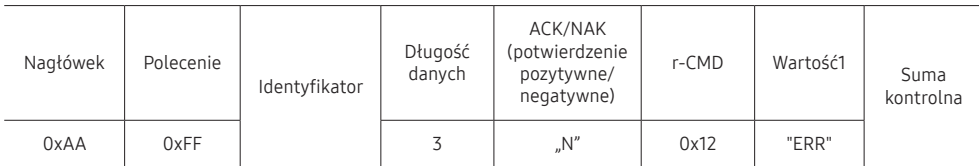

"ERR" : kod wskazujący na charakter błędu.

### Wybór źródła sygnału

#### • Funkcja

Źródło sygnału wejściowego dla produktu można zmienić przy użyciu komputera.

• Sprawdzanie stanu źródła sygnału (pokaż stan źródła sygnału)

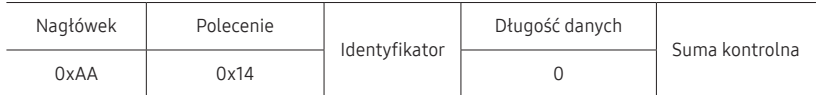

• Ustawianie źródła sygnału (ustaw źródło sygnału)

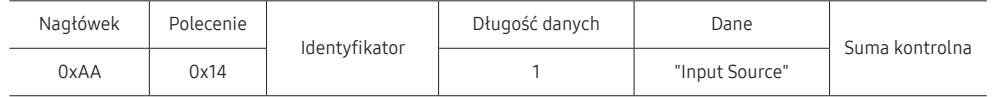

"Input Source": kod źródła sygnału wejściowego, który można ustawić dla produktu.

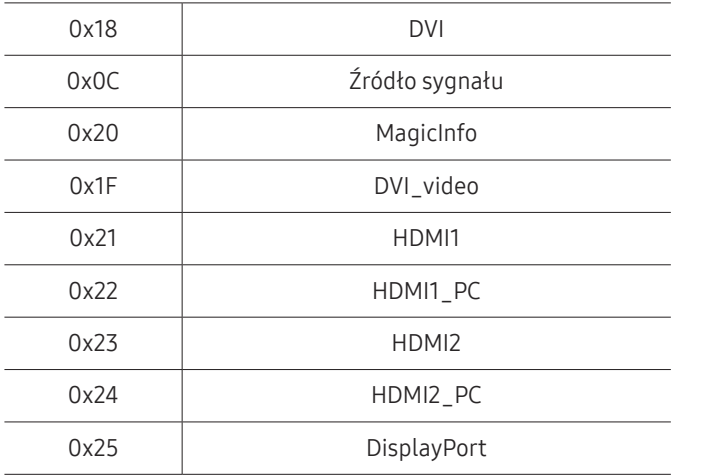

" Opcji DVI\_video, HDMI1\_PC oraz HDMI2\_PC nie można używać za pomocą polecenia Set. Należy użyć poleceń "Pokaż".

Tryb MagicInfo jest dostępny jedynie w przypadku modeli obsługujących funkcję MagicInfo.

• ACK (potwierdzenie pozytywne)

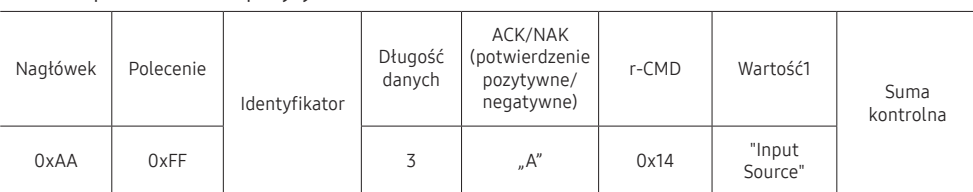

"Input Source": kod źródła sygnału wejściowego, który można ustawić dla produktu.

• NAK (potwierdzenie negatywne)

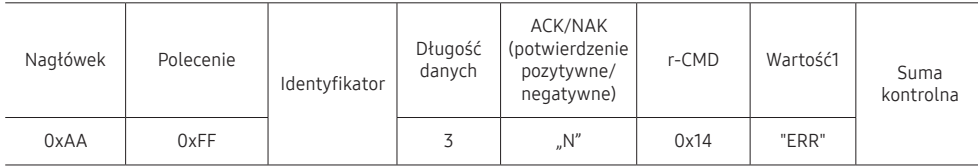

"ERR" : kod wskazujący na charakter błędu.

# Wybór rozmiaru ekranu

• Funkcja

Rozmiar ekranu dla produktu można zmienić przy użyciu komputera.

• Sprawdzanie rozmiaru ekranu (pokaż stan rozmiaru ekranu)

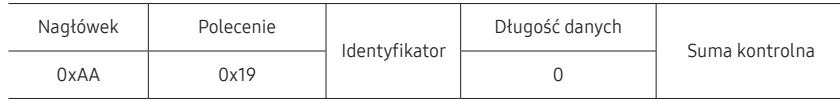

• ACK (potwierdzenie pozytywne)

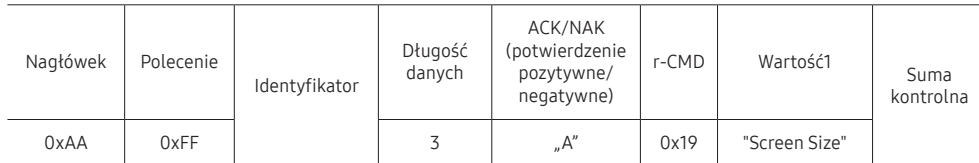

"Screen Size": rozmiar ekranu produktu (zakres: od 0 do 255, jednostka: cale)

• NAK (potwierdzenie negatywne)

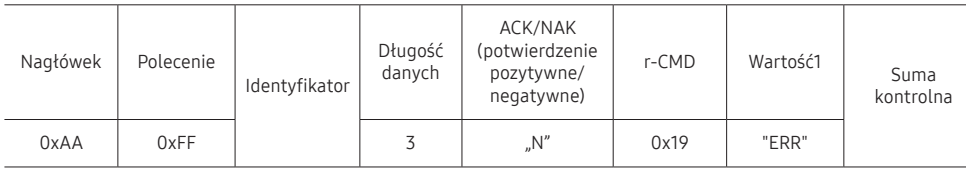

"ERR": kod wskazujący na charakter błędu.

# Sterowanie trybem ściany wideo

• Funkcja

Tryb Ściana wideo można aktywować w produkcie za pomocą komputera. Jest to możliwe tylko w przypadku produktów z włączoną funkcją Ściana wideo.

• Sprawdzanie trybu ściany wideo (pokaż tryb ściany wideo)

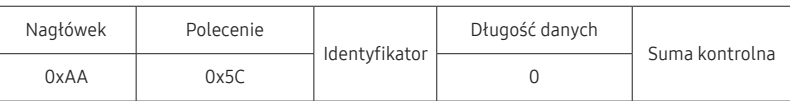

• Ustawianie trybu ściany wideo (Ustaw tryb ściany wideo)

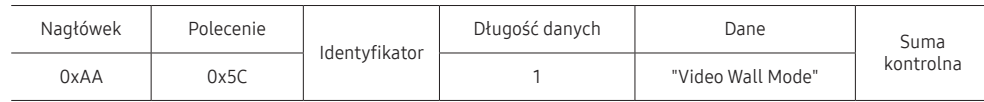

"Video Wall Mode": Kod używany do aktywowania trybu ściany wideo w produkcie

#### 1: Pełny

#### 0: Naturalny

• ACK (potwierdzenie pozytywne)

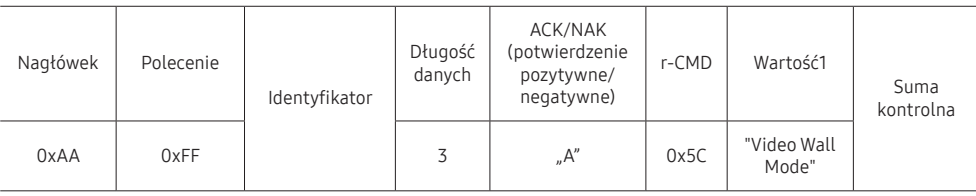

"Video Wall Mode": Kod używany do aktywowania trybu ściany wideo w produkcie

• NAK (potwierdzenie negatywne)

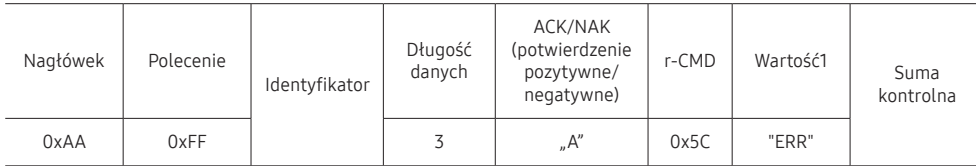

"ERR": kod wskazujący na charakter błędu.

### Blokada bezpieczeństwa

• Funkcja

Do włączania lub wyłączania funkcji Blokada bezpieczeństwa włączona w produkcie można używać komputera.

Jest to możliwe bez względu na to, czy zasilanie jest włączone czy nie.

• Sprawdzanie stanu blokady bezpieczeństwa (pokaż stan blokady bezpieczeństwa)

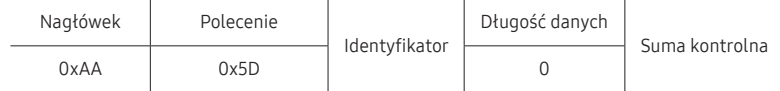

• Włączanie i wyłączanie blokady bezpieczeństwa (włącz/wyłącz blokadę bezpieczeństwa)

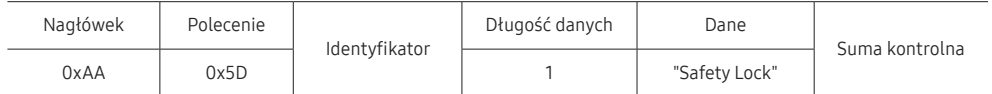

"Safety Lock": Kod blokady bezpieczeństwa, który można ustawić dla produktu

1: WŁĄCZONY

0: WYŁĄCZONY

• ACK (potwierdzenie pozytywne)

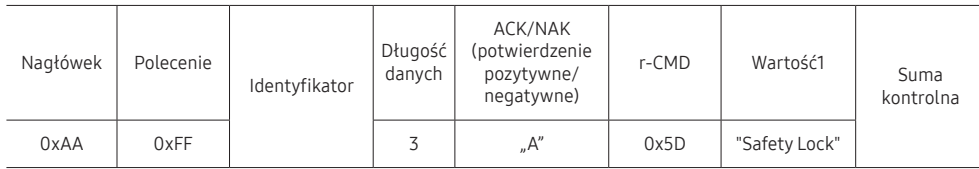

"Safety Lock": Kod blokady bezpieczeństwa, który można ustawić dla produktu

• NAK (potwierdzenie negatywne)

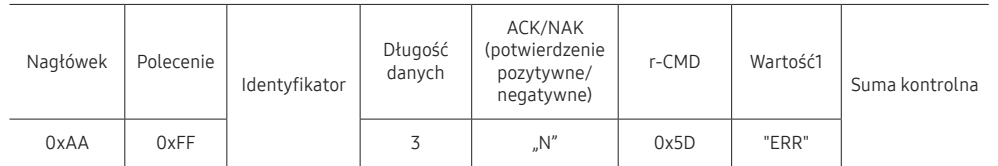

"ERR": kod wskazujący na charakter błędu.

### Włączanie ściany wideo

• Funkcja

Funkcję ściany wideo produktu można włączyć lub wyłączyć za pomocą komputera. Jest to możliwe tylko w przypadku produktów z włączoną funkcją Ściana wideo.

• Wyświetlanie stanu funkcji ściany wideo (włączona/wyłączona)

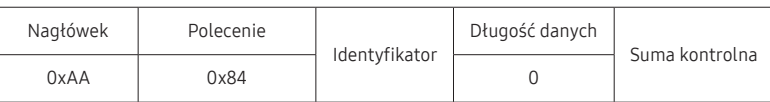

• Włączanie lub wyłączanie funkcji ściany wideo

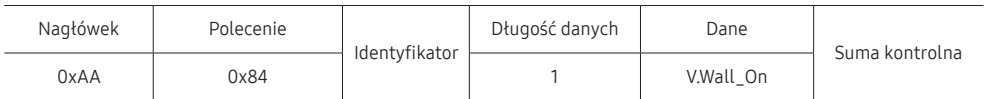

• V.Wall\_On: Kod funkcji ściany wideo ustawiony dla produktu

1: Włączanie ściany wideo

0: Wyłączanie ściany wideo

• ACK (potwierdzenie pozytywne)

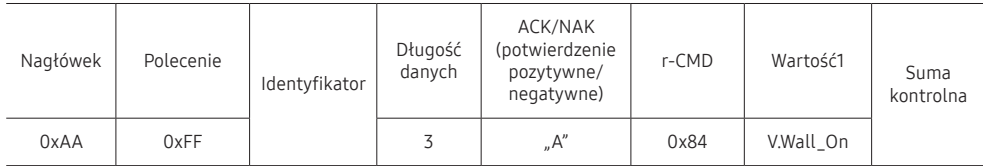

V.Wall\_On : Jak powyżej

• NAK (potwierdzenie negatywne)

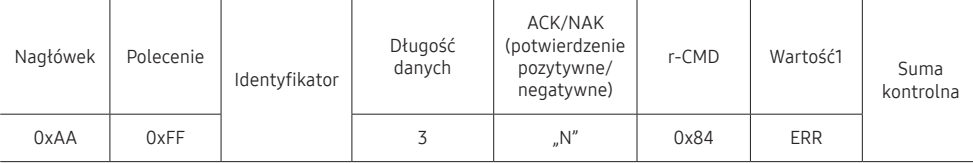

"ERR": kod wskazujący na charakter błędu.

### Sterowanie funkcją ściany wideo

• Funkcja

Funkcję ściany wideo produktu można włączyć lub wyłączyć za pomocą komputera. Jest to możliwe tylko w przypadku produktów z włączoną funkcją Ściana wideo.

• Wyświetlanie stanu funkcji ściany wideo

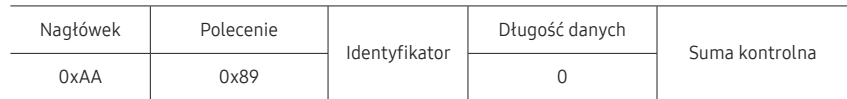

• Ustawiani funkcji ściany wideo

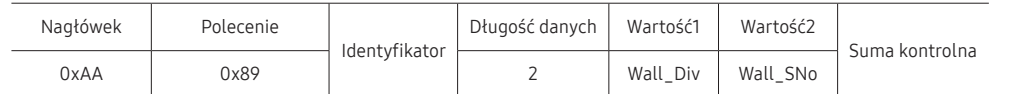

#### Wall\_SNo: Kod numeru produktu ustawiony dla produktu

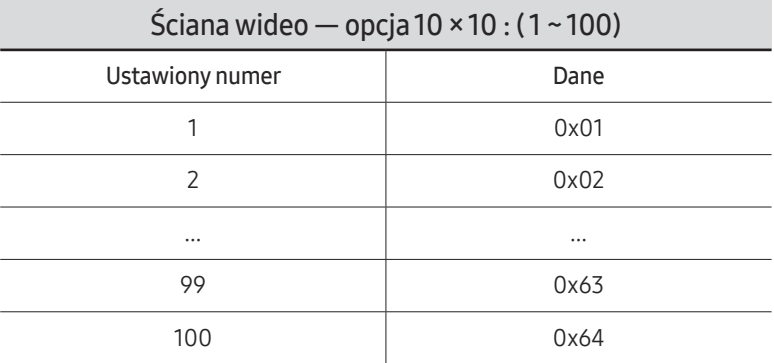

• ACK (potwierdzenie pozytywne)

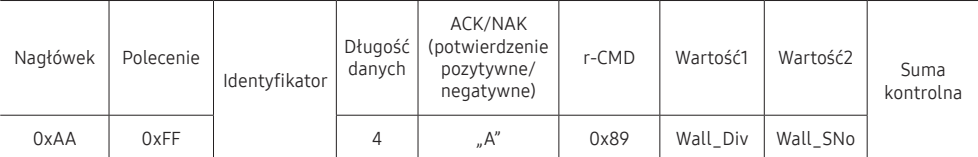

• NAK (potwierdzenie negatywne)

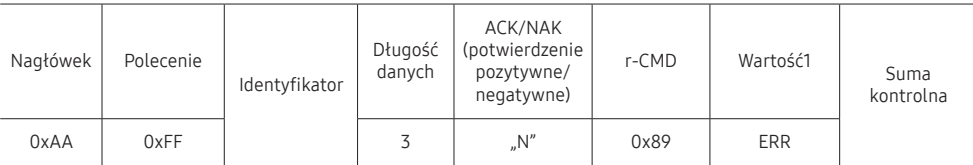

"ERR": kod wskazujący na charakter błędu.

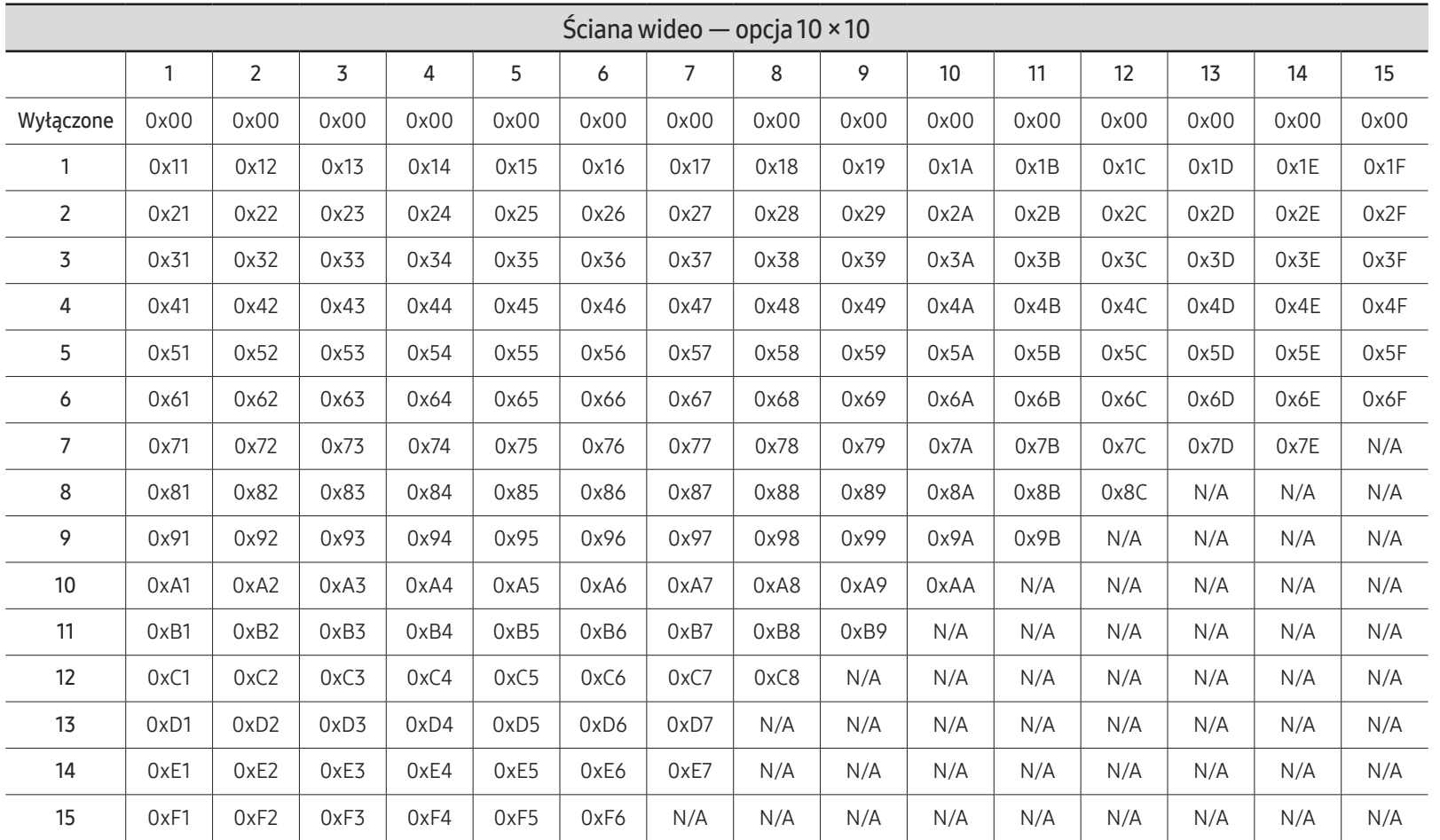

Wall\_Div: Kod sterownika ściany wideo ustawiony dla produktu

# Korzystanie z programu MDC

Multiple Display Control (MDC) to aplikacja umożliwiająca łatwe sterowanie kilkoma wyświetlaczami równocześnie przy użyciu komputera.

Szczegółowe informacje na temat korzystania z programu MDC można znaleźć w pomocy dostępnej po zainstalowaniu programu. Program MDC jest dostępny na stronie internetowej. (https://displaysolutions.samsung.com/support/resources/product-support)

- $\bullet$  Po naciśnieciu przycisku On lub Off w górnym lewym rogu ekranu produkt bedzie sprawdzał swój bieżący stan przez około jedną minutę. Inne funkcje staną się dostępne po około jednej minucie.
- $\triangle$  Szczegółowe informacje na temat podłączania urządzeń na potrzeby funkcji sterowania wieloma wyświetlaczami można znaleźć na stronie [48](#page-47-0).

# Instalacja/dezinstalacja programu MDC

 $\triangle$  Etapy instalacji oraz dezinstalacji mogą się różnić w zależności od systemu operacyjnego.

### Instalacja

- $\triangle$  Na instalację programu MDC może mieć wpływ karta graficzna, płyta główna, a także warunki sieciowe.
- Kliknij ikonę programu instalacyjnego MDC Unified.
- 2 Kliknij opcje "Next".
- 3 Gdy pojawi się ekran "Welcome to the InstallShield Wizard for MDC Unified", należy kliknąć przycisk "Next".
- 4 W wyświetlonym oknie "License Agreement" wybrać opcję "I accept the terms in the license agreement" oraz kliknąć przycisk "Next".
- 5 W wyświetlonym oknie "Customer Information" wypełnić wszystkie pola, a następnie kliknąć przycisk "Next".
- 6 W oknie "Destination Folder" należy wybrać miejsce docelowe instalacji programu, a następnie kliknąć przycisk "Next".
	- $\bullet$  Jeśli ścieżka docelowa nie zostanie określona, program zostanie zainstalowany w lokalizacji domyślnej.
- 7 W oknie "Ready to Install the Program" sprawdzić miejsce docelowe instalacji programu, a następnie kliknąć przycisk "Install".
- 8 Pojawi się informacja o postępie instalacji.
- 9 Kliknąć przycisk "Finish" w wyświetlonym oknie "InstallShield Wizard Complete".
	- $\triangle$  Wybrać opcje "Launch the program", a następnie kliknąć przycisk "Finish", aby od razu uruchomić program MDC.
- 10 Po instalacji na pulpicie zostanie utworzona ikona skrótu MDC Unified.
	- $\ell$  Ikona pliku wykonywalnego MDC może nie być widoczna w zależności od systemu komputerowego lub specyfikacji produktu.
	- $\bullet$  Naciśnii klawisz F5, jeśli ikona pliku wykonywalnego nie jest widoczna.

### Dezinstalacja

- 1 Wybrać opcję Ustawienia → Panel Sterowania w menu Start i dwukrotnie kliknąć opcję Dodaj/Usuń Programy.
- 2 Wybrać aplikację MDC Unified z listy i kliknąć opcję Zmień/Usuń.

# Ekran główny Rozdział 06

Dostęp do funkcji można uzyskać, naciskając przycisk $\bigcap$ na pilocie.

# Ulubione

#### → Ulubione

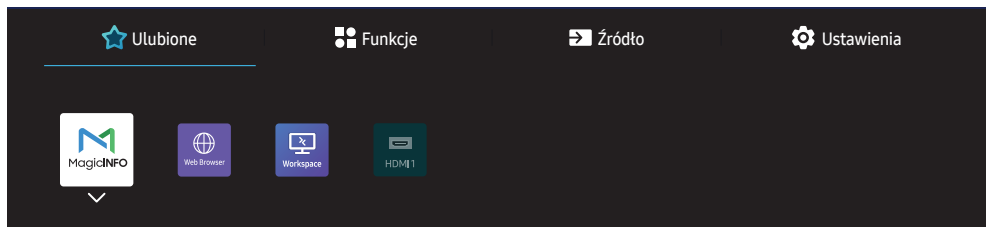

" W zależności od modelu mogą występować różnice w wyświetlanym obrazie.

#### Dodaj funkcje dostępne w menu Źródło lub Funkcje, które są często używane, do Ulubione.

 $\triangle$  Naciśnij przycisk  $\blacktriangledown$ , aby wybrać polecenie **Dodaj do Ulubione**, a następnie naciśnij przycisk E.

#### Usuń elementy lub zmień ich kolejność w menu Ulubione.

Naciśnij przycisk  $\blacktriangledown$ , aby wybrać polecenie Przen. lub Usuń, a następnie naciśnij przycisk  $\boxdot$ . Jeśli zostało wybrane polecenie Przen., możesz przesunąć element w lewo lub w prawo.

# Funkcje

#### → Funkcje

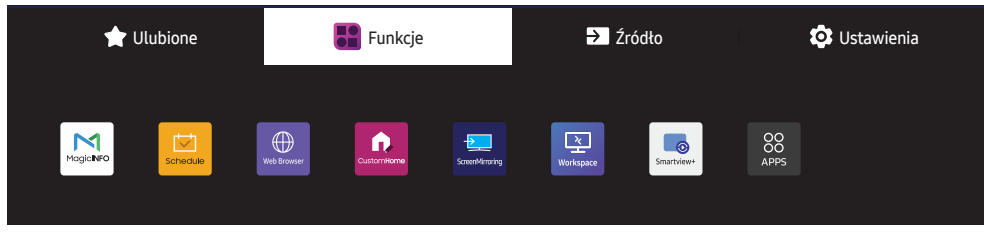

" W zależności od modelu mogą występować różnice w wyświetlanym obrazie.

Dostępne są różne funkcje.

Dodaj często używane funkcje do Ulubione.

L Naciśnij przycisk ▼, aby wybrać polecenie Dodaj do Ulubione, a następnie naciśnij przycisk  $\overline{\phantom{a}}$ .

Możesz też ustawić opcje dla każdej z aplikacji.

# MagicInfo

 $\textcircled{h}$  → Funkcje → MagicInfo →  $\textcircled{e}$ 

Odtwarzanie różnych treści, takiej jak kanały z przydzielonymi harmonogramami, szablony lub pliki.

" Działanie tej funkcji może nie być obsługiwane w zależności od modelu.

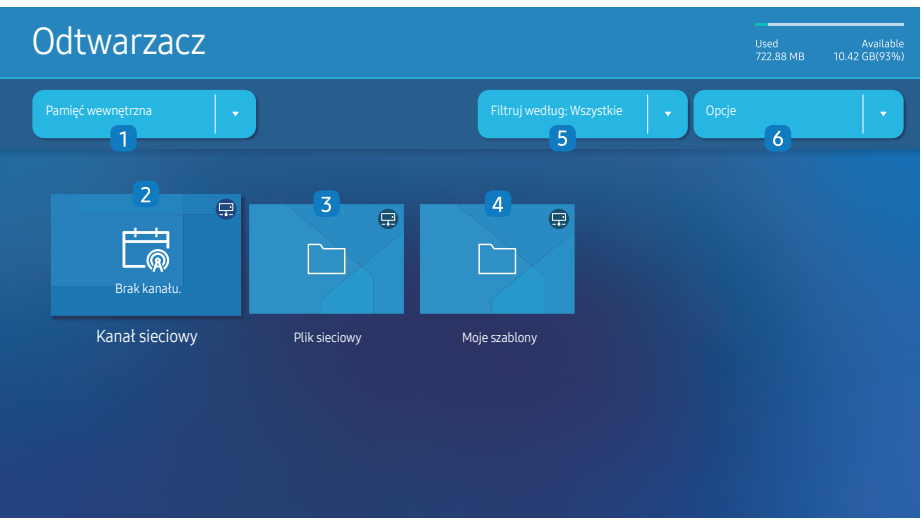

" W zależności od modelu mogą występować różnice w wyświetlanym obrazie.

Przed użyciem tej funkcji należy ustawić opcję Ustawienie zegara.

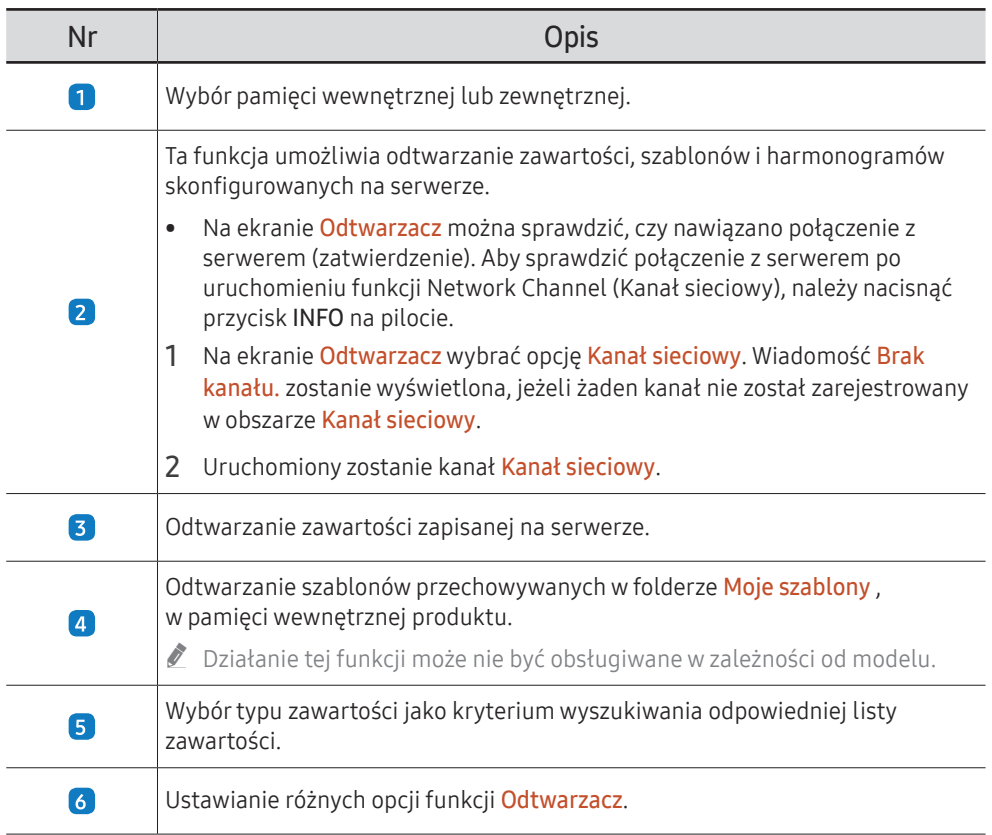

### Wyświetlanie zawartości

- 1 Wybór pamięci wewnętrznej lub zewnętrznej. Zostaną wyświetlone pliki zapisane w wybranej pamięci.
- 2 Wybór żądanego pliku. Zawartość jest wyświetlana na ekranie. (Więcej informacji na temat zgodnych formatów plików zawiera część "Formaty plików zgodne z funkcją Player").

### Gdy zawartość jest odtwarzana

#### Przyciski sterowania na pilocie

Przyciski na pilocie umożliwiają odtwarzanie, wstrzymywanie i pomijanie plików z listy odtwarzania.

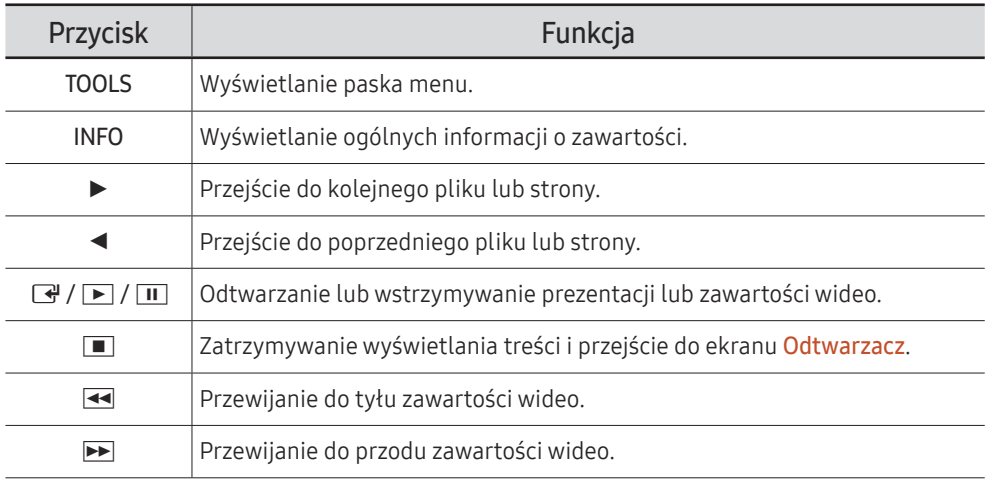

 $\triangle$  Jeżeli w pamięci wewnętrznej lub urządzeniu USB jest tylko jeden plik obrazu, pokaz slajdów nie zostanie uruchomiony.

- $\triangle$  Jeśli nazwa folderu na urządzeniu USB jest zbyt długa, nie będzie można go wybrać.
- **Ustawienie Portret** opcji **Orientacja zawartości** nie jest dostępne w przypadku treści o rozdzielczości powyżej 3840 x 2160.
- $\bullet$  W przypadku materiałów wideo o rozdzielczości powyżej 3840 x 2160 opcja Rozmiar zawart. obsługuje jedynie ustawienie Pełny ekran.

#### Dostępne menu

Należy nacisnąć przycisk TOOLS na pilocie podczas odtwarzania zawartości, aby skonfigurować ustawienia.

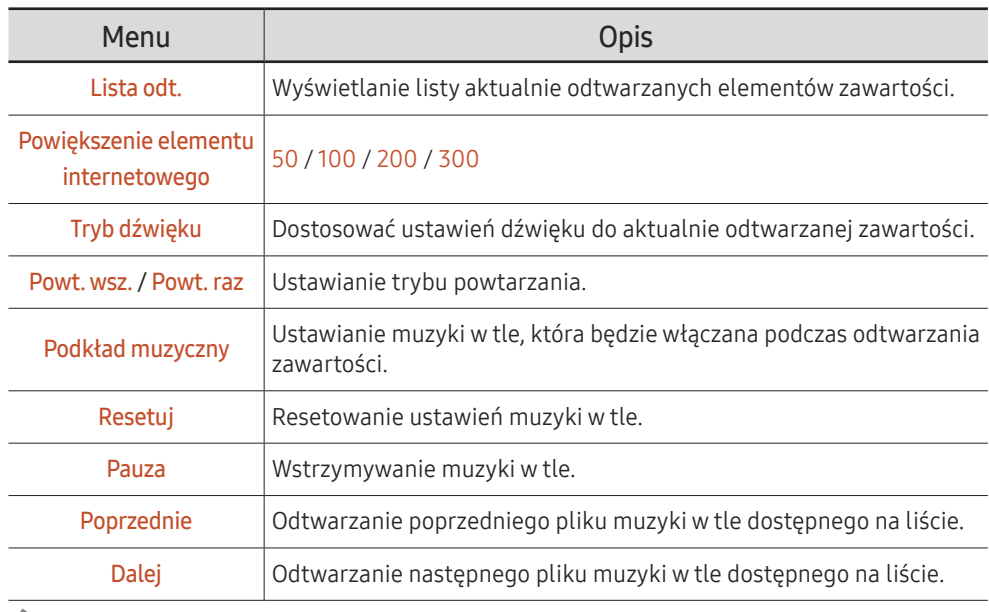

C Opcje Resetuj, Pauza, Poprzednie, Dalej są wyświetlane wyłącznie, gdy skonfigurowano ustawienia muzyki w tle.

" Działanie tej funkcji może nie być obsługiwane w zależności od modelu.

### Formaty plików obsługiwane przez program Odtwarzacz

- Obsługiwane systemy plików to FAT32 i NTFS.
- Pliki z rozdzielczością pionową i poziomą większą niż maksymalna dozwolona nie będą wyświetlane. Sprawdź rozdzielczość pionową i poziomą pliku.
- Sprawdź obsługiwane rodzaje i wersje kodeków wideo i audio.
- Sprawdź obsługiwane wersje plików.
	- " Obsługiwane są pliki programu PowerPoint w wersji 97–2013 i wcześniejszych
- W przypadku przesyłania plików z urządzenia USBdo pamięci Pamięć wewnętrzna kliknąć pozycję Opcje → Wyślij. Odczekaj ok. 50 sekund przed pojawieniem się komunikatu OK.
	- Lokalizacja plików szablonów
		- Przesyłanie plików z pamięci Pamięć wewnętrzna do urządzenia USB : USB → folder MagicinfoSlide
		- Przesyłanie plików z urządzenia USB do pamięci Pamięć wewnętrzna : Pamięć Pamięć wewnętrzna → folder Moje szablony
	- Lokalizacja plików innych niż pliki szablonów
		- Przesyłanie plików z pamięci **Pamięć wewnętrzna** do urządzenia USB : USB → folder MagicinfoSlide
		- Przesyłanie plików z urządzenia USB do pamięci Pamięć wewnętrzna : folder główny
- $\bullet$  Działanie tej funkcji może nie być obsługiwane w zależności od modelu.

#### Wiele okien w harmonogramie sieciowym

#### Ograniczenia związane z odtwarzaniem

- Jednocześnie można odtwarzać 1 do 3 plików wideo FHD lub tylko jeden plik wideo UHD i jeden plik wideo FHD. W trybie odtwarzania w orientacji pionowej jednocześnie można odtwarzać tylko 3 pliki wideo FHD lub tylko jeden plik wideo UHD.
- W przypadku plików Office (pliki PPT i Word) iPDF obsługiwany jest tylko jeden typ pliku na raz.
- Pliki LFD (\*.LFD) nie są obsługiwane.
- Treści o rozdzielczości powyżej 3840 x 2160 nie są obsługiwane.

#### Ograniczenia związane z odtwarzaniem dźwięku

- Nie można odtworzyć więcej niż jednego sygnału audio.
- Priorytet odtwarzania: sieciowe dane BGM → lokalne dane BGM → plik wideo w głównym oknie wybranym przez użytkownika
	- $\sum$  Sieciowe dane BGM: Ustawienia można skonfigurować na etapie tworzenia harmonogramu serwera.
	- $\bullet$  Lokalne dane BGM: ustawienia danych BGM można skonfigurować za pomocą narzędzi wyświetlanych po naciśnięciu przycisku TOOLS podczas wyświetlania w odtwarzaczu **Odtwarzacz**
	- $\triangle$  Okno główne wybrane przez użytkownika: Ustawienia okna głównego można skonfigurować na etapie tworzenia harmonogramu serwera.

#### Pliki szablonów(\*.LFD)

#### Ograniczenia

- Sprawdzić, czy foldery Contents i Schedules opublikowane są na urządzeniu pamięci USB.
	- " Prawidłowo opublikowana zawartość pojawia się na rządzeniu pamięci USB jako Published Content  $\Box$
	- " Podczas kopiowania zawartości opublikowanej na urządzeniu pamięci USB (Published Content **D**) do pamięci Pamięć wewnętrznazawartość pojawia się w pamięci Pamięć wewnetrzna wyłącznie jako Published Content . Foldery Contents i Schedules nie są widoczne w pamięci Pamięć wewnętrzna.

#### Ograniczenia związane z odtwarzaniem

- Odtworzyć można maksymalnie dwa pliki wideo (Wideo).
- W przypadku plików Office (pliki PPT i Word) iPDF obsługiwany jest tylko jeden typ pliku na raz.
- Podczas jednoczesnego odtwarzania więcej niż jednego pliku wideo należy upewnić się, że obszary wyświetlania nie nakładają się na siebie.

#### Ograniczenia związane z odtwarzaniem dźwięku

- Nie można odtworzyć więcej niż jednego sygnału audio.
- Priorytet odtwarzania: sieciowe dane BGM → lokalne dane BGM → plik wideo w głównym oknie wybranym przez użytkownika

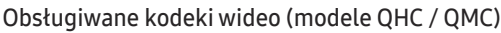

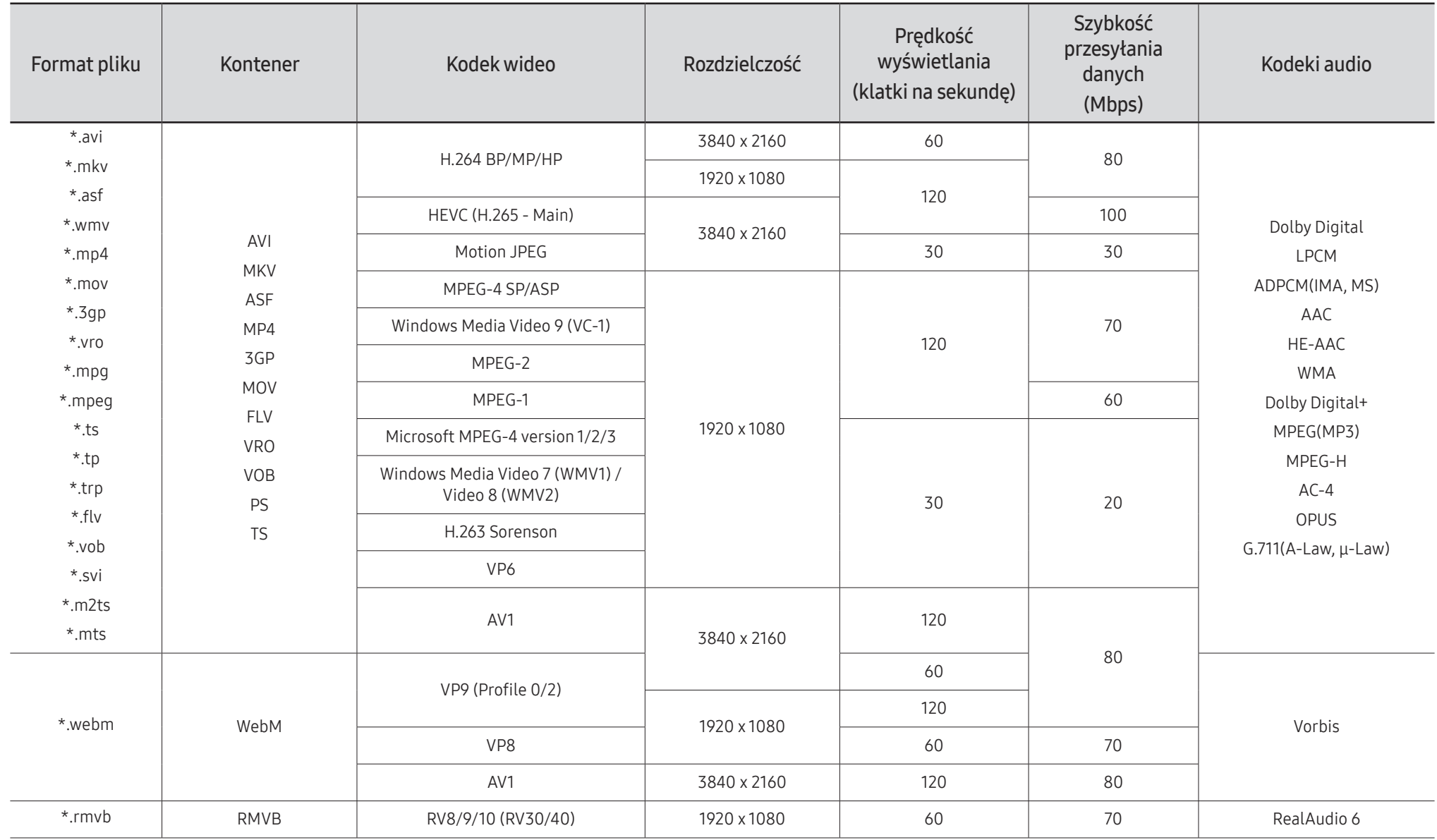

Obsługiwane kodeki wideo (modele QBC / QBC-N / QBC-T / QM32C / SHC)

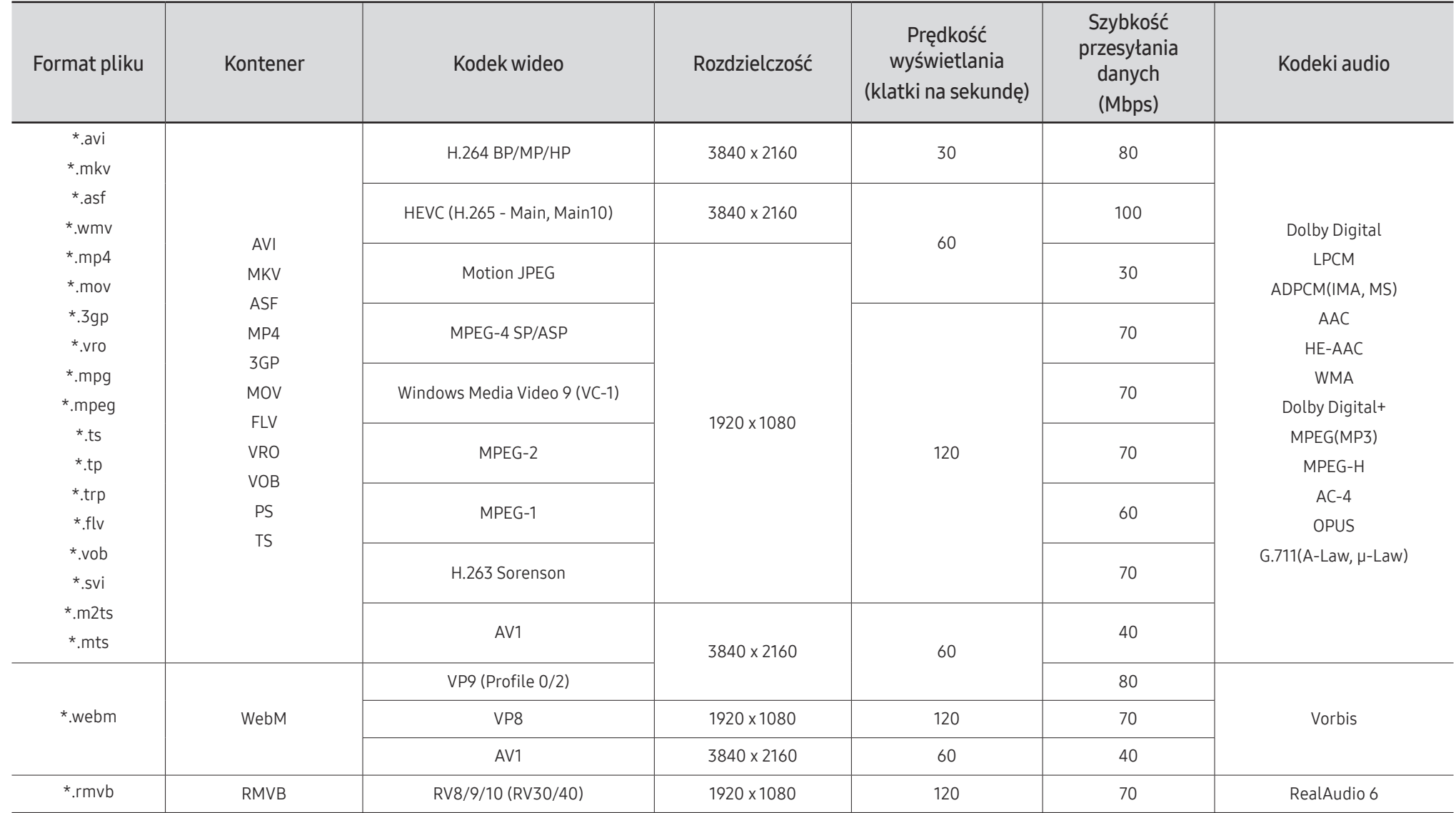

#### Inne ograniczenia

- W przypadku problemów z treścią kodeki mogą nie działać prawidłowo.
- Jeśli treść lub kontener zawiera błędy, filmy nie będą odtwarzane lub będą odtwarzane nieprawidłowo.
- Jeśli standardowa szybkość przesyłania/odtwarzania dźwięku lub obrazu przekracza wartości obsługiwane przez telewizor, dźwięk lub obraz może nie być odtwarzany.
- W przypadku uszkodzonej tablicy indeksów funkcja przeszukiwania (przeskakiwania) nie będzie działać.
- Filmy przesyłane za pośrednictwem sieci mogą nie być odtwarzane płynnie ze względu na szybkość transmisii danych.
- Niektóre urządzenia USB/aparaty cyfrowe mogą nie być zgodne z telewizorem.
- Kodek HEVC jest dostępny tylko w kontenerach MKV / MP4 / TS.
- Kodek MVC jest obsługiwany tylko częściowo.

#### Dekodery wideo

- Standard H.264 UHD jest obsługiwany do poziomu 5.1, natomiast standard H.264 FHD jest obsługiwany do poziomu 4.2 (telewizor nie obsługuje FMO / ASO / RS).
- Standard HEVC UHD jest obsługiwany do poziomu 5.2, natomiast standard HEVC FHD jest obsługiwany do poziomu 4.1.
- Standard HEVC 8K jest obsługiwany do poziomu 6.1.
- Kodek VC1 AP L4 nie jest obsługiwany.
- Format GMC 2 lub nowszy nie jest obsługiwany.
- Podczas odtwarzania jednego pliku tryb Płynny nie jest obsługiwany w następujących warunkach:
	- Niekompatybilny kodek (MVC, VP3, MJPEG) ↔ Niekompatybilny kodek
	- Niekompatybilny kodek ↔ Kompatybilny kodek
	- Rozdzielczość niezgodna z rozdzielczością monitora
	- Częstotliwość niezgodna z częstotliwością monitora

#### Dekodery audio

- System WMA jest obsługiwany tylko do formatu 5.1 kanałów 10 Pro, profil M2.
- Format WMA1, bezstratny format WMA oraz funkcje głosowe nie są obsługiwane.
- Standardy QCELP i AMR NB/WB nie są obsługiwane.
- Tryb Vorbis jest obsługiwany tylko dla dźwięku wielokanałowego 5.1.
- Format Dolby Digital+ jest obsługiwany maksymalnie dla dźwięku wielokanałowego 5.1.
- Obsługiwane częstotliwości próbkowania to 8, 11,025, 12, 16, 22,05, 24, 32, 44,1 oraz 48 kHz. Mogą się one różnić w zależności od kodeka.

#### Obraz

- Format zgodnych plików obrazów: JPEG, PNG, BMP
	- Obsługiwane są 32-, 24- i 8-bitowe pliki BMP.
- Maksymalna obsługiwana rozdzielczość: 7680 x 4320 (JPEG), 4096 x 4096 (PNG, BMP)  $\triangle$  W przypadku odtwarzania 10 plików w jednym pliku LFD  $-$  5120 x 5120
- Maksymalny obsługiwany rozmiar pliku: 20MB
- Obsługiwane efekty Ef. pok. slajdów: 9 efektów (Zanik1, Zanik2, Zaciemn., Spirala, Szachownica, Liniowo, Schody, Zatarcie, Losowo)

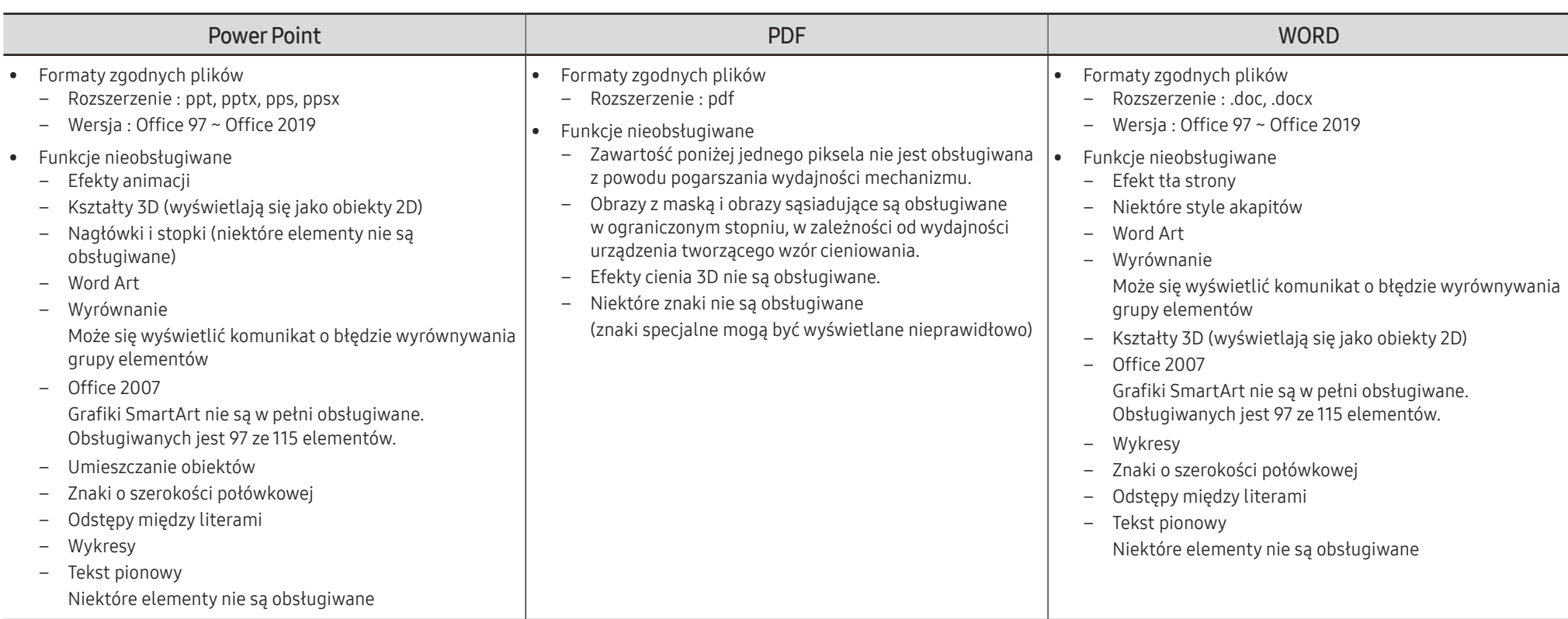

# **Schedule**

 $\widehat{\ln}$  > Funkcje → Schedule →  $\boxed{\infty}$ 

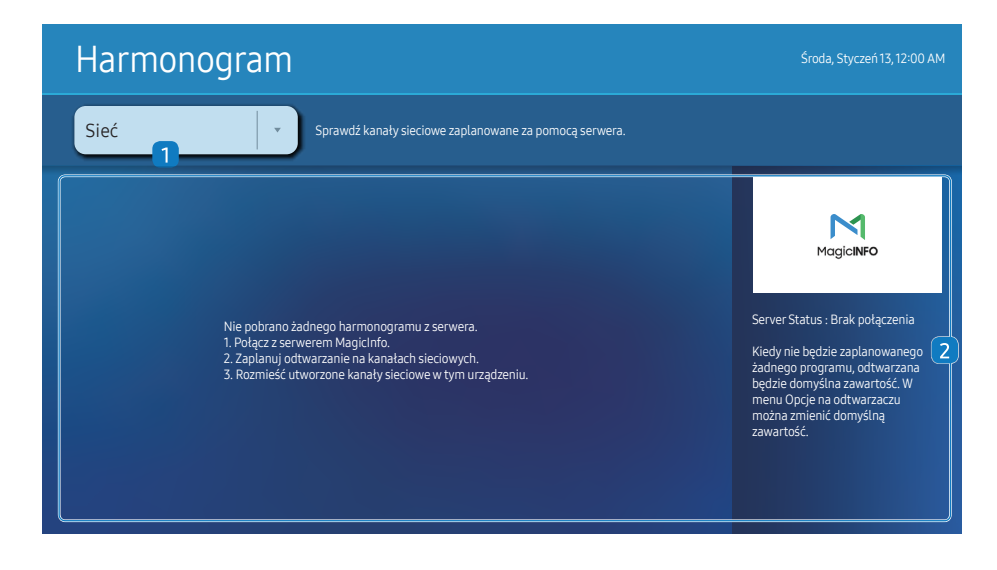

W zależności od modelu mogą występować różnice w wyświetlanym obrazie.

Istnieje możliwość sprawdzenia harmonogramu zaimportowanego z wybranego urządzenia pamięci.

Działanie tej funkcji może nie być obsługiwane w zależności od modelu.

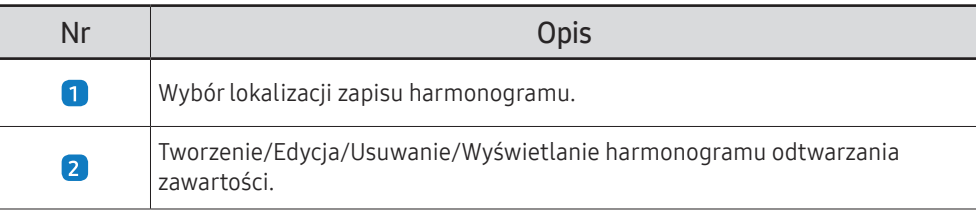

# Web browser

 $\bigcap \rightarrow$  Funkcje → Web browser →  $\subseteq$ 

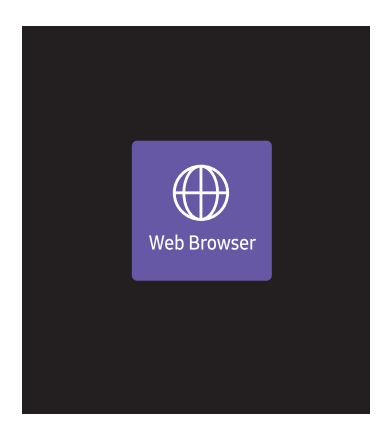

" W zależności od modelu mogą występować różnice w wyświetlanym obrazie.

Podłączanie produktu do sieci w celu uzyskania dostępu do Internetu tak samo, jak z komputera.

" Działanie tej funkcji może nie być obsługiwane w zależności od modelu.

#### Ustawienia

 $\textcircled{r}$  → Funkcje → Web Browser →  $\blacktriangledown$  → Ustawienia →  $\textcircled{r}$ 

#### Częst. odświeżania

Ustawianie czasu, po jakim wyszukiwarka internetowa powróci do strony głównej.

• Wył. / 5 min / 10 min / 15 min / 30 min

#### Powiększenie

Ustawianie skali powiększenia stosowanej po odświeżeniu okna przeglądarki.

• 50% / 75% / 100% / 125% / 150% / 200% / 300%

#### Strona główna

Ustawianie strony internetowej wyświetlanej po odświeżeniu okna przeglądarki.

• Wyśw. Samsung / Użytkownika

#### Użytkownika

Wprowadzanie adresu URL strony głównej.

- Wpisz adres URL
- **Z** Dostępne tylko, jeśli dla funkcji Strona główna wybrano ustawienie Użytkownika.

#### Ustawienia zaawansowane

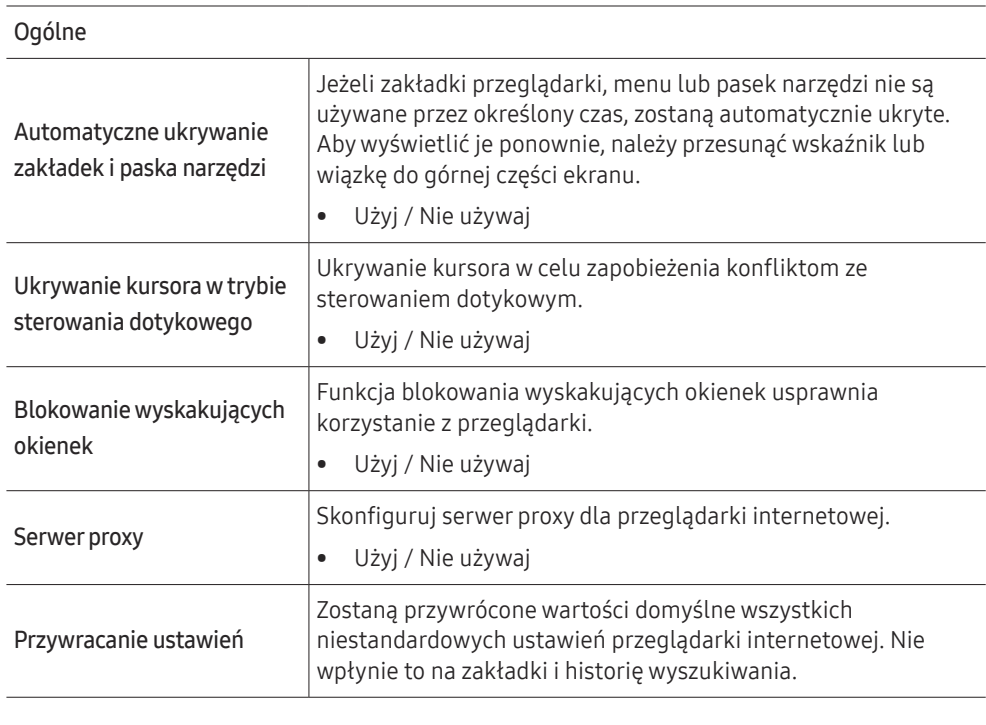

Wyszukiwarka

Po wprowadzeniu hasła w polu wprowadzania adresu URL/słowa kluczowego w wyszukiwarce internetowej zostanie otwarta strona wyników wyszukiwania. Należy wybrać wyszukiwarkę internetową, która będzie używana.

• Google / Bing

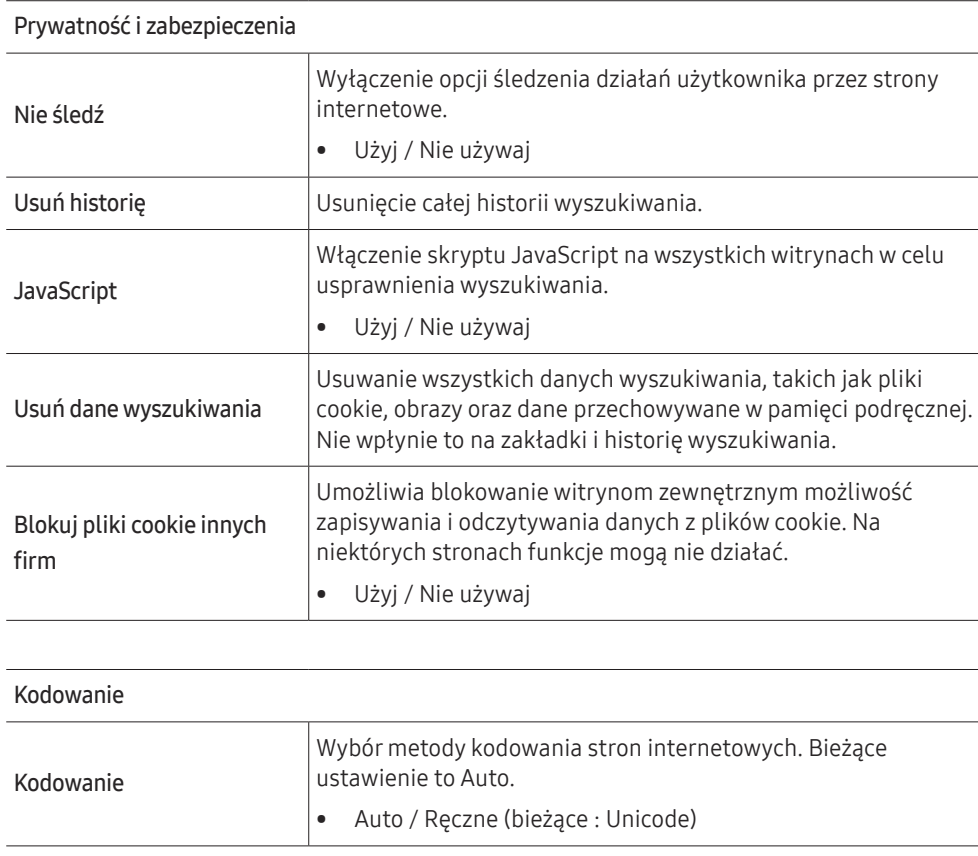

#### Informacje

Wyświetlanie bieżącej wersji przeglądarki.

#### Przeczytaj przed skorzystaniem z funkcji Web Browser

Przed użyciem funkcji Web Browser należy zapoznać się z poniższymi informacjami.

- Pobieranie plików nie jest obsługiwane.
- Funkcja Web Browser może nie mieć dostępu do niektórych stron internetowych, takich jak strony internetowe obsługiwane przez niektóre firmy.
- Produkt nie obsługuje odtwarzania filmów flash.
- Handel elektroniczny (kupowanie produktów w Internecie) nie jest obsługiwany.
- Formanty ActiveX nie są obsługiwane.
- Obsługiwana jest ograniczona liczba czcionek. Niektóre symbole i znaki mogą nie być prawidłowo wyświetlane.
- Odpowiedź na polecenia pilota na ekranie może być opóźniona, jeśli aktualnie trwa ładowanie strony internetowej.
- W zależności od stanu wykorzystywanych systemów ładowanie strony internetowej może być opóźnione lub całkowicie zatrzymane.
- Operacje kopiowania i wklejania nie są obsługiwane.
- Podczas pisania wiadomości e-mail lub wiadomości SMS niektóre funkcje (np. zmiana rozmiaru lub koloru czcionek) mogą nie być dostępne.
- Ilość zakładek i rozmiar pliku dziennika, który można zapisać, są ograniczone.
- Liczba jednocześnie otwartych okien jest ograniczona.
- Szybkość przeglądania sieci zależy od środowiska sieciowego.
- Historia przeglądania jest zapisywana od najnowszych do najstarszych wpisów, a najstarsze wpisy są zastępowane w pierwszej kolejności.
- W zależności od typów obsługiwanych kodeków wideo/audio może nie być możliwe odtwarzanie niektórych plików wideo i audio HTML5.
- Treści wideo z usług przesyłania strumieniowego zoptymalizowanych pod kątem odtwarzania na komputerze mogą nie być prawidłowo odtwarzane za pomocą naszej firmowej przeglądarki dostępnej poprzez Web Browser .

# Custom Home

 $\widehat{m}$  → Funkcje → Custom Home →  $\boxed{\infty}$ 

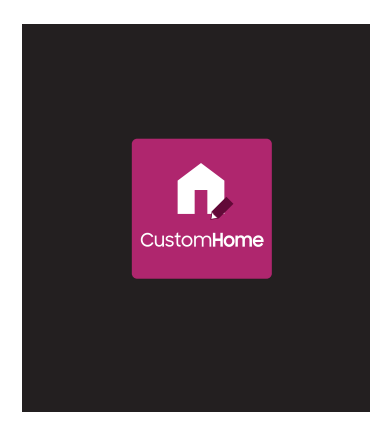

Należy wprowadzić 6 cyfrowy numer PIN. Domyślny numer PIN to "0-0-0-0-0-0". Aby zmienić numer PIN, należy skorzystać z funkcji Zmień kod PIN.

Wybierz pozycję, aby uruchomić tryb Custom Home. Naciśnij przycisk ekranu głównego, aby powrócić do tego ekranu.

Działanie tej funkcji może nie być obsługiwane w zależności od modelu.

" W zależności od modelu mogą występować różnice w wyświetlanym obrazie.

# Screen Mirroring

→ Funkcje → Screen Mirroring → E

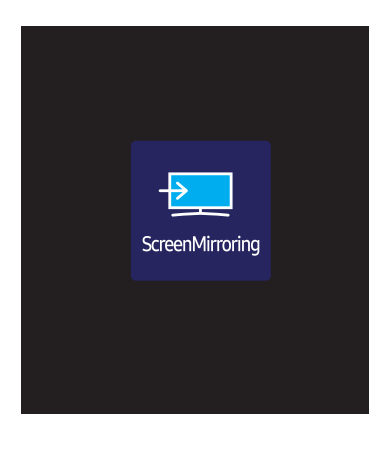

Postępuj zgodnie z instrukcjami wyświetlanymi na ekranie, aby dostosować ustawienia komputera i bezprzewodowo podłączyć produkt do komputera.

" Działanie tej funkcji może nie być obsługiwane w zależności od modelu.

" W zależności od modelu mogą występować różnice w wyświetlanym obrazie.

# **Workspace**

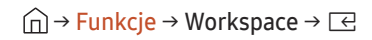

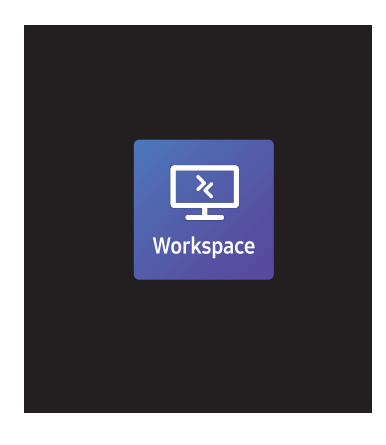

" W zależności od modelu mogą występować różnice w wyświetlanym obrazie.

- Działanie tej funkcji może nie być obsługiwane w zależności od modelu.
- " Należy upewnić się, że produkt jest podłączony do sieci.
- Przed rozpoczęciem korzystania z tej funkcji należy podłączyć klawiaturę i mysz.

Ta funkcja umożliwia dostęp do zdalnego PC i zasobów roboczych.

• Window PC

Zdalny PC: Ta funkcja umożliwia podłączenie produktu do zdalnego komputera lub serwera w chmurze. Udostępnianie ekranu: Udostępniaj ekran komputera z systemem Windows na swoim urządzeniu.

- " Obsługiwane są wyłącznie komputery lub serwery chmurowe z systemem macOS/Windows 7 Pro lub nowszym.
- Mac

Zdalne logowanie: Połącz się ze swoim urządzeniem Mac przez zdalne logowanie.

- Samsung DeX: Połącz się z urządzeniem przenośnym Samsung za pomocą swojego urządzenia.
- Microsoft 365: Współpracuj z wersjami online usługi Microsoft 365.
- VMware Horizon: Dostęp do oprogramowania VMware Horizon dla firm korzystających z infrastruktury VMware i konta Horizon.
# SMARTVIEW+

### $\widehat{\ln}$  > Funkcie → SMARTVIEW+ →  $\widehat{\text{E}}$

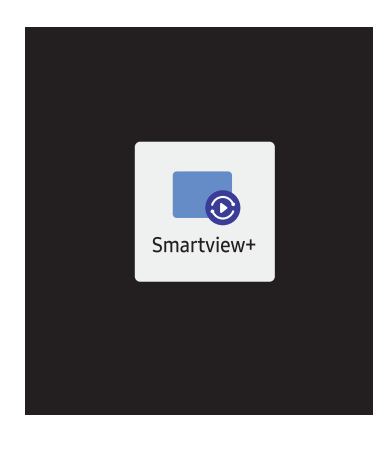

- Można wyświetlać wiele elementów zawartości za pomocą funkcji SMARTVIEW+.
- Aby uruchomić tę funkcję, wybierz funkcję SMARTVIEW+, a następnie wybierz zawartość do dodania w obszarze wyboru zawartości lub wybierz żądaną kombinację w ustawieniach wstępnych u góry ekranu SMARTVIEW+. Można również uruchomić udostępnianie ekranu na swoim urządzeniu przenośnym.
- Aby udostępnić ekran komputera PC, wprowadź adres podany na ekranie w przeglądarce (np. Chrome, Edge, Firefox lub Safari).
- Aby udostępnić ekran urządzenia mobilnego lub tabletu, pobierz i zainstaluj aplikację mobilną Samsung Signage ze sklepu Samsung Apps, Google Play lub Apple App Store, a następnie wprowadzić cyfry wyświetlone na ekranie.
- Jednocześnie może być połączonych do 10 klientów i maksymalnie 6 ekranów urządzeń może być udostępnianych.
- W przypadku komputera PC można sterować udostępnianiem ekranu bezpośrednio, łącząc się jako administrator.
- $\triangle$  Szczegółowe informacje na temat tej funkcji można znaleźć w instrukcjach ekranowych.
- Działanie tej funkcji może nie być obsługiwane w zależności od modelu.

" W zależności od modelu mogą występować różnice w wyświetlanym obrazie.

# APPS

→ Funkcje → APPS → E

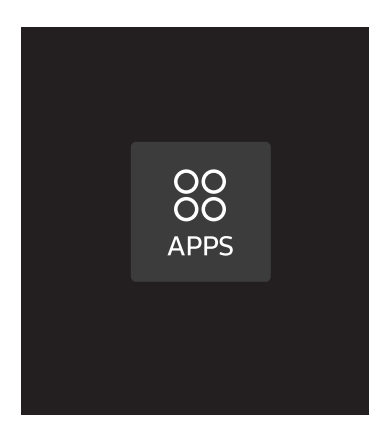

Aktualizuj aplikacje i nimi zarządzaj. Aby korzystać z menu APPS, zaakceptuj Warunki korzystania. Sprawdź szczegółowe informacje aplikacji i zainstaluj ją ponownie, jeśli nie będzie poprawnie działać.

<sup>&</sup>quot; W zależności od modelu mogą występować różnice w wyświetlanym obrazie.

# Ustawienia

Sprawdzenie bieżącego połączenia z siecią i Internetem.

Sieć

→ Ustawienia → Sieć → E

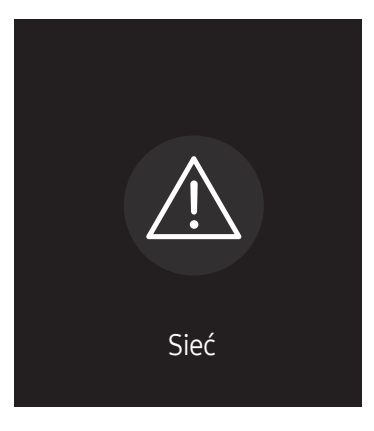

 $\triangle$  W zależności od modelu mogą występować różnice w wyświetlanym obrazie.

# Klonuj produkt

### → Ustawienia → Klonuj produkt → E

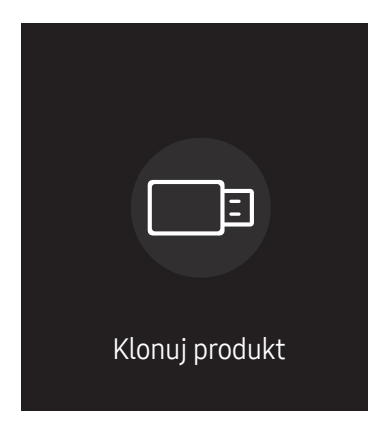

" W zależności od modelu mogą występować różnice w wyświetlanym obrazie.

Eksport ustawień produktu do zewnętrznego urządzenia pamięci masowej. Możliwe jest również importowanie ustawień z zewnętrznego urządzenia pamięci masowej.

Funkcja ta jest szczególnie przydatna przy przypisywaniu jednakowych ustawień do kilku produktów.

### Brak zduplikowanego pliku na zewnętrznym urządzeniu pamięci masowej

- 1 Podłączyć zewnętrzne urządzenie pamięci masowej, a następnie włączyć funkcję Klonuj produkt.
- 2 Wyświetlony zostanie komunikat W zewnętrznym urządzeniu pamięci masowej nie znaleziono pliku klonowania. Wyeksportować ustawienia tego urządzenia do zewnętrznego urządzenia pamięci masowej?.
- 3 Wybrać opcję Eksportuj, aby wyeksportować ustawienia.

### Wykrycie zduplikowanego pliku na zewnętrznym urządzeniu pamięci masowej

- 1 Podłączyć zewnętrzne urządzenie pamięci masowej, a następnie włączyć funkcję Klonuj produkt.
- 2 Wyświetlony zostanie komunikat Znaleziono plik klonowania. Wybierz jedną z opcji..

Uruchomić funkcję Importuj z zewnętrznego urządzenia pamięci masowej lub Eksportuj do zewnętrznego urządzenia pamięci masowej.

– Importuj z zewnętrznego urządzenia pamięci masowej: kopiowanie ustawień zapisanych na zewnętrznym urządzeniu pamięci masowej do produktu.

 $\triangle$  Po zakończeniu konfiguracji produkt zostanie automatycznie zrestartowany.

– Eksportuj do zewnętrznego urządzenia pamięci masowej: kopiowanie ustawień produktu do zewnętrznego urządzenia pamięci masowej.

# Ustawienia ID

### → Ustawienia → Ustawienia ID → E

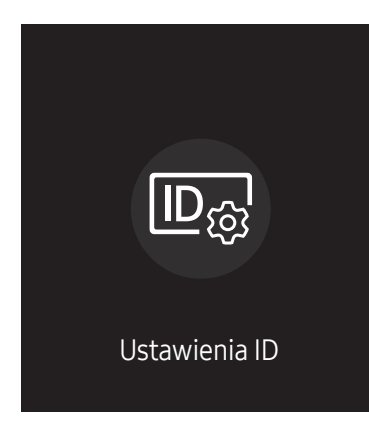

" W zależności od modelu mogą występować różnice w wyświetlanym obrazie.

Przypisywanie identyfikatora.

## Identyfikator urządzenia

### Ustaw niepowtarzalny numer identyfikacyjny dla każdego produktu.

- Macisnąć przycisk  $\blacktriangle$ / $\blacktriangledown$ , aby wybrać numer, a następnie przycisk  $\boxtimes$ .
- $\triangle$  Wpisz wybrany numer za pomocą przycisków numerycznych na pilocie.

### Autom. ustaw. ID urządz.

Ta funkcja umożliwia automatyczne przydzielenie numeru identyfikatora do urządzenia połączonego za pomocą przewodu RS232C.

- Ta funkcja jest dostępna wyłącznie na pierwszym urządzeniu podłączonym za pomocą kabla typu daisy chain RS-232C.
- Działanie tej funkcji może nie być obsługiwane w zależności od modelu.

## Połącz. kablowe z PC

Wybierz typ kabla, który połączy ekran z komputerem.

- Kabel RS232C komunikacja z programem MDC za pomocą kabla RS232C.
- Sieć RJ-45 (LAN)/Wi-Fi i Kabel RJ45(LAN) komunikacja z programem MDC za pomocą kabla RJ45.

**Z** Dostępność funkcji może się różnić w zależności od modelu.

# Ściana wideo

→ Ustawienia → Ściana wideo→ E

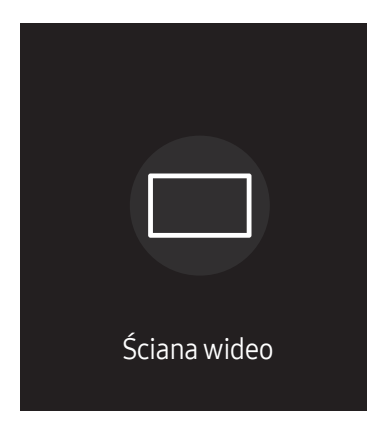

" W zależności od modelu mogą występować różnice w wyświetlanym obrazie.

Można indywidualnie dostosować układ kilku wyświetlaczy podłączonych tak, aby utworzyć ścianę wideo.

Dodatkowo można wyświetlać tylko część obrazu lub powtarzać dany obraz na każdym z podłączonych wyświetlaczy.

Informacje o wyświetlaniu wielu obrazów równocześnie można znaleźć w pomocy programu MDC oraz w instrukcji korzystania z funkcji MagicInfo. Niektóre modele mogą nie obsługiwać funkcji MagicInfo.

" Działanie tej funkcji może nie być obsługiwane w zależności od modelu.

# Ściana wideo

Możliwe jest włączanie i wyłączanie funkcji Ściana wideo.

Aby utworzyć ścianę wideo, należy wybrać opcję Włączone.

• Wył. / Włączone

## Horizontal x Vertical

Ta funkcja służy do automatycznego podziału wyświetlacza ściany wizyjnej na podstawie konfiguracji matrycy ściany wizyjnej.

Należy wprowadzić matrycę ściany wizyjnej.

Wyświetlacz ściany wizyjnej jest podzielony na podstawie skonfigurowanej matrycy. Liczbę pionowych i poziomych urządzeń graficznych można ustawić w zakresie od 1 do 15.

- " Wyświetlacz ściany wizyjnej można podzielić na maksymalnie 225 ekranów.
- C Opcja Horizontal x Vertical jest aktywna tylko, jeśli dla funkcji Ściana wideo wybrano ustawienie Włączone.

### Położenie obrazu

Aby zmienić porządek podzielonych ekranów, należy dostosować liczbę dla każdego produktu w matrycy za pomocą funkcji Położenie obrazu.

Wybór opcji Położenie obrazu spowoduje wyświetlenie matrycy ściany wizyjnej z numerami przypisanymi do produktów tworzących ścianę wizyjną.

Aby zmienić porządek produktów, należy za pomocą przycisków kierunkowych na pilocie przenieść produkt na odpowiedni inny numer. Nacisnąć przycisk E.

- **Eunkcja Położenie obrazu** umożliwia podział ekranu na maksymalnie 225 widoków (15 x 15).
- Opcja Położenie obrazu jest aktywna tylko, jeśli dla funkcji Ściana wideo wybrano ustawienie Włączone.
- Aby skorzystać z tej funkcji, należy upewnić się, że ustawienie Horizontal x Vertical zostało skonfigurowane.

### Format

Wybór sposobu wyświetlania obrazów na wyświetlaczu ściany wizyjnej.

- Pełny: wyświetlanie obrazów na pełnym ekranie bez marginesów.
- Naturalny: wyświetlanie obrazów z zachowaniem oryginalnych proporcii obrazu bez powiekszania lub zmniejszania rozmiaru.
- **Checko Format** jest aktywna tylko, jeśli dla funkcji **Ściana wideo** wybrano ustawienie Właczone.

# Czasomierz wł./wyłącz.

→ Ustawienia → Czasomierz wł./wyłącz. → E

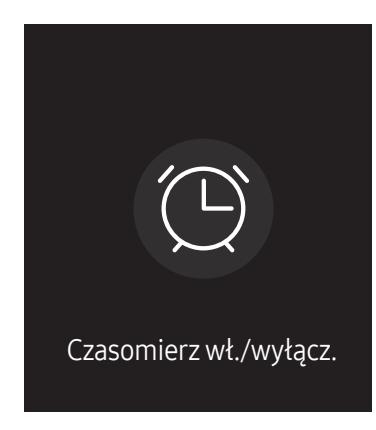

" W zależności od modelu mogą występować różnice w wyświetlanym obrazie.

*T* Przed użyciem tej funkcji należy ustawić opcje Ustawienie zegara.

### Włącznik czasowy

Aby produkt włączył się automatycznie o konkretnej godzinie i w wybranym dniu, należy ustawić funkcję Włącznik czasowy.

Nastąpi włączenie urządzenia z ustawioną głośnością i wybranym źródłem sygnału.

Włącznik czasowy: ustawianie włącznika czasowego zgodnie z jednym z siedmiu ustawień. Najpierw należy ustawić bieżący czas.

#### (Włącznik czasowy 1 ~ Włącznik czasowy 7)

- Mimo że w przypadku funkcji Włacznik czasowy w trybie MagicInfo można korzystać zarówno z pamięci wewnętrznej, jak i USB, zaleca się korzystanie z pamięci wewnętrznej.
- $\ell$  W przypadku korzystania z zasilanego baterią urządzenia USB nie można zagwarantować prawidłowego działania funkcji Włącznik czasowy, ponieważ rozpoznanie takiego urządzenia trwa dłużej.
- Ustawienia: Wybrać ustawienie Nie używaj, 1 raz, Co dzień, Pon.~Pt., Pon.~Sob., Sob.~Nd. lub Ręcznie. Po wybraniu ustawienia Recznie można wybrać dni, w które funkcja Włącznik czasowy ma właczać produkt. – Wybrane dni oznaczone są znacznikiem.
- Czas: ustawienie godziny i minuty. Aby wprowadzić cyfry, należy użyć przycisków numerycznych lub z przycisków ze strzałkami w górę i w dół. Aby przejść z jednego pola wpisywania do drugiego, należy użyć przycisków ze strzałkami w prawo i w lewo.
- Głośność (w przypadku modeli z wbudowanymi głośnikami): ustawienie określonego poziomu głośności. Aby zmienić poziom głośności, należy użyć przycisków ze strzałkami w górę i w dół.
- Źródło: ta opcja pozwala na wybór źródła sygnału.
- zawartość (przy wybraniu dla opcji Źródło ustawienia Wewnętrzne/USB w trybie MagicInfo): W pamięci USB lub w pamięci wewnętrznej wybrać plik (np. utwór, zdjęcie lub film) do odtworzenia po włączeniu produktu.

### Wyłącznik czasowy

Ustawianie wyłącznika czasowego (Wyłącznik czasowy) zgodnie z jednym z siedmiu ustawień. (Wył. czasowy 1 ~ Wył. czasowy 7)

- Ustawienia: Wybrać ustawienie Nie używaj, 1 raz, Co dzień, Pon.~Pt., Pon.~Sob., Sob.~Nd. lub Ręcznie. Po wybraniu ustawienia Ręcznie można wybrać dni, w które funkcja Wyłącznik czasowy ma wyłączać produkt.
	- Wybrane dni oznaczone są znacznikiem.
- Czas: ustawienie godziny i minuty. Aby wprowadzić cyfry, należy użyć przycisków numerycznych lub z przycisków ze strzałkami w górę i w dół. Aby przejść z jednego pola wpisywania do drugiego, należy użyć przycisków ze strzałkami w prawo i w lewo.

### Zarządzanie świętami

W okresie oznaczonym jako urlop funkcja programatora czasowego będzie nieaktywna.

• Dodaj święto: określanie okresu, który ma zostać oznaczony jako urlop. Określić datę początkową i końcową okresu, który ma zostać oznaczony jako urlop przy użyciu przycisków  $\blacktriangle/\blacktriangledown$ , a następnie nacisnąć przycisk Gotowe.

Wskazane dni zostaną dodane do listy urlopów.

- Data rozpoczęcia: pozwala określić datę początku urlopu.
- Data zakończenia: pozwala określić datę końca urlopu.
- Usuń: usuwanie wybranych pozycji z listy urlopów.
- Edytuj: wybór elementu urlopu, a następnie zmiana daty.
- Zastosuj do włączników czasowych: opcja pozwalająca wybrać, że funkcje Włącznik czasowy i Wyłącznik czasowy nie będą aktywne w dni wolne od pracy.
	- Nacisnąć przycisk  $\Xi$ , aby wybrać ustawienia funkcji Włącznik czasowy i Wyłącznik czasowy, które mają zostać aktywowane.
	- Wybrane ustawienia funkcji Włącznik czasowy i Wyłącznik czasowy nie zostaną aktywowane.

# Pasek informacyjny

### → Ustawienia → Pasek informacyjny → E

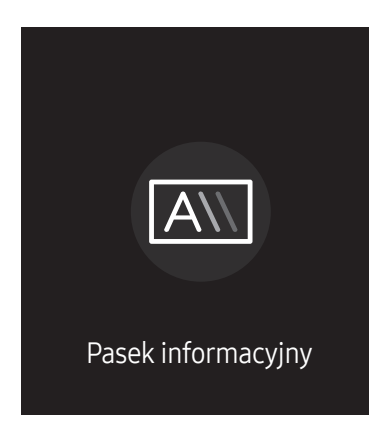

" W zależności od modelu mogą występować różnice w wyświetlanym obrazie.

Podczas wyświetlania filmu lub obrazu można wprowadzić i wyświetlić na ekranie tekst komunikatu.

- Przed użyciem tej funkcji należy ustawić opcje Ustawienie zegara.
- Wył. / Włączone: Opcja pozwalająca wskazać, czy należy użyć funkcji Pasek informacyjny.
- Wiad.: Wprowadź komunikat, który będzie wyświetlany na ekranie.
- Czas: Ustawić opcje Czas rozpoczęcia. i Godz. zakończ. okresu, w którym będzie wyświetlany komunikat Wiad..
- Opcja czcionek: określenie czcionki oraz koloru tekstu wiadomości.
- Pozycja: Wybór położenia, aby wyświetlić komunikat Wiad..
- Przewijanie: Włączenie lub wyłączenie efektu przewijania w funkcji Pasek informacyjny. określenie kierunku Kierunek oraz prędkości Szybkość przewijania wiadomości.
- Podgląd: Podgląd ustawień funkcji Pasek informacyjny.

# Menu Rozdział 07

# **Obraz**

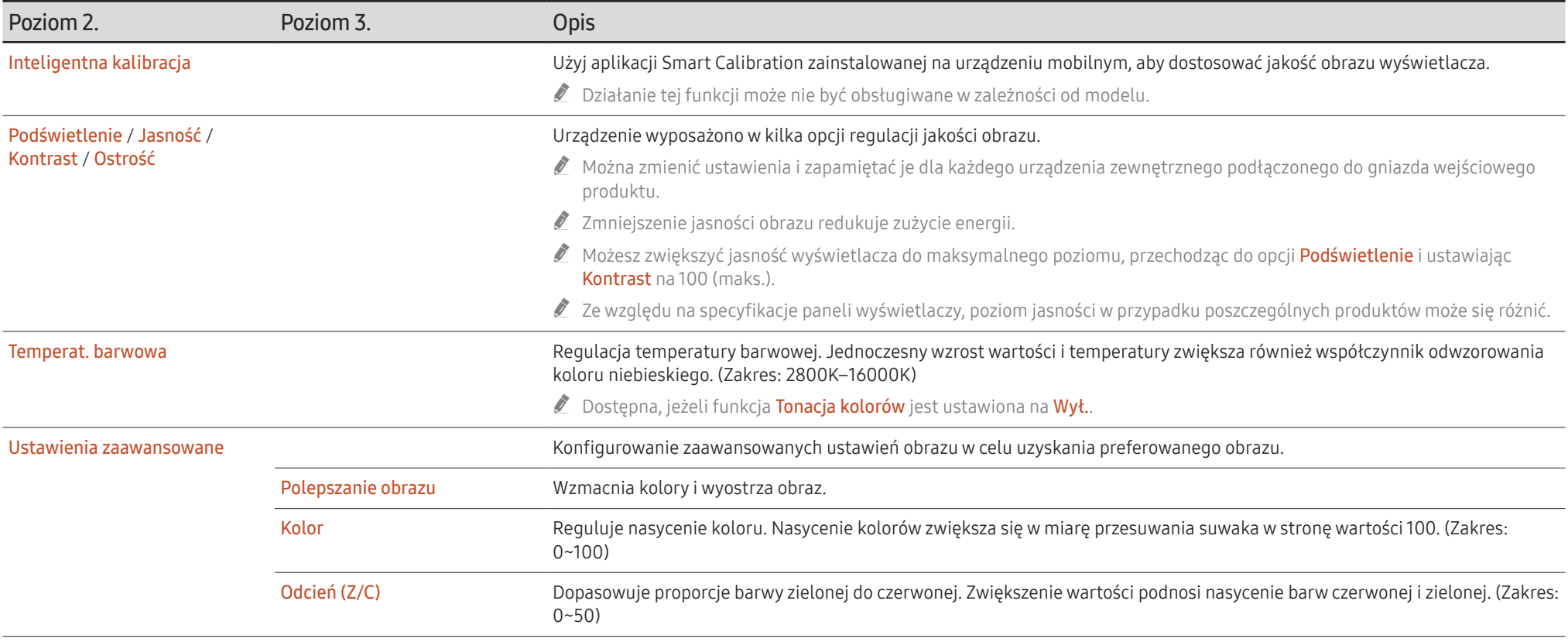

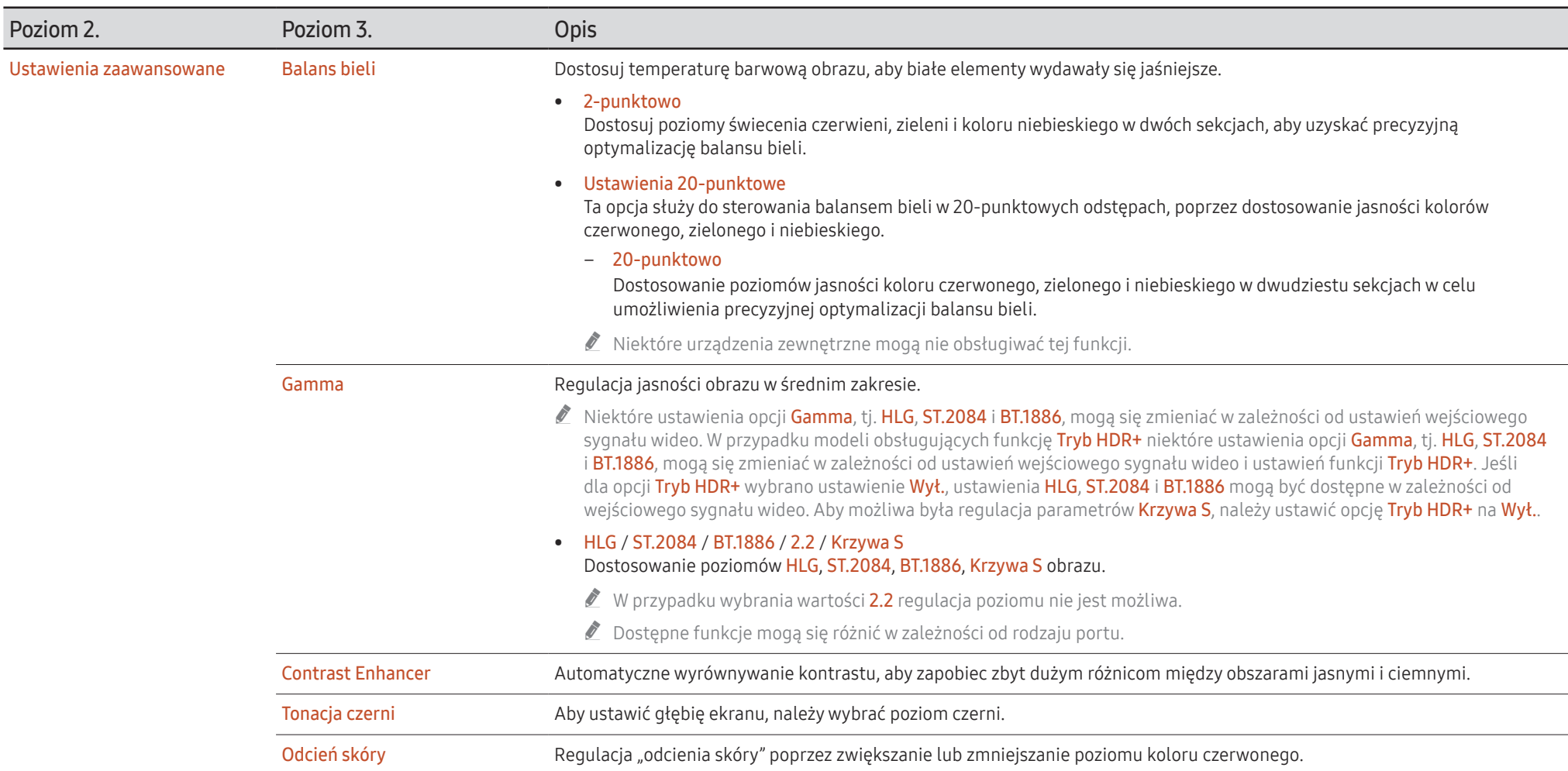

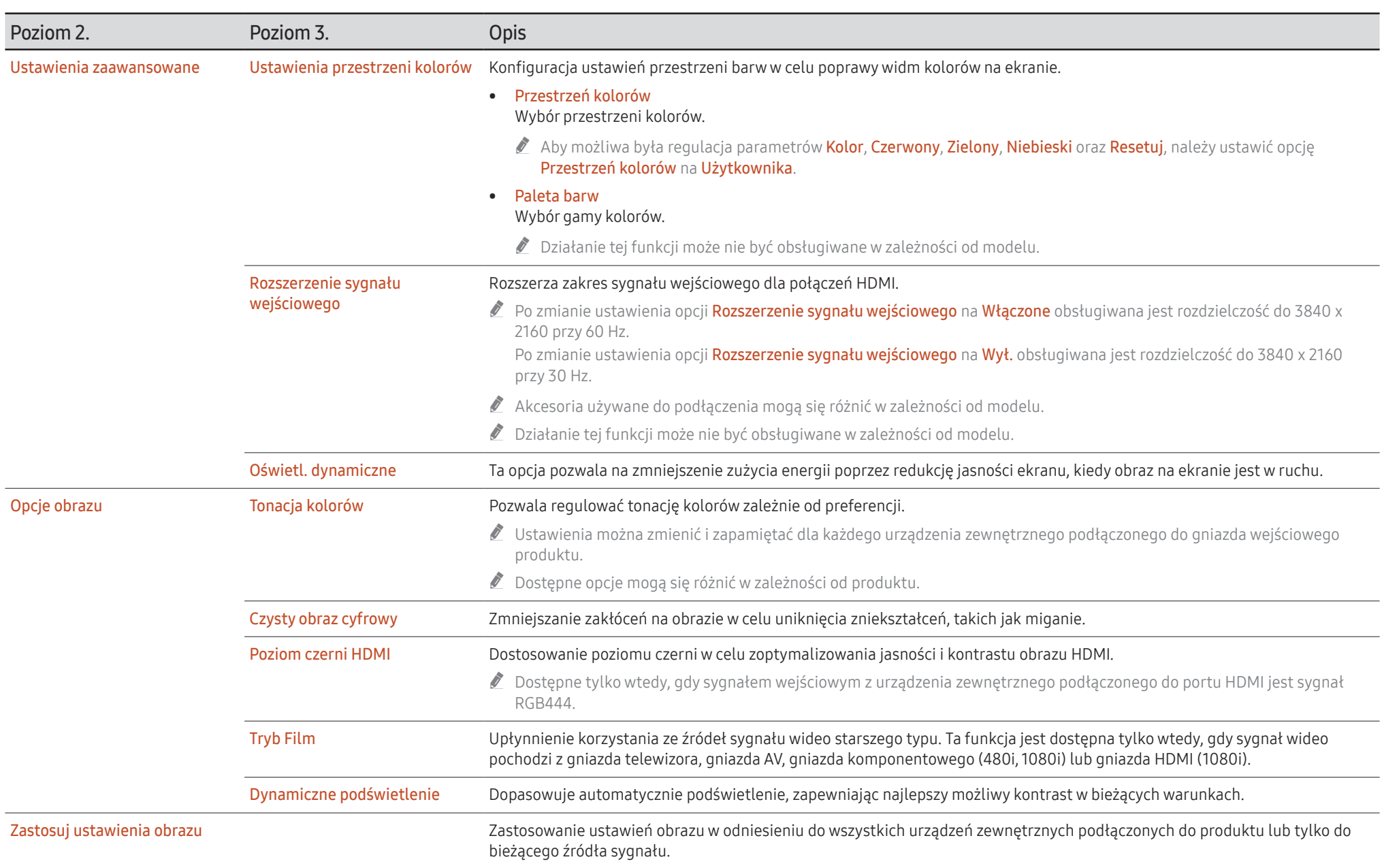

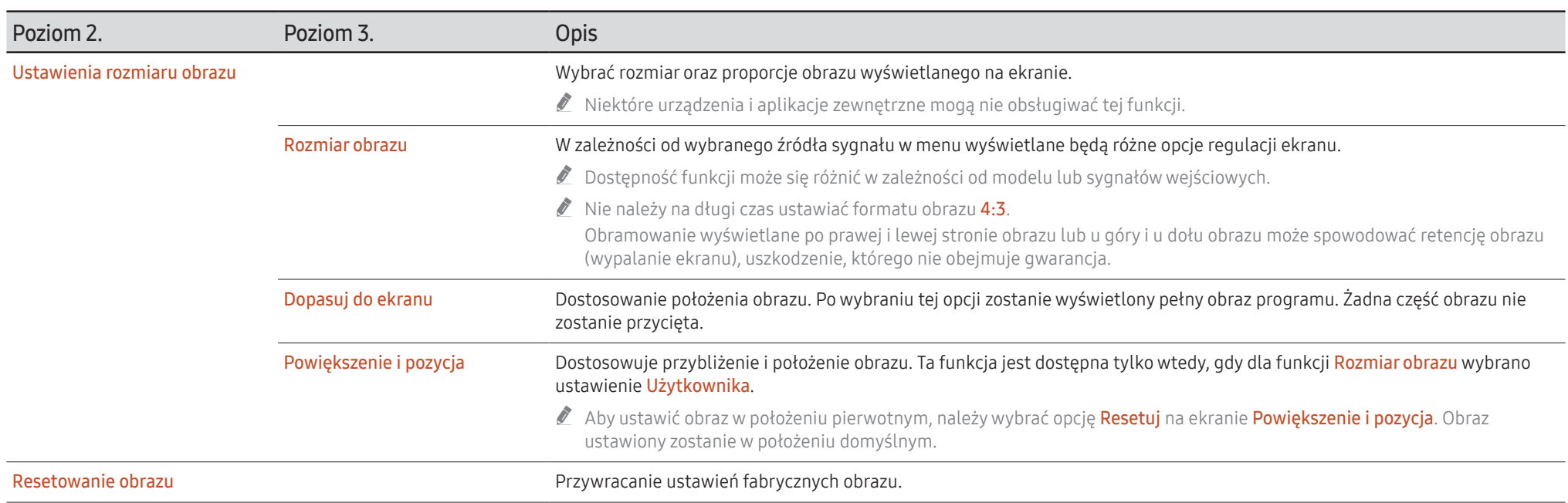

# Wyświetlacz ekranowy

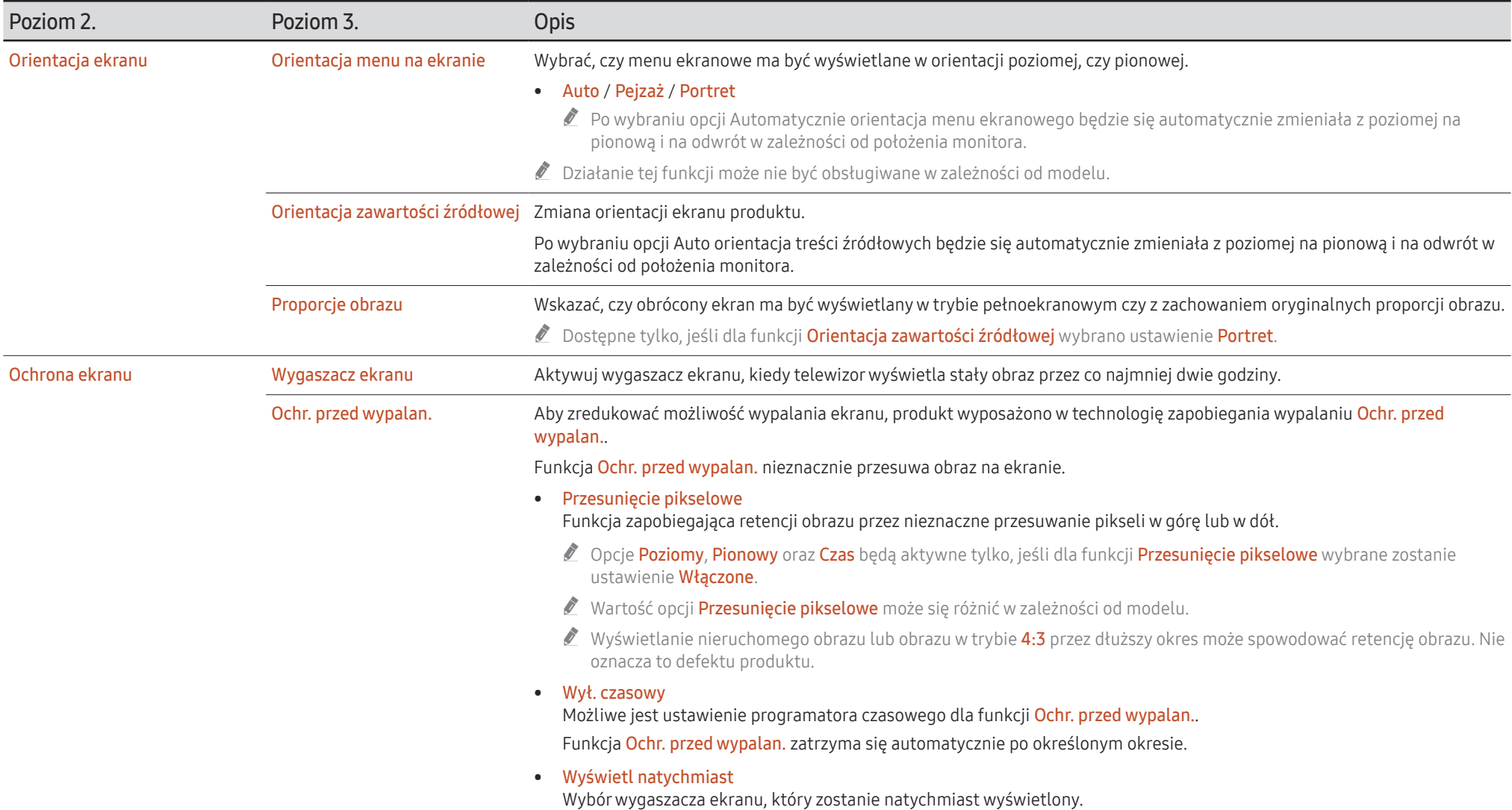

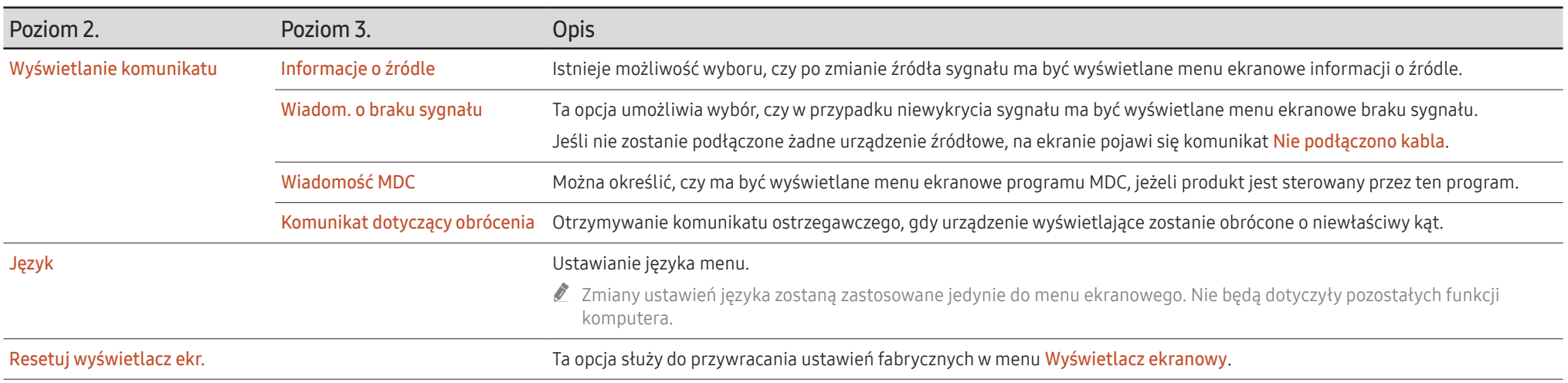

# Dźwięk

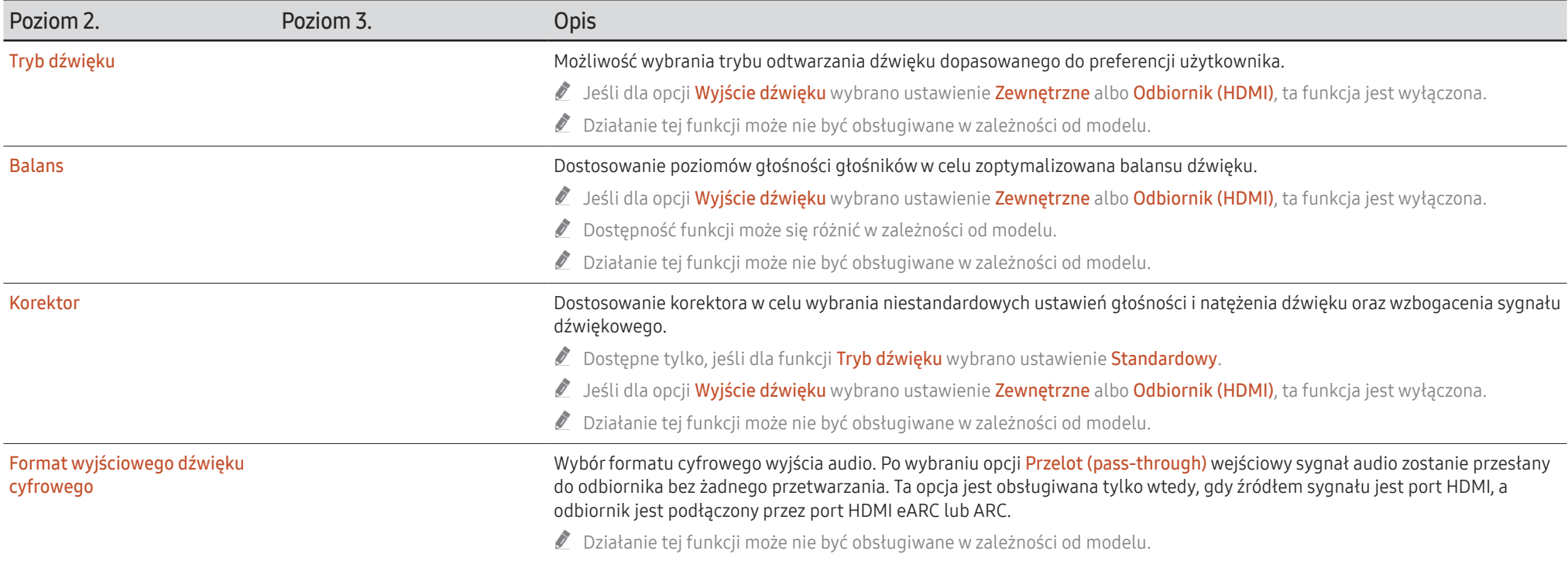

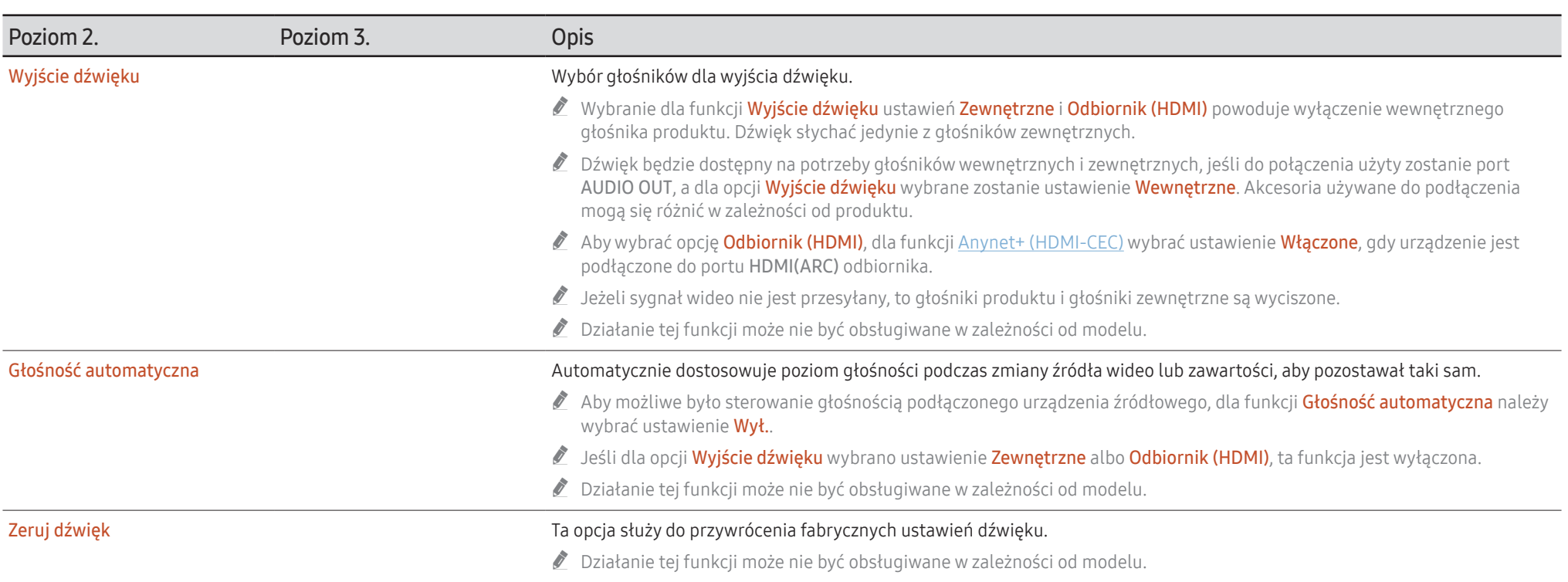

# Sieć

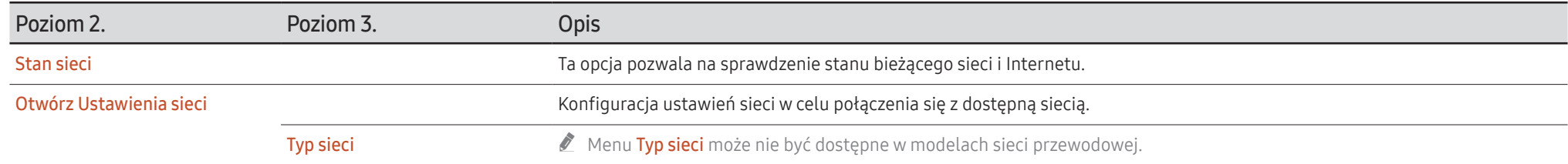

# Ustawienia sieci (przewodowej)

## Podłączanie do sieci przewodowej

Urządzenie można podłączyć do sieci LAN przy użyciu kabla na trzy sposoby.

• Urządzenie można podłączyć do sieci LAN, podłączając kabel LAN połączony z zewnętrznym modemem do portu LAN, znajdującego się z tyłu urządzenia. Przedstawia to poniższy schemat.

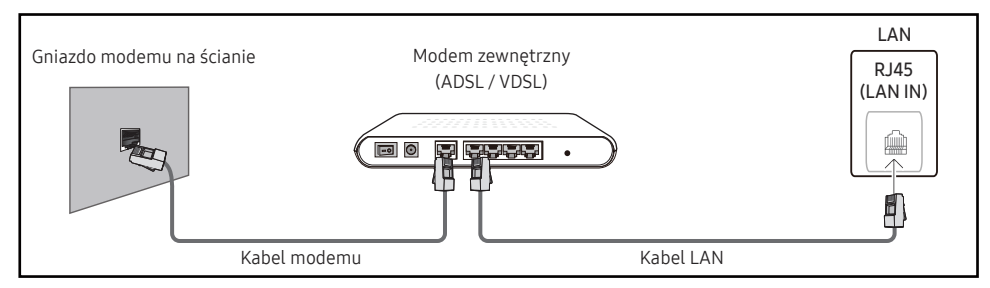

• Urządzenie można podłączyć do sieci LAN poprzez podłączenie kabla do portu LAN, połączonego z urządzeniem typu IP Sharer, połączonego z zewnętrznym modemem. Połączenie wymaga zastosowania kabla LAN. Przedstawia to poniższy schemat.

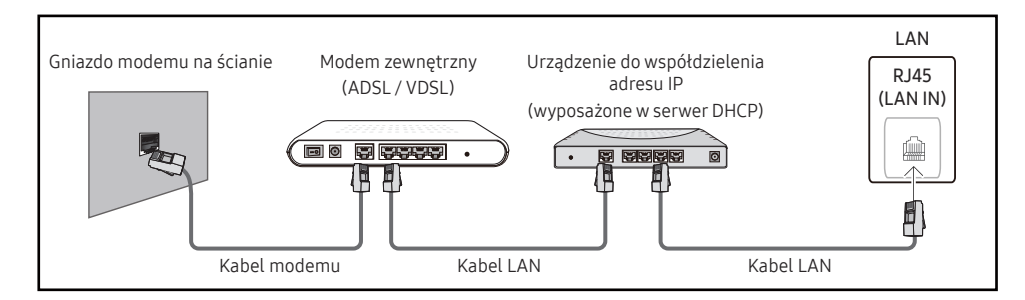

• W zależności od konfiguracji sieci urządzenie można podłączyć do sieci LAN poprzez połączenie portu LAN, znajdującego się z tyłu urządzenia bezpośrednio do ściennego gniazda sieciowego przy użyciu kabla LAN.

Przedstawia to poniższy schemat. Należy pamiętać, że sieciowe gniazdo ścienne może być połączone z modemem lub routerem, znajdującym się w innymi pomieszczeniu w budynku.

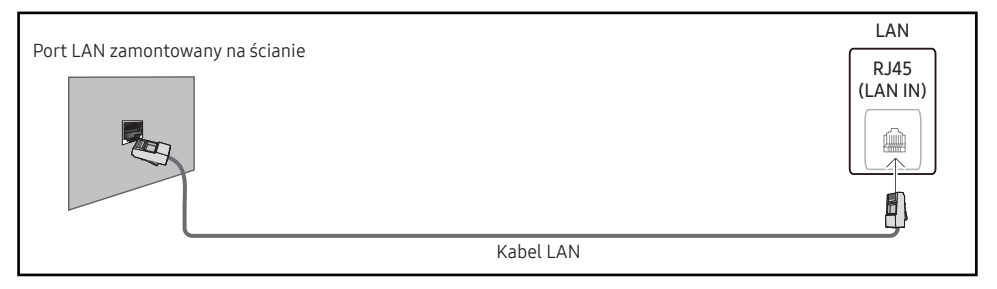

W przypadku sieci dynamicznej należy wykorzystać modem lub router ADSL, obsługujący protokół dynamicznej konfiguracji hosta (Dynamic Host Configuration Protocol, DHCP). Modemy i routery obsługujące protokół DHCP automatycznie udostępniają dane niezbędne do połączenia urządzenia z Internetem, takie jak wartości Adres IP, Maska podsieci, Brama i adres serwera nazw domen (DNS), co eliminuje konieczność ręcznego wprowadzania tych danych. Sieci domowe są przeważnie sieciami dynamicznymi.

Niektóre sieci wymagają statycznego adresu IP. Jeśli sieć wymaga statycznego adresu IP, dane takie jak wartość Adres IP, Maska podsieci, Brama i adres serwera DNS należy ręcznie wprowadzić na ekranie Ustaw. IP podczas konfiguracji połączenia sieciowego. Aby uzyskać wartości Adres IP, Maska podsieci, Brama i adres serwera DNS, należy się skontaktować z dostawcą usług internetowych.

W przypadku korzystania z komputera, na którym zainstalowano system operacyjny Windows, dane te można również odczytać z komputera.

- " Jeśli sieć wymaga statycznego adresu IP, można korzystać z modemów ADSL, obsługujących protokół DHCP.
- $\triangle$  Modemy ADSL, obsługujące protokół DHCP umożliwiają stosowanie statycznych adresów IP.

Skonfiguruj połączenie internetowe, aby móc korzystać z usług internetowych, takich jak możliwość aktualizacji oprogramowania.

### Automatycznie konfigurowanie opcji Otwórz Ustawienia sieci (sieć przewodowa)

Pozwala na uzyskanie połączenia z siecią za pomocą kabla LAN.

Najpierw należy się upewnić się, że kabel LAN jest podłączony.

### Jak automatycznie skonfigurować połączenie

1 Dla typu sieci Typ sieci ustawić wartość Kablowa na stronie Otwórz Ustawienia sieci.

W przypadku modeli nieobsługujących komunikacji bezprzewodowej wyświetla się menu Stan sieci.

- 2 Wyświetli się ekran kontrolny w celu zweryfikowania połączenia sieciowego. Po weryfikacji połączenia wyświetli się komunikat "Sukces! Urządzenie jest połączone z Internetem. Jeśli masz problemy z korzystaniem z usług online, skontaktuj się z dostawcą usług internetowych.".
- " Jeżeli się nie uda połączyć z Internetem, należy sprawdzić podłączenie portu LAN.
- $\ell$  Jeżeli urządzenie nie będzie mogło ustalić parametrów połączenia sieciowego automatycznie lub jeżeli użytkownik chce ręcznie skonfigurować połączenie, należy skorzystać z informacji zamieszczonych w kolejnym punkcie (Ręczne konfigurowanie opcji Otwórz Ustawienia sieci (sieć przewodowa)).

## Ręczne konfigurowanie opcji Otwórz Ustawienia sieci (sieć przewodowa)

W biurach wykorzystywany może być statyczny adres IP.

W takim przypadku należy poprosić administratora sieci o udostępnienie wartości Adres IP, Maska podsieci, Brama i adresu serwera DNS. Otrzymane wartości należy wprowadzić ręcznie.

### Uzyskiwanie informacji o parametrach połączenia sieciowego

Aby wyświetlić parametry połączenia sieciowego na większości komputerów z systemem Windows, należy postępować w następujący sposób.

- 1 Kliknąć prawym przyciskiem myszy na ikonie Sieć w prawym dolnym narożniku ekranu.
- 2 W wyświetlonym menu podręcznym kliknąć opcję Status.
- 3 W wyświetlonym oknie dialogowym kliknąć zakładkę Support.
- 4 W zakładce Support kliknąć przycisk Details. Wyświetlone zostaną parametry połączenia sieciowego.

### Jak ręcznie skonfigurować połączenie

1 Dla typu sieci Typ sieci ustawić wartość Kablowa na stronie Otwórz Ustawienia sieci. Wyświetli się ekran kontrolny w celu zweryfikowania połączenia sieciowego. Nacisnąć przycisk Anuluj. Proces weryfikacji zostanie zatrzymany.

 $\bullet$  W przypadku modeli nieobsługujących komunikacji bezprzewodowej wyświetla się menu Stan sieci.

- 2 Wybrać opcję Ustaw. IP na ekranie połączenia sieciowego. Wyświetli się ekran Ustaw. IP.
- 3 Wybrać górne pole, nacisnąć przycisk E, a następnie dla opcji Ustawienia IP wybrać ustawienie Wprowadź ręcznie. Powtórzyć tę czynność dla każdego pola w części Adres IP.
	- Wybranie dla opcji Ustawienia IP ustawienia Wprowadź ręcznie spowoduje automatyczną zmianę opcji Ustaw. DNS na Wprowadź ręcznie.
- 4 Po zakończeniu nacisnąć przycisk OK u dołu strony, a następnie nacisnąć przycisk  $\Xi$ . Wyświetli się ekran kontrolny w celu zweryfikowania połączenia sieciowego.
- 5 Po weryfikacji połączenia wyświetli się komunikat "Sukces! Urządzenie jest połączone z Internetem. Jeśli masz problemy z korzystaniem z usług online, skontaktuj się z dostawcą usług internetowych.".

 $\bullet$  Ścieżka dostepu do ustawień zależy od systemu operacyjnego.

# Ustawienia sieci (bezprzewodowej)

 $\bullet$  Działanie tej funkcji może nie być obsługiwane w zależności od modelu.

# Podłączanie do sieci bezprzewodowej

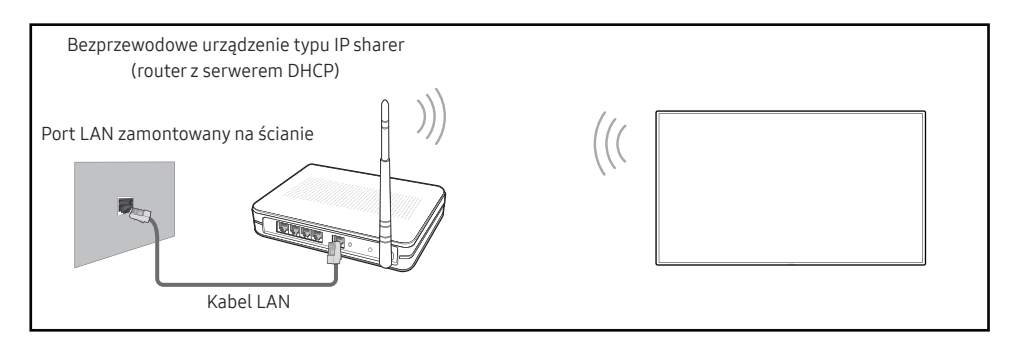

Firma Samsung zaleca korzystanie z protokołu IEEE 802.11n. Mogą występować problemy z płynnym odtwarzaniem plików wideo za pośrednictwem połączenia sieciowego.

- " Wybrać nieużywany kanał dla urządzenia typu IP Sharer. Jeśli w pobliżu znajduje się inne urządzenie, korzystające z kanału wybranego dla bezprzewodowego urządzenia typu IP Sharer, może to spowodować zakłócenia i uniemożliwić nawiązanie połączenia.
- $\triangle$  Urządzenie obsługuje wyłącznie następujące protokoły zabezpieczenia sieci bezprzewodowej.
	- Tryby uwierzytelniania: WEP, WPAPSK, WPA2PSK
	- Typy szyfrowania: WEP, TKIP, AES

Zgodnie z wymaganiami certyfikacji Wi-Fi produkty firmy Samsung nie obsługują szyfrowania WEP ani TKIP w sieciach o wysokiej przepustowości (Greenfield) działających zgodnie z normą 802.11n.

- " Jeśli router bezprzewodowy obsługuje protokół WPS (Wi-Fi Protected Setup), połączenie z siecią jest możliwe przez konfigurowanie za pomocą naciśnięcia przycisku (Push Button Configuration, PBC) lub numeru PIN (Personal Identification Number). W każdym z tych trybów protokół WPS automatycznie określa identyfikator SSID i klucz WPA.
- " Sposoby połączenia: sieć bezprzewodową można skonfigurować na trzy sposoby. Opcja Konfiguracja sieci — automatyczna, Opcja Konfiguracja sieci — ręczna, Użyj WPS

## Automatyczne konfigurowanie sieci (bezprzewodowej)

Większość sieci bezprzewodowych wyposażona jest w opcjonalny system zabezpieczający, który wymaga, aby urządzenia chcące uzyskać dostęp do sieci wysłały zaszyfrowany kod zabezpieczający nazywany kluczem dostępu lub kluczem zabezpieczeń. Klucz zabezpieczeń to hasło — zwykle słowo lub sekwencja liter i cyfr o określonej długości — które podano podczas konfiguracji zabezpieczeń sieci bezprzewodowej. Jeżeli użytkownik korzysta z tej metody konfiguracji połączenia sieciowego i posiada klucz zabezpieczeń do sieci bezprzewodowej, będzie musiał podać hasło podczas procesu automatycznej lub ręcznej konfiguracji sieci.

### Jak automatycznie skonfigurować połączenie

- 1 Dla typu sieci Typ sieci ustawić wartość Bezprz. na stronie Otwórz Ustawienia sieci.
- 2 Za pomocą funkcji Sieć produkt wyszuka dostępne sieci bezprzewodowe. Po zakończeniu wyszukiwania, dostępne sieci zostaną wyświetlone.

Wybierz sieć z listy, naciskając przycisk ▲ lub ▼, aby wybrać sieć, a następnie naciśnij przycisk E.

- D Jeżeli odpowiedni router bezprzewodowy nie jest wyświetlony, wybrać opcję Odśwież, aby ponownie wyszukać.
- *D* Jeżeli pomimo ponownej próby router nie zostanie znaleziony, wybrać opcje **Dodawanie** sieci.
- 3 Jeżeli wyświetli się ekran Wpisz hasło dla (Nazwa AP)., należy przejść do punktu 4. Jeżeli wybrano router bezprzewodowy, który nie wymaga podania klucza, należy przejść do punktu 6.
- 4 Jeśli router wymaga podania klucza zabezpieczeń Wpisz hasło dla (Nazwa AP). należy go wprowadzić (klucz zabezpieczeń albo PIN).
- 5 Po zakończeniu przesunąć kursor za pomocą przycisku ze strzałką w prawo do pozycji Gotowe, a nastepnie nacisnąć przycisk  $\Xi$ . Wyświetli się ekran kontrolny połączenia sieciowego i rozpocznie się proces weryfikacji połączenia.
	- $\bullet$  Połączenie z routerem zostało nawiązane, nie uzyskano jednak dostępu do Internetu. W takim przypadku należy skontaktować się z dostawcą usług internetowych.
- 6 Po weryfikacji połączenia wyświetli się komunikat "Sukces! Urządzenie jest połączone z Internetem. Jeśli masz problemy z korzystaniem z usług online, skontaktuj się z dostawcą usług internetowych.".

### Ręczna konfiguracja sieci (bezprzewodowej)

W biurach wykorzystywany może być statyczny adres IP.

W takim przypadku należy poprosić administratora sieci o udostępnienie wartości Adres IP, Maska podsieci, Brama i adresu serwera DNS. Otrzymane wartości należy wprowadzić ręcznie.

### Uzyskiwanie informacji o parametrach połączenia sieciowego

Aby wyświetlić parametry połączenia sieciowego na większości komputerów z systemem Windows, należy postępować w następujący sposób.

- 1 Kliknąć prawym przyciskiem myszy na ikonie Sieć w prawym dolnym narożniku ekranu.
- 2 W wyświetlonym menu podręcznym kliknąć opcję Status.
- 3 W wyświetlonym oknie dialogowym kliknąć zakładkę Support.
- 4 W zakładce Support kliknąć przycisk Details. Wyświetlone zostaną parametry połączenia sieciowego.

### Jak ręcznie skonfigurować połączenie

- 1 Dla typu sieci Typ sieci ustawić wartość Bezprz. na stronie Otwórz Ustawienia sieci.
- 2 Za pomocą funkcji Sieć produkt wyszuka dostępne sieci bezprzewodowe. Po zakończeniu wyszukiwania, dostępne sięci zostaną wyświetlone.
- 3 Wybrać sieć z listy, naciskając przyciski  $\triangle$  lub  $\blacktriangledown$ , a następnie dwukrotnie nacisnąć przycisk  $E.$ 
	- $\bullet$  Jeżeli odpowiedni router bezprzewodowy nie jest wyświetlony, wybrać opcje **Odśwież** aby ponownie wyszukać.
	- $\ell$  Jeżeli pomimo ponownej próby router nie zostanie znaleziony, nacisnąć przycisk Stop. Wyświetlony zostanie przycisk Dodawanie sieci.
- 4 Jeżeli wyświetli się ekran Wpisz hasło dla (Nazwa AP)., należy przejść do punktu 5. Jeżeli wybrano router bezprzewodowy, który nie wymaga podania klucza, należy przejść do punktu 7.
- 5 Jeśli router wymaga podania klucza zabezpieczeń Wpisz hasło dla (Nazwa AP). należy go wprowadzić (klucz zabezpieczeń albo PIN).
- 6 Po zakończeniu przesunąć kursor za pomocą przycisku ze strzałką w prawo do pozycji Gotowe, a następnie nacisnąć przycisk E. Wyświetli się ekran kontrolny połączenia sieciowego i rozpocznie się proces weryfikacji połączenia.
- 7 Wybrać polecenie Anuluj podczas wykonywania prób nawiązania połączenia sieciowego. Spowoduje to przerwanie nawiązywania połączenia.
- 8 Wybrać opcję Ustaw. IP na ekranie połączenia sieciowego. Wyświetli się ekran Ustaw. IP.
- 9 Wybrać górne pole, nacisnąć przycisk **□**, a następnie dla opcji Ustawienia IP wybrać ustawienie Wprowadź ręcznie. Powtórzyć tę czynność dla każdego pola w części Adres IP.
	- Wybranie dla opcii Ustawienia IP ustawienia Wprowadź recznie spowoduje automatyczną zmianę opcji Ustaw. DNS na Wprowadź ręcznie.
- 10 Po zakończeniu nacisnąć przycisk OK u dołu strony, a następnie nacisnąć przycisk  $E$ . Wyświetli się ekran kontrolny w celu zweryfikowania połączenia sieciowego.
- 11 Po weryfikacji połączenia wyświetli się komunikat "Sukces! Urządzenie jest połączone z Internetem. Jeśli masz problemy z korzystaniem z usług online, skontaktuj się z dostawcą usług internetowych.".

# Użyj WPS

" Działanie tej funkcji może nie być obsługiwane w zależności od modelu.

# Konfiguracja za pomocą opcji Użyj WPS

Jeżeli router jest wyposażony w przycisk Użyj WPS, należy postępować w następujący sposób.

- 1 Dla typu sieci Typ sieci ustawić wartość Bezprz. na stronie Otwórz Ustawienia sieci.
- 2 Wybrać polecenie Użyj WPS i nacisnąć przycisk **E.**
- 3 W ciągu dwóch minut naciśnij przycisk WPS lub PBC na routerze bezprzewodowym. Produkt automatycznie pozyska wszystkie wartości konfiguracyjne sieci, których potrzebuje i ustanowi połączenie.
	- Aby użyć numeru WPS PIN, należy wybrać opcję PIN WPS. Przejść do ustawień routera bezprzewodowego, wprowadzić numer PIN i wybrać opcję OK.
- 4 Pojawi się ekran połączenia sieciowego. Konfiguracja sieci jest zakończona.

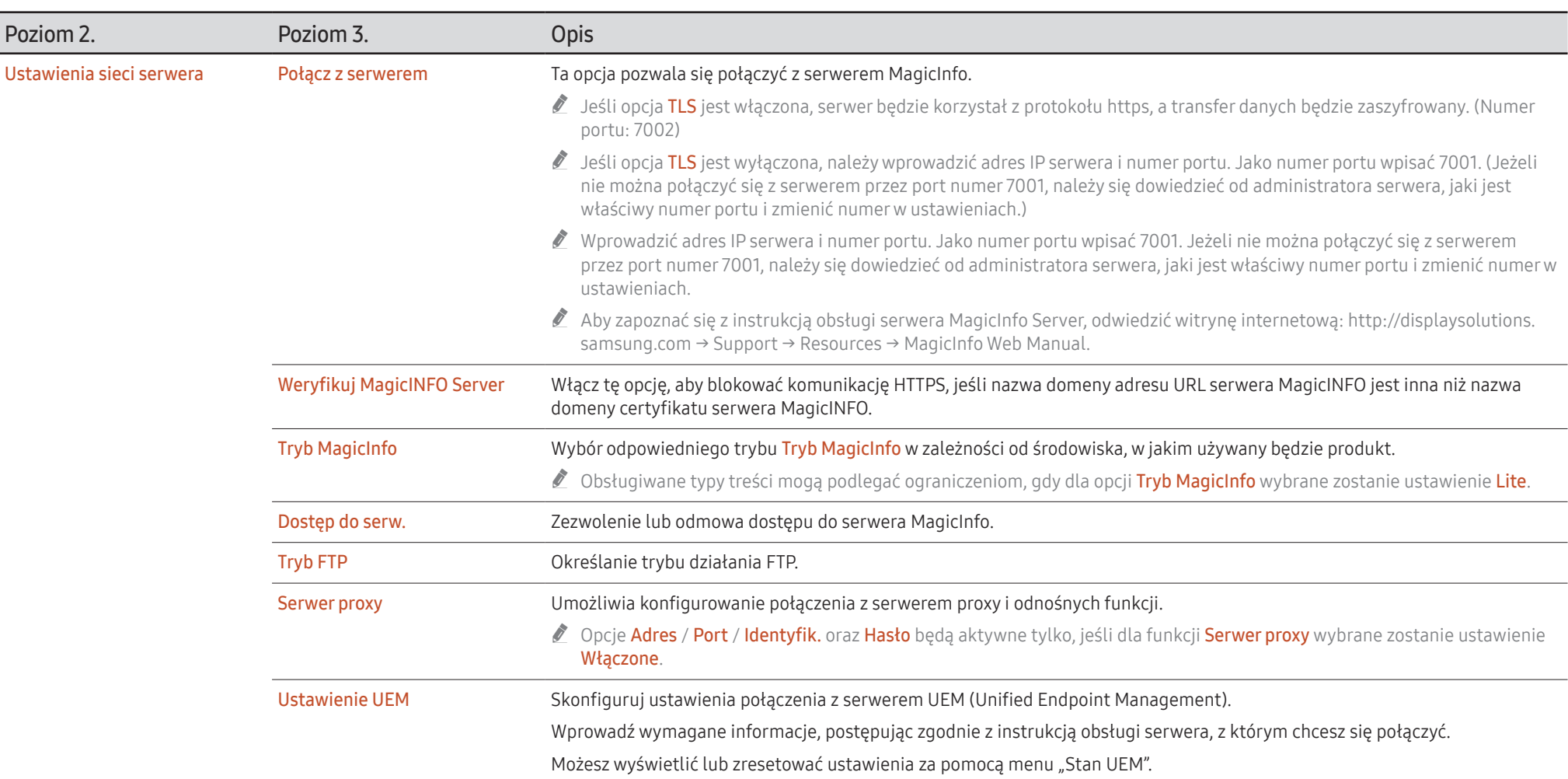

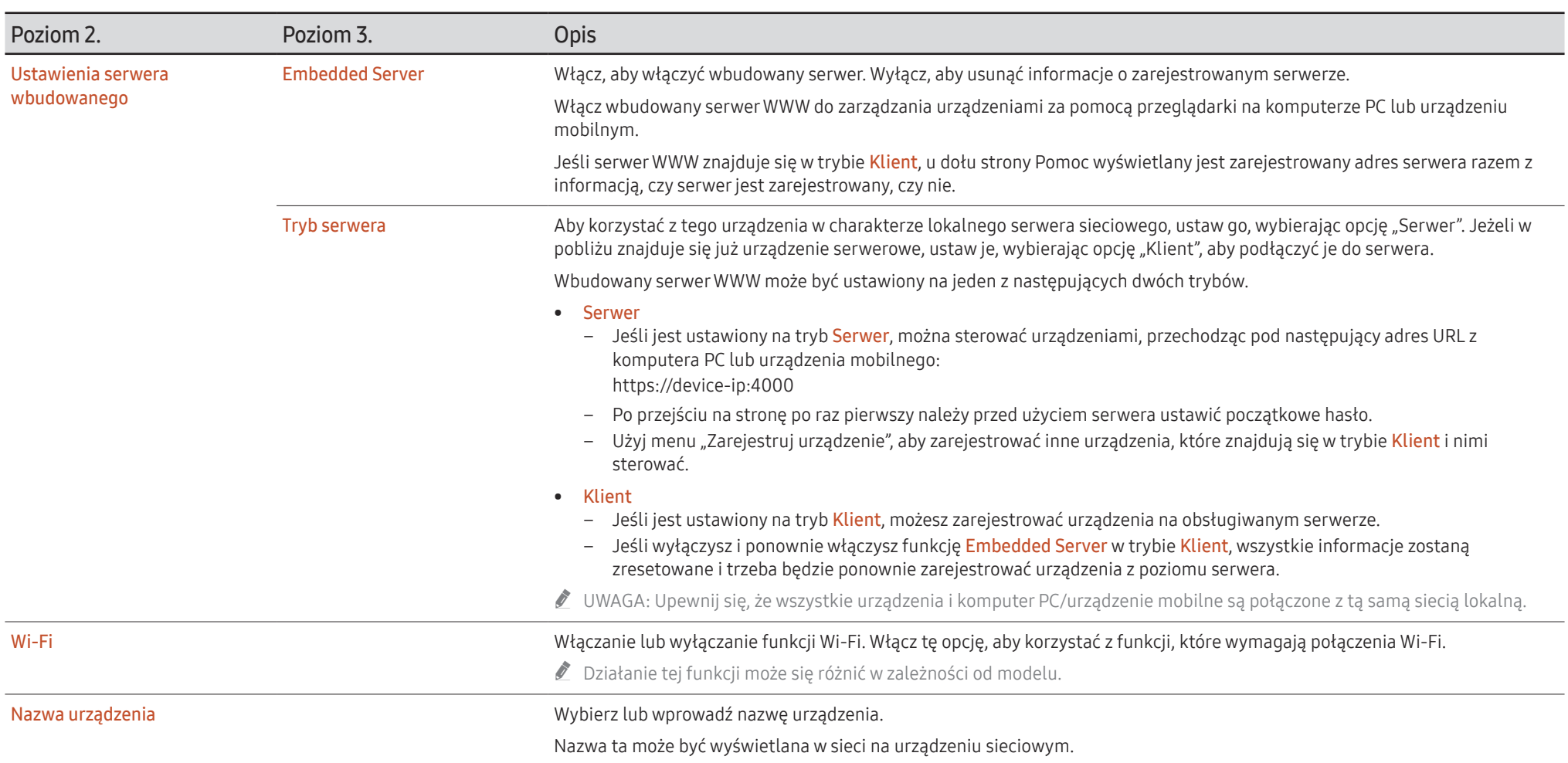

# System

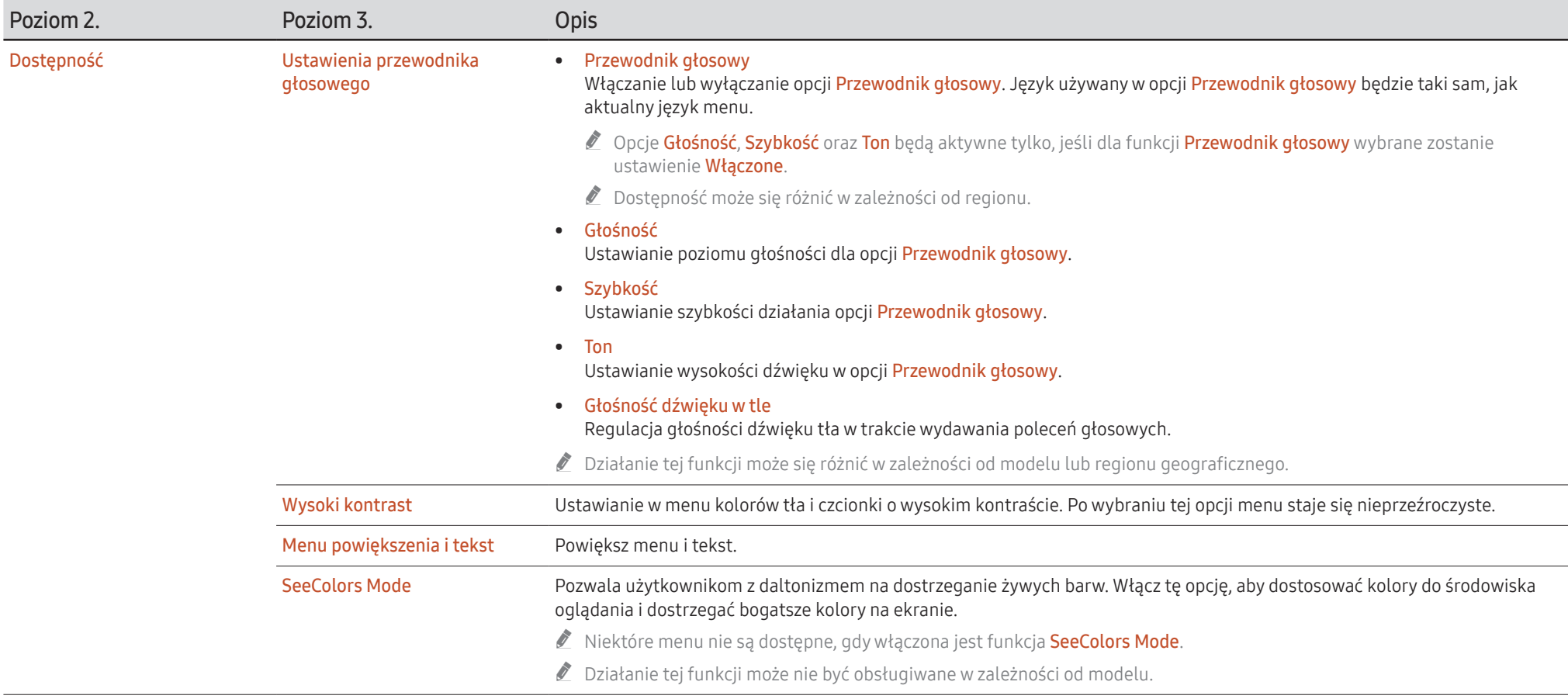

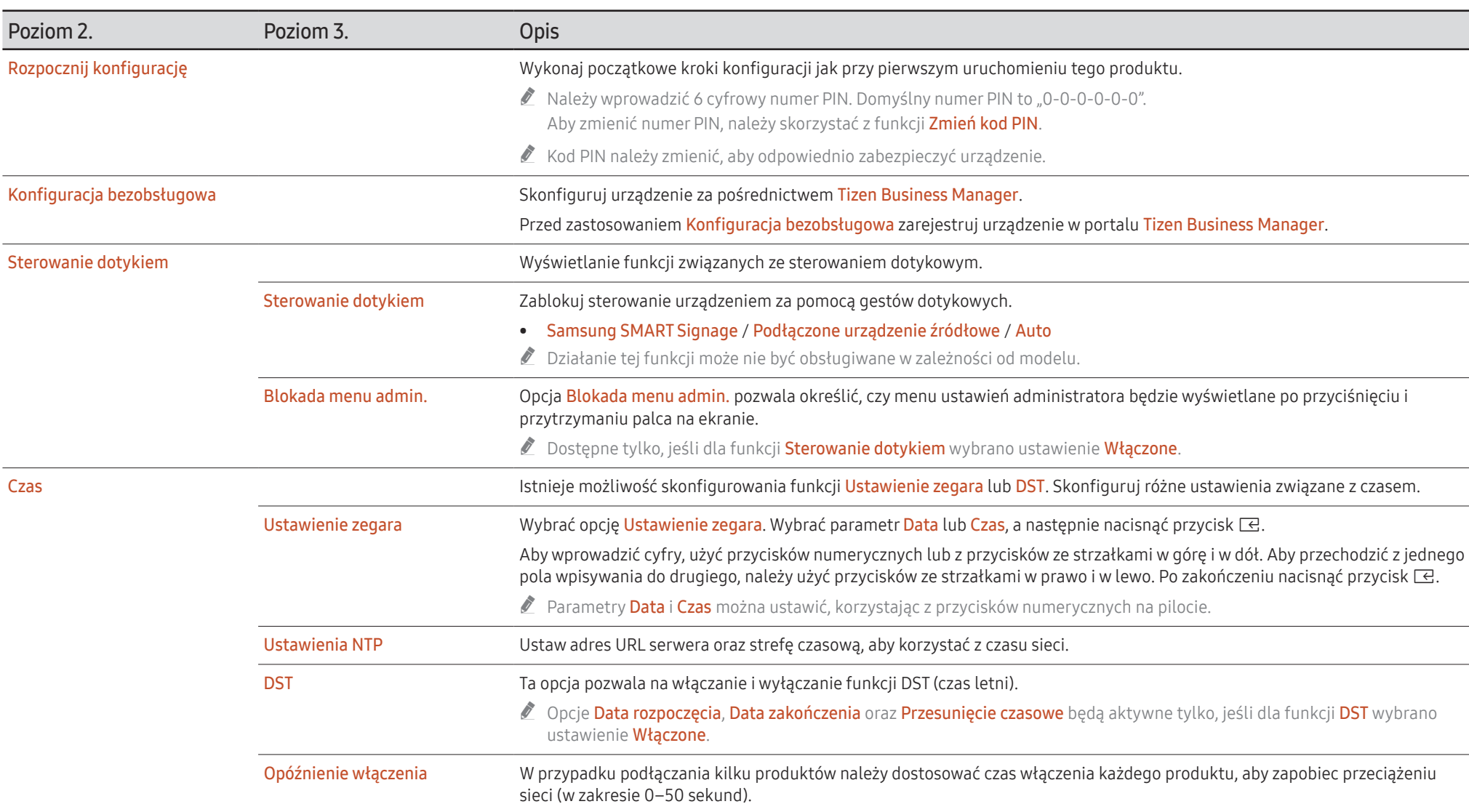

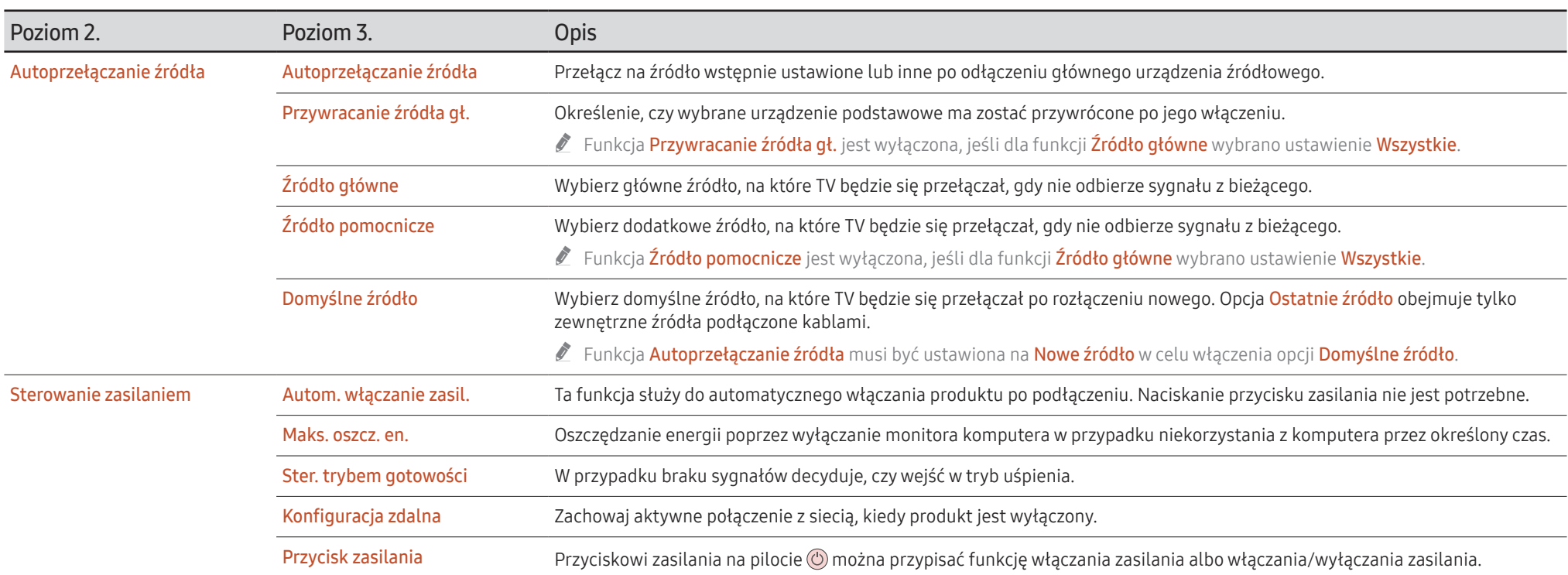

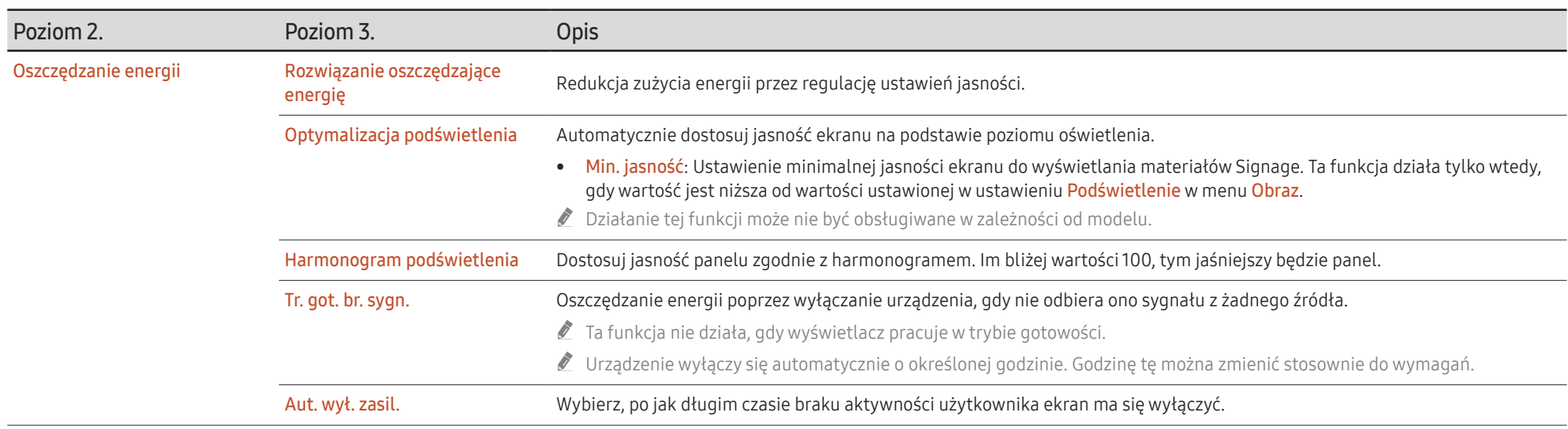

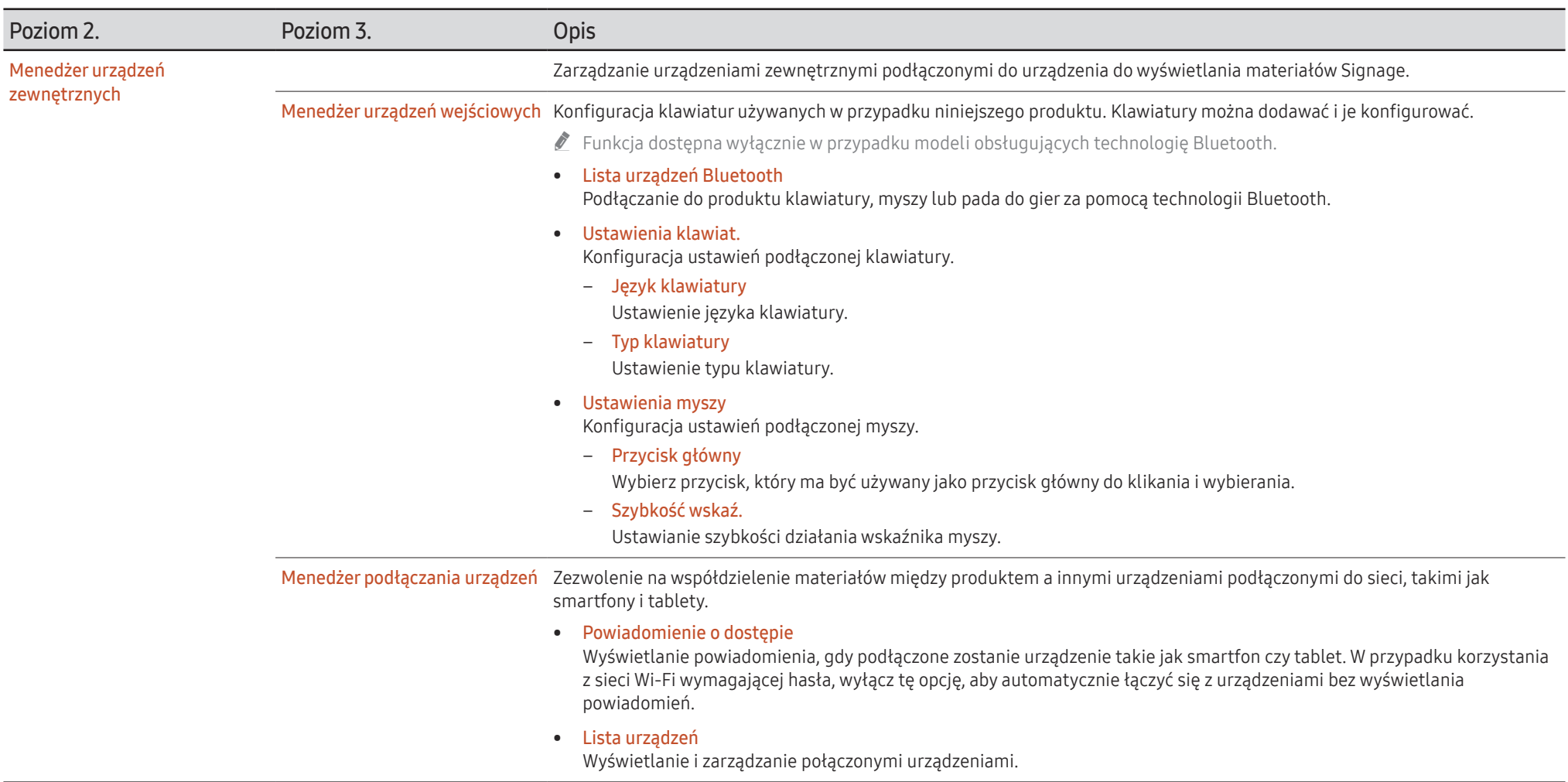

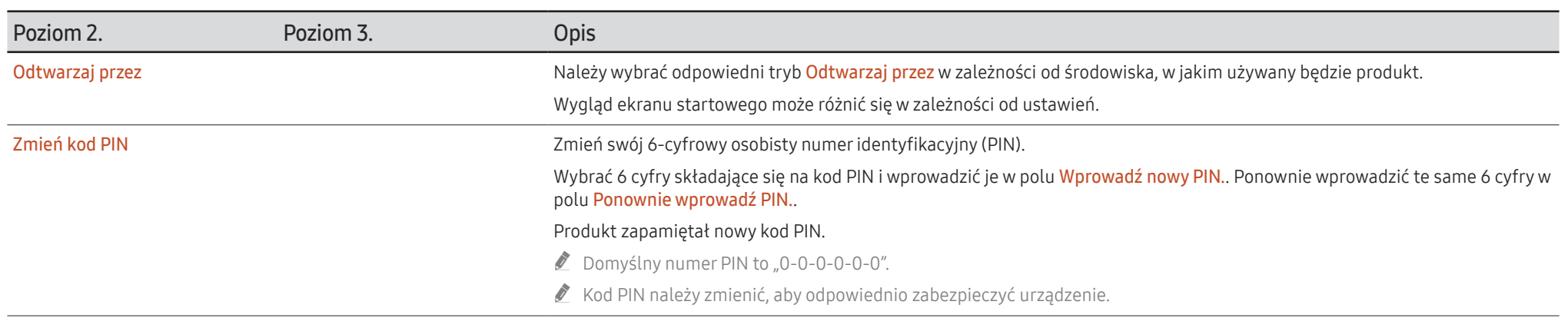

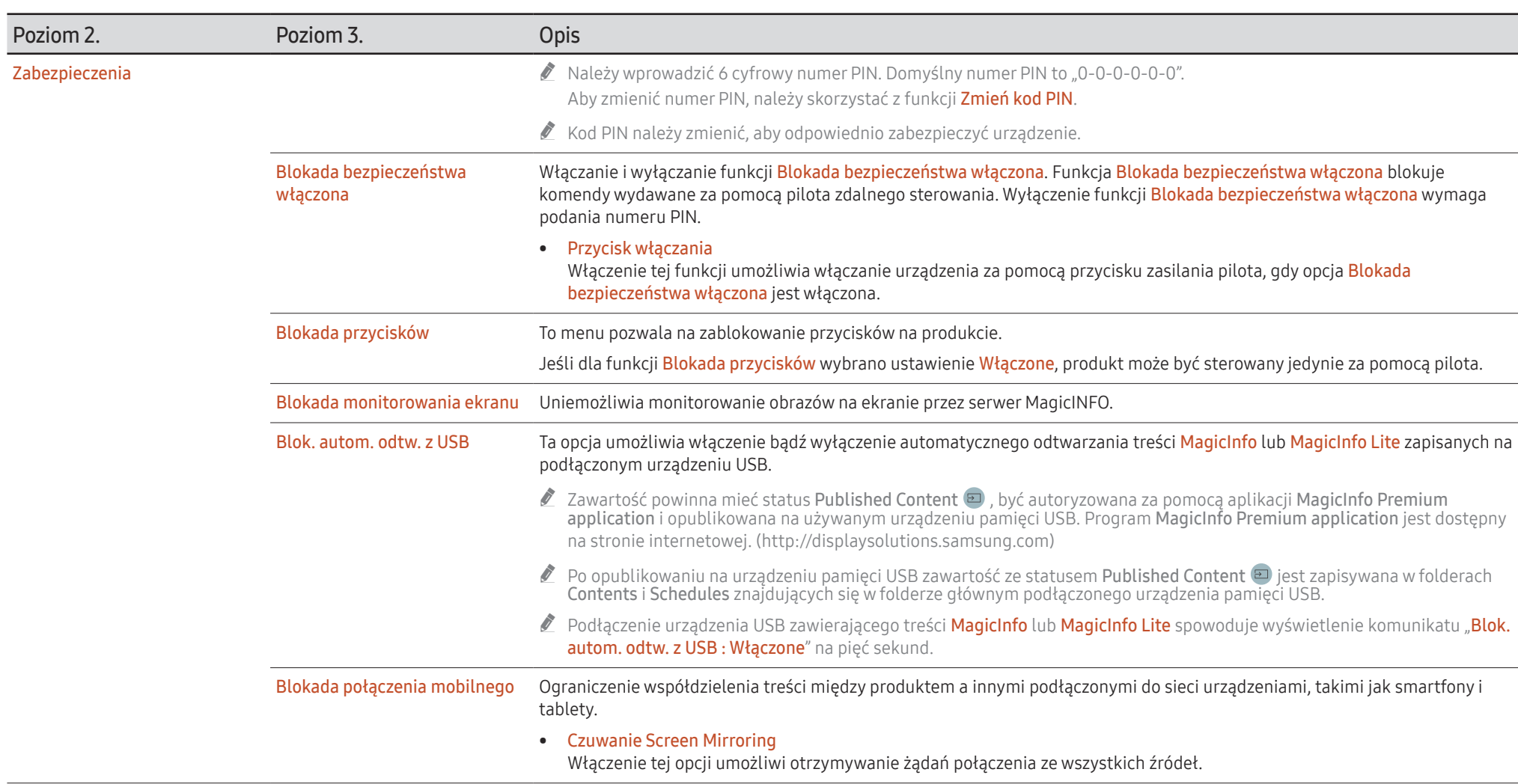

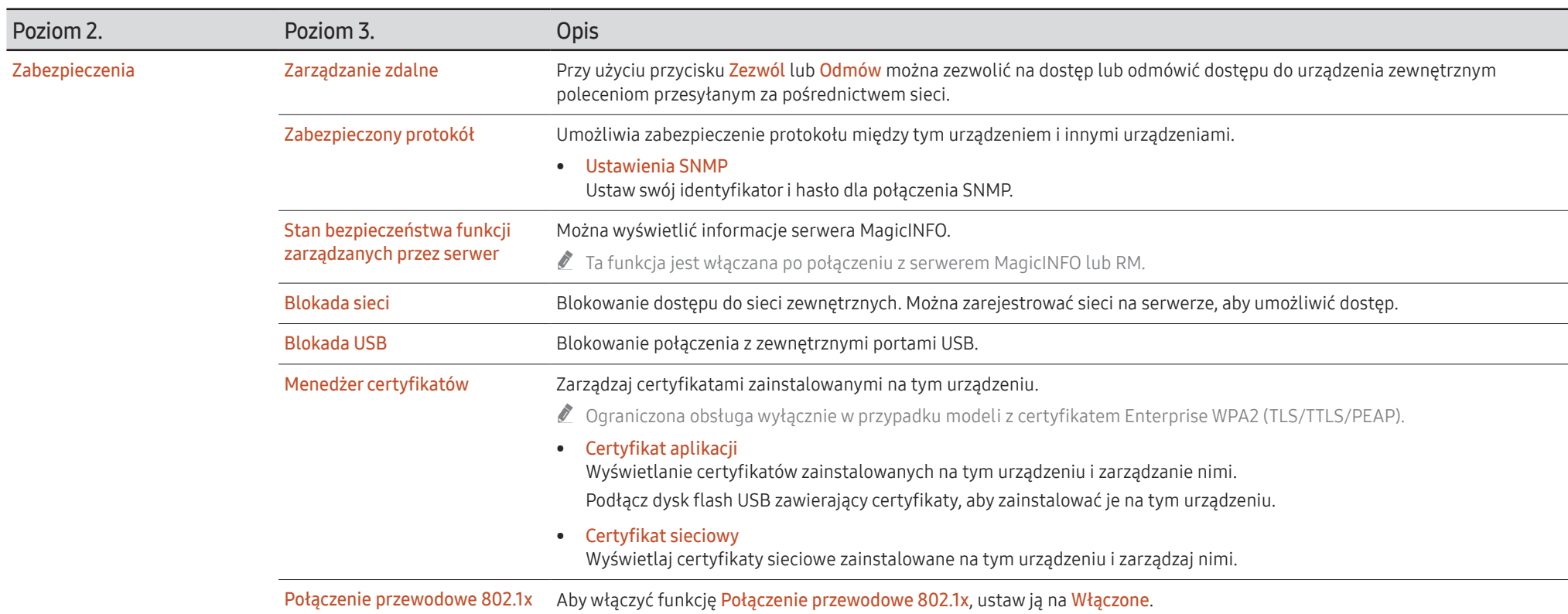

<span id="page-106-0"></span>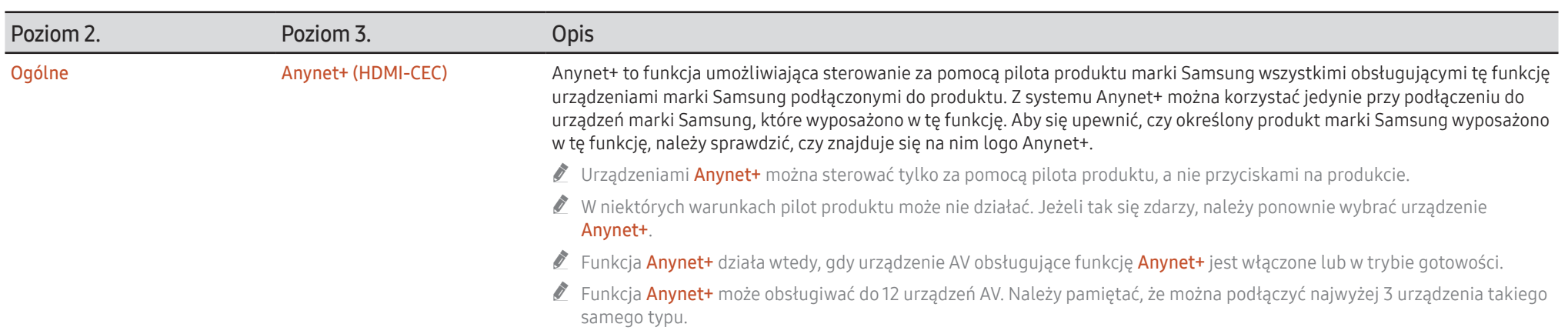

# Rozwiązywanie problemów z funkcją Anynet+

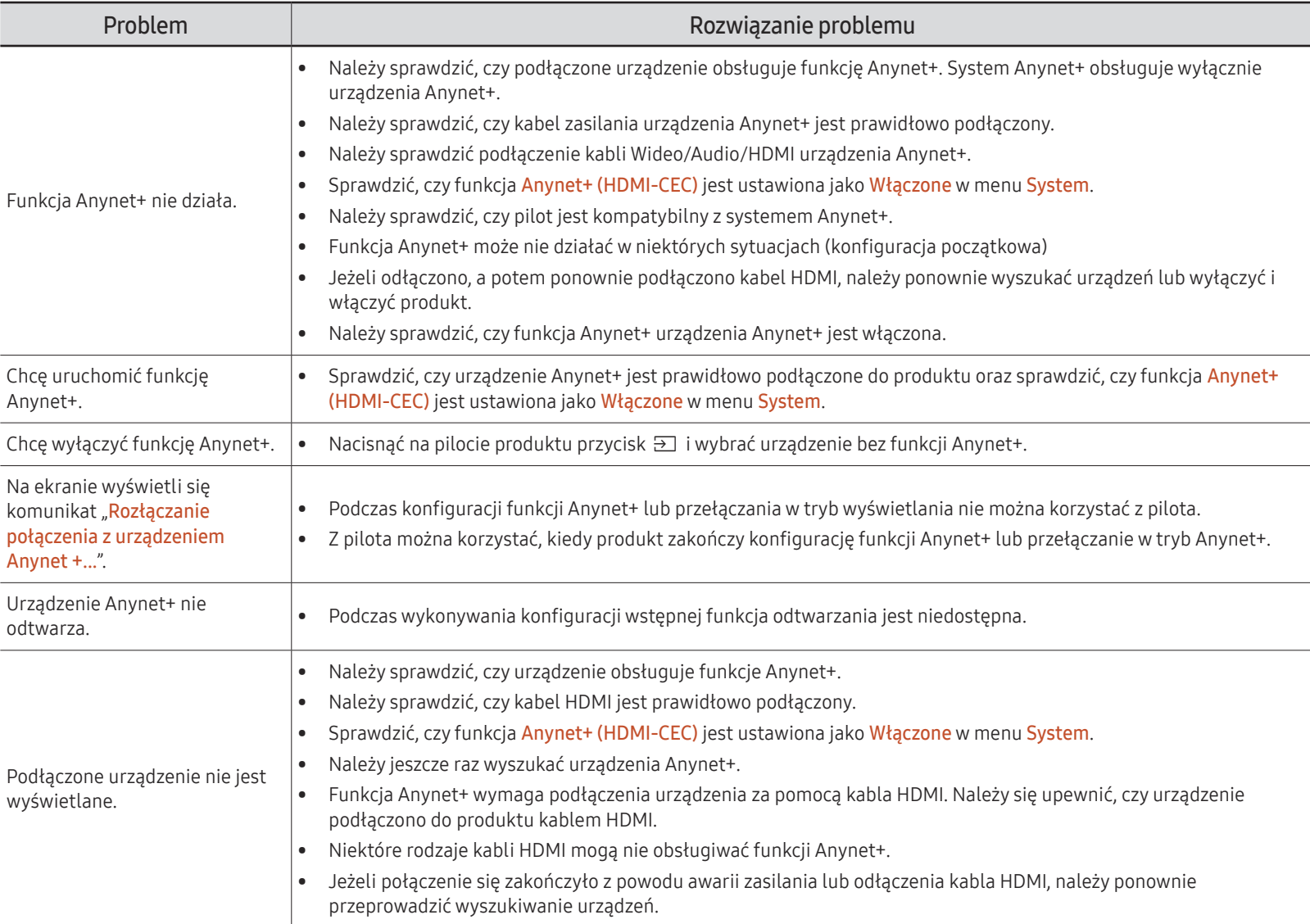
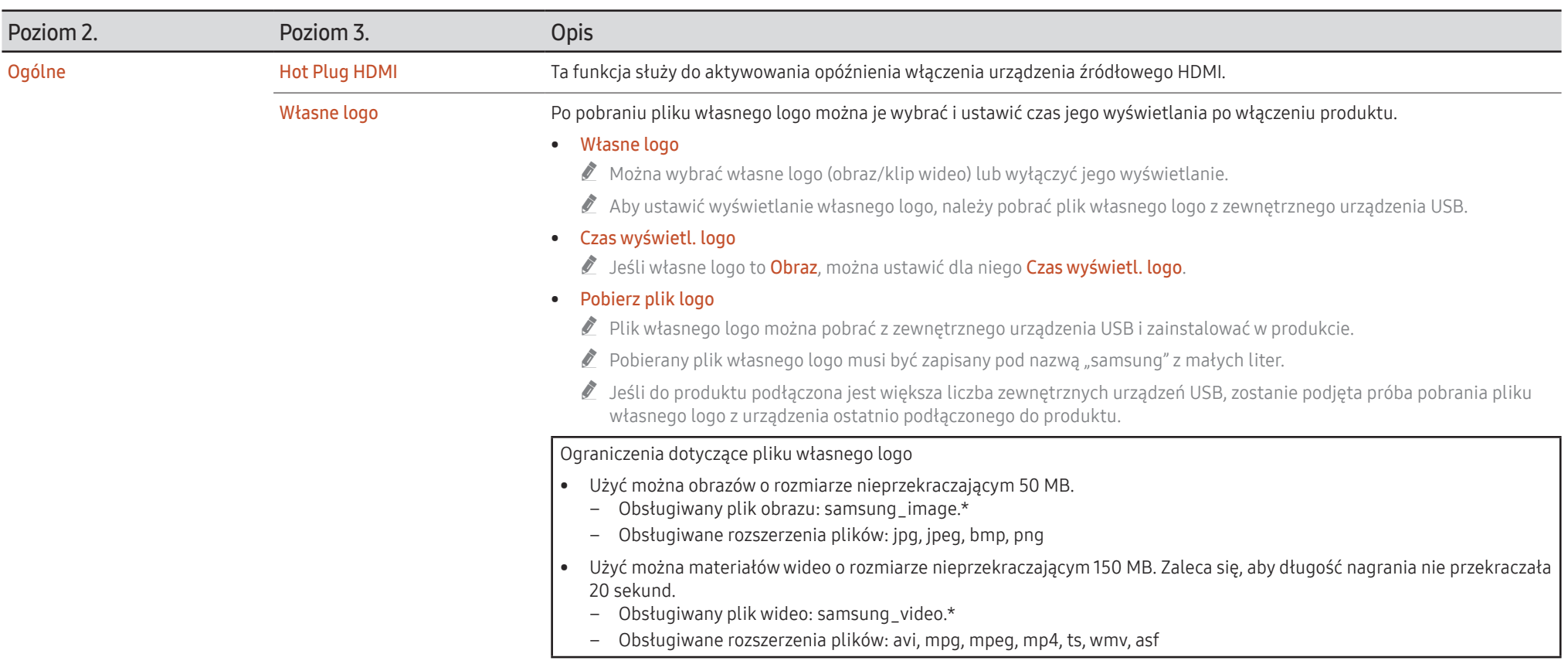

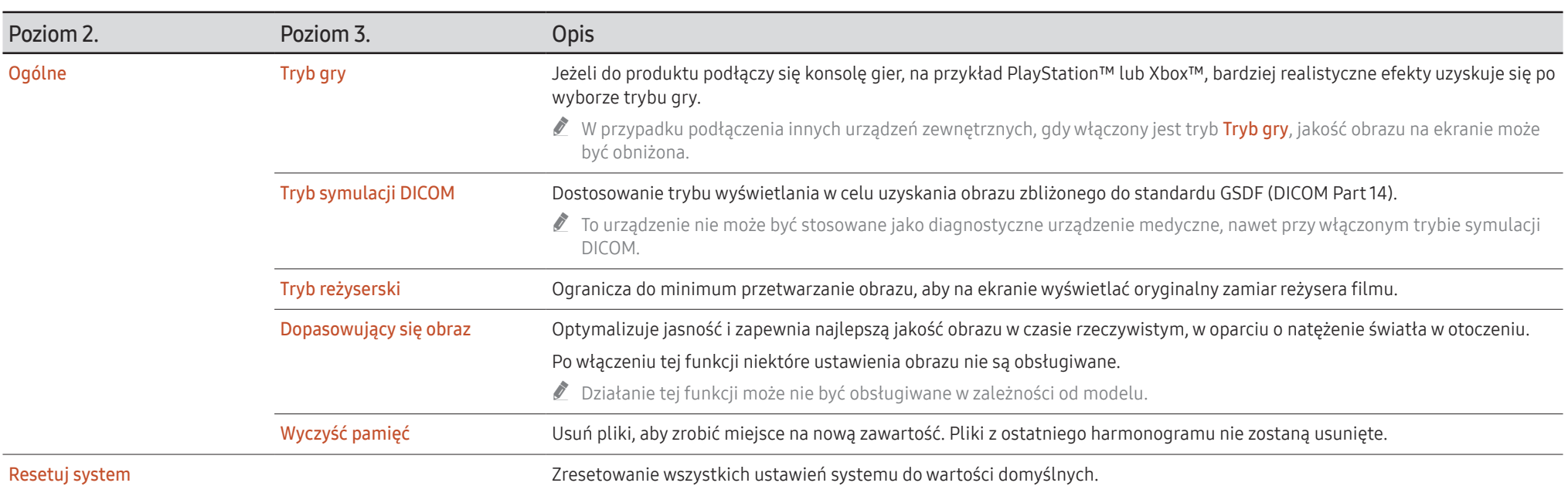

# Pomoc techn.

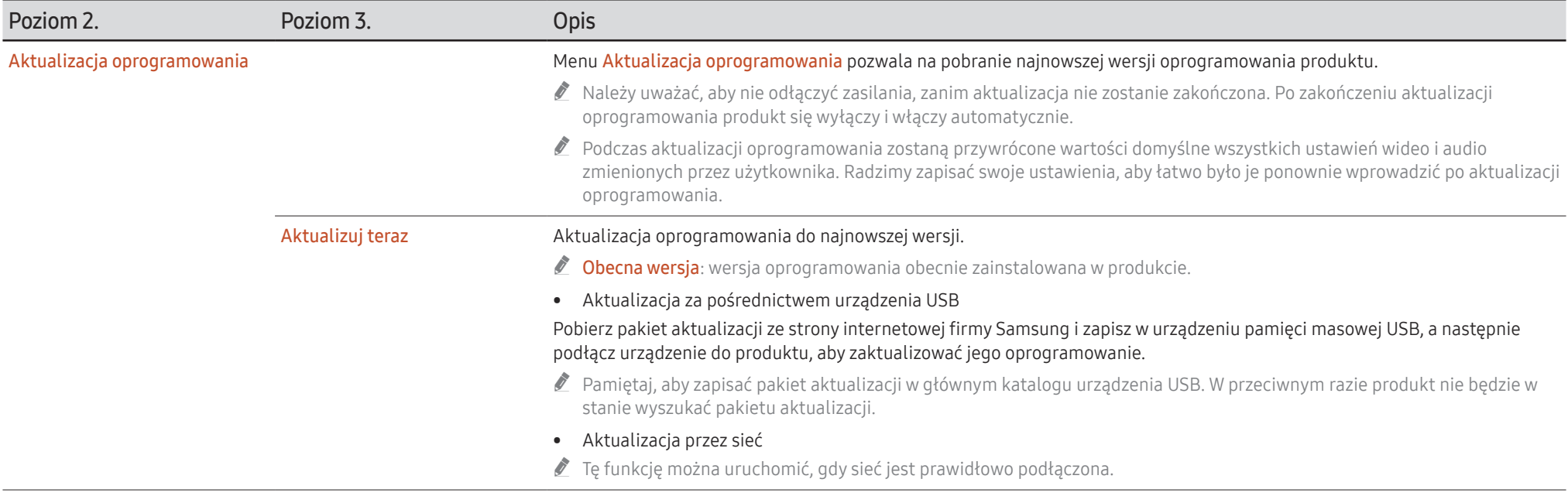

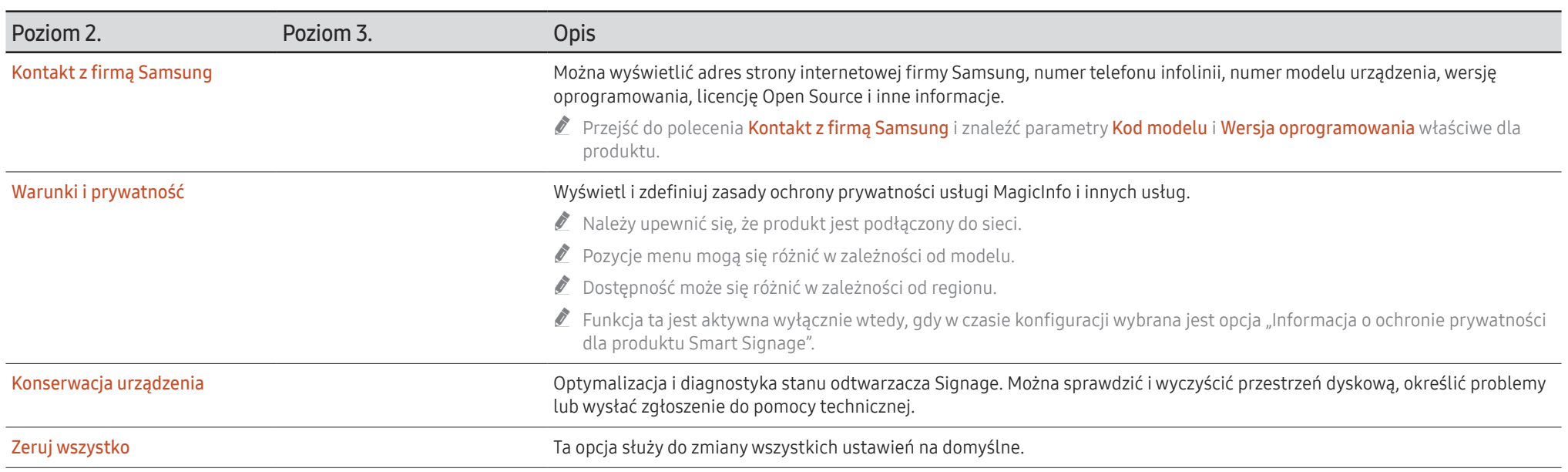

# Instrukcja rozwiązywania problemów Rozdział 08

# Wymagania, które należy spełnić przed kontaktem z Centrum Obsługi Klienta firmy Samsung

#### " Przed przekazaniem urządzenia do serwisu należy je przetestować zgodnie z instrukcją opisaną po prawej stronie. Jeżeli problem nadal występuje, należy skontaktować się z Centrum Obsługi Klienta firmy Samsung.

" W zależności od modelu wskaźnik zasilania może nie być dostarczany.

### Testowanie produktu

Sprawdź, czy monitor działa poprawnie, korzystając z funkcji testowania produktu.

Jeżeli obraz nie jest wyświetlany na ekranie, wskaźnik zasilania miga, a monitor jest prawidłowo podłączony do komputera, należy przetestować monitor.

- 1 Wyłącz komputer i monitor.
- 2 Odłącz kable od monitora.
- 3 Włączenie urządzenia.
- 4 Jeśli pojawi się komunikat Nie podłączono kabla, produkt działa poprawnie.

Jeżeli ekran nadal nie wyświetla żadnego obrazu, sprawdź ustawienia systemu operacyjnego zainstalowanego na komputerze i kontrolera wideo oraz kabel.

### Sprawdzanie rozdzielczości i częstotliwości

W przypadku trybów wykraczających poza obsługiwane rozdzielczości na krótko wyświetli się komunikat "Niewłaściwy tryb". Informacje o ustawianiu rozdzielczości komputera dla wybranego modelu zawiera sekcja Zaprogramowane tryby synchronizacji.

## Sprawdź, co następuje.

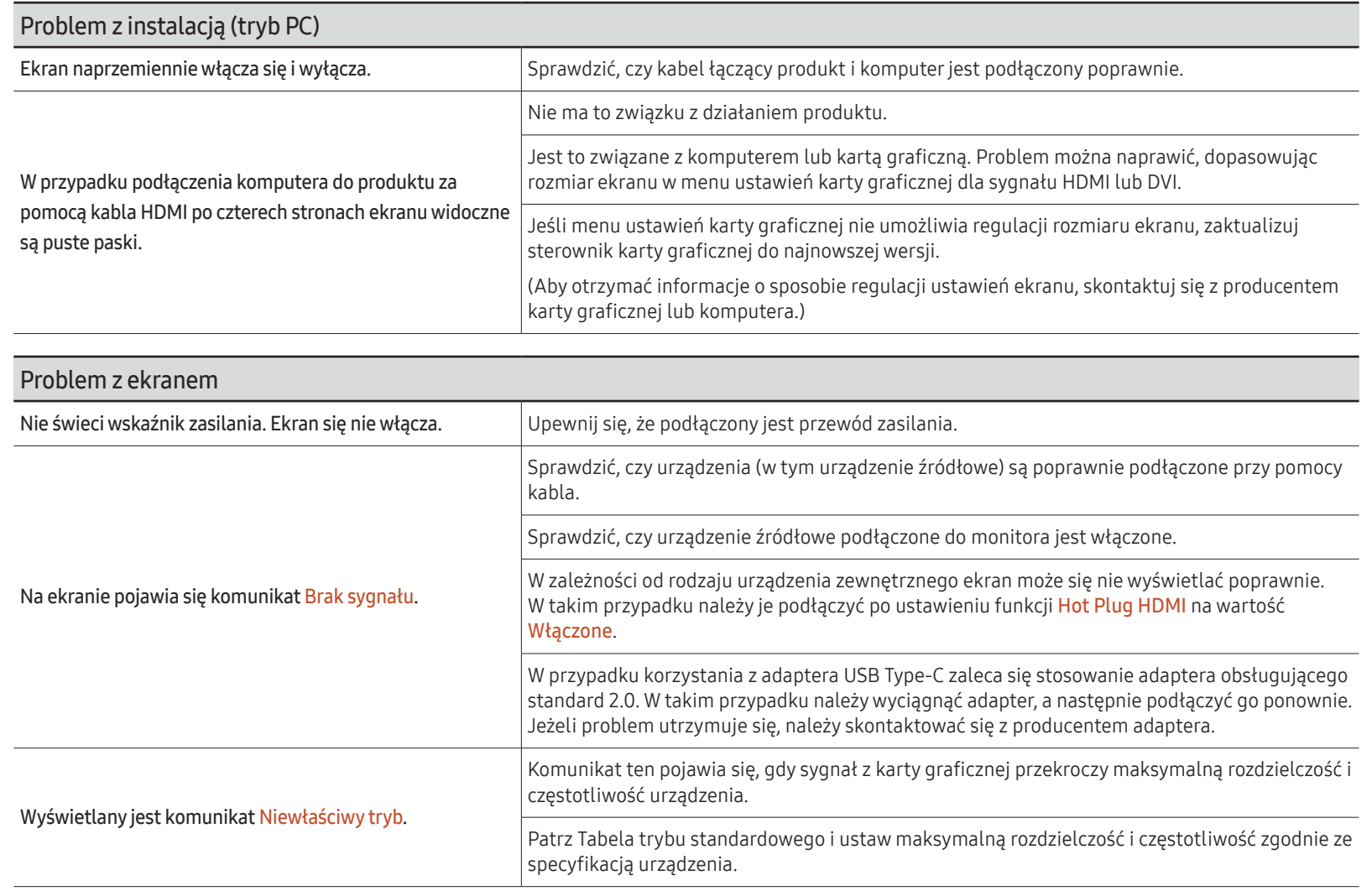

 $\triangle$  W zależności od modelu wskaźnik zasilania może nie być dostarczany.

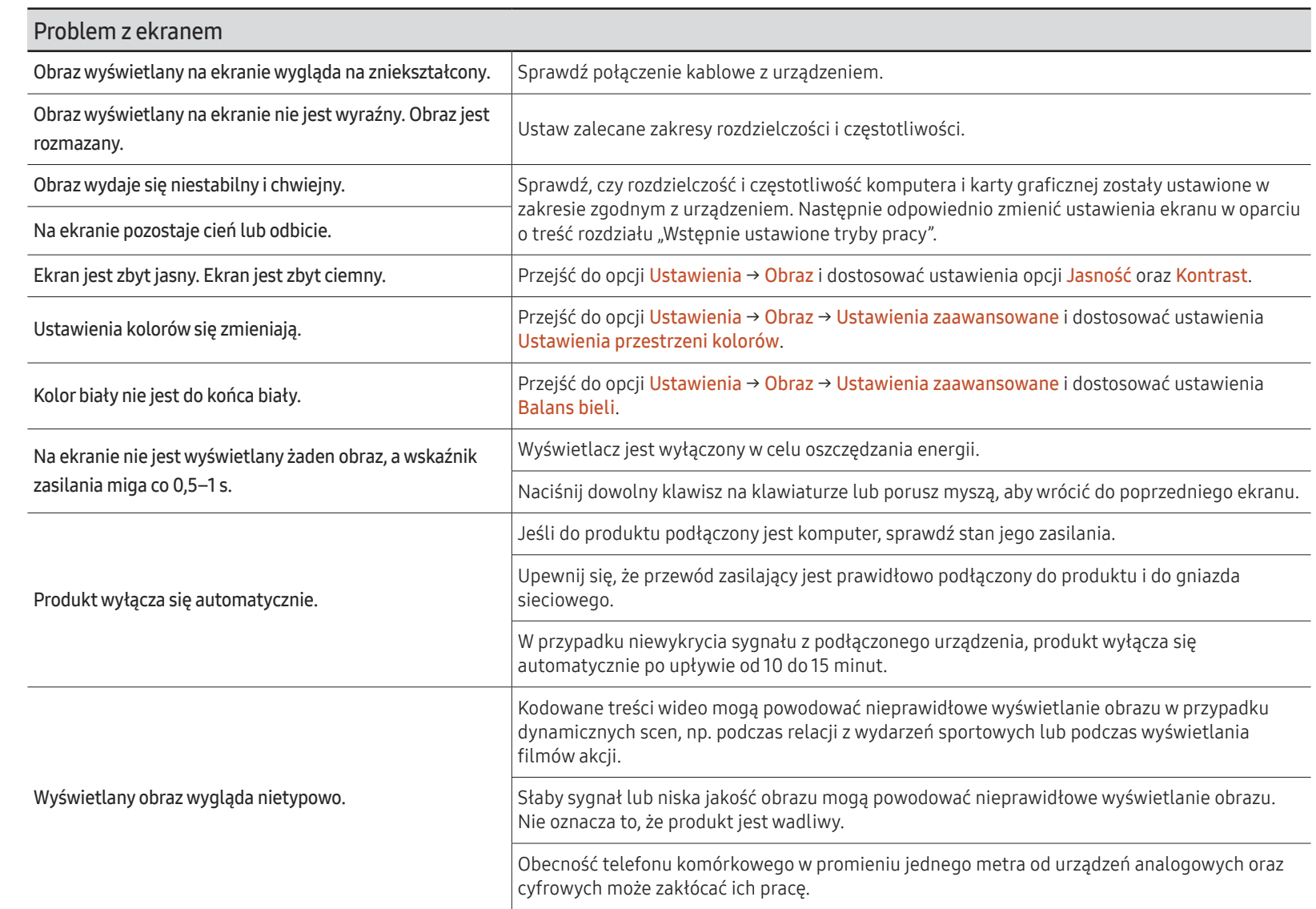

 $\bullet$  W zależności od modelu wskaźnik zasilania może nie być dostarczany.

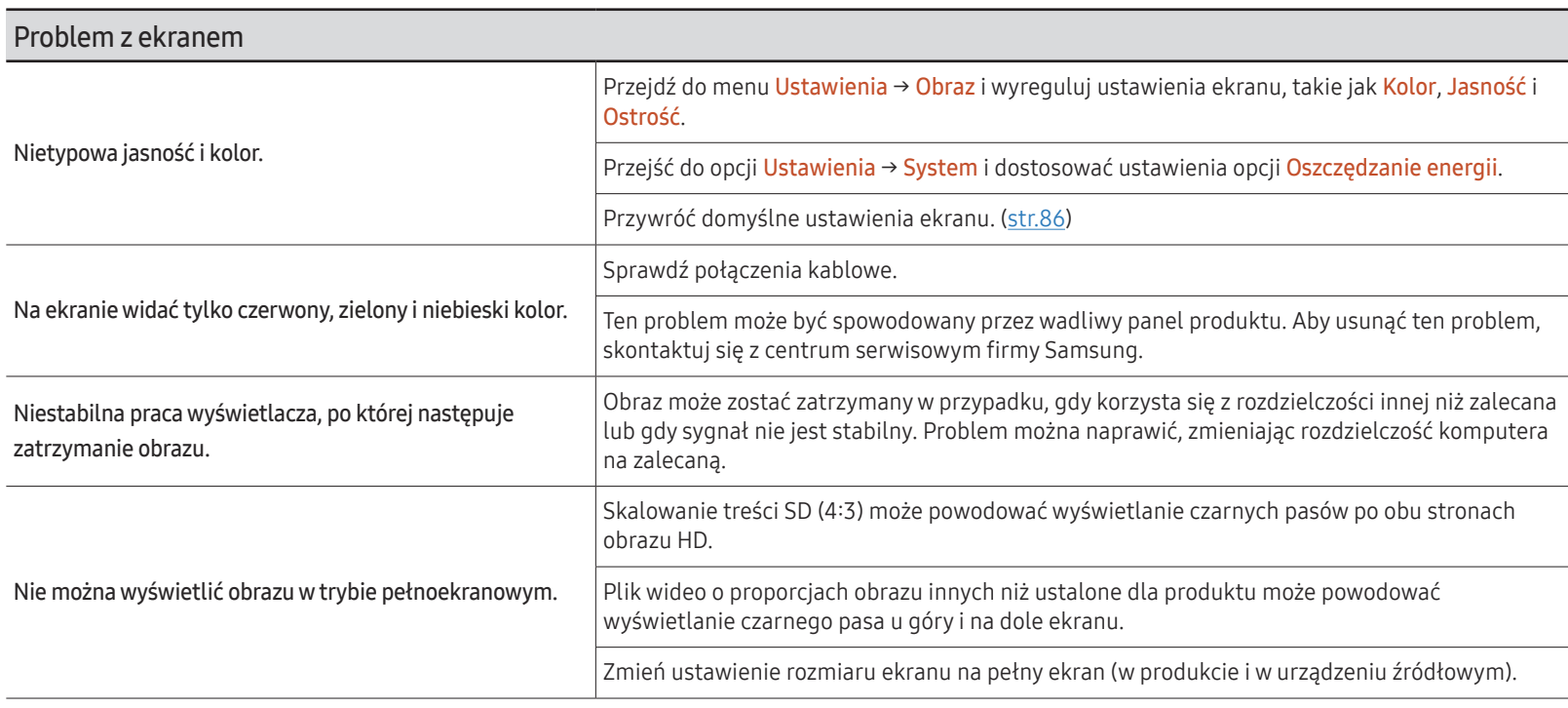

### Problem z dźwiękiem (w przypadku modeli z wbudowanymi głośnikami)

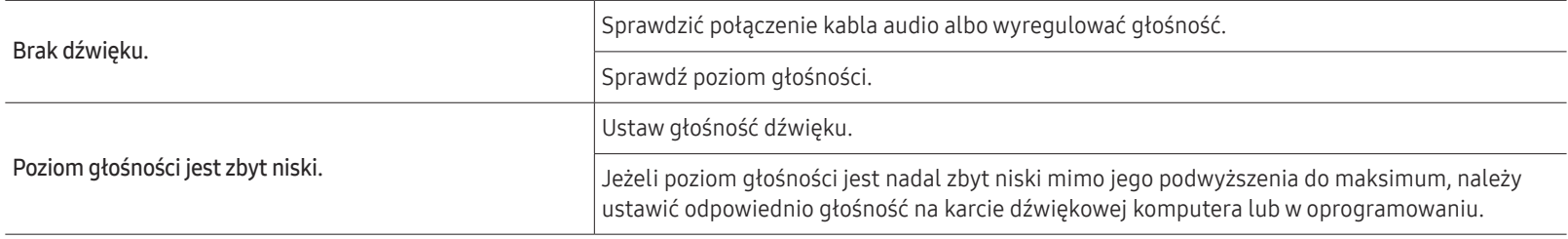

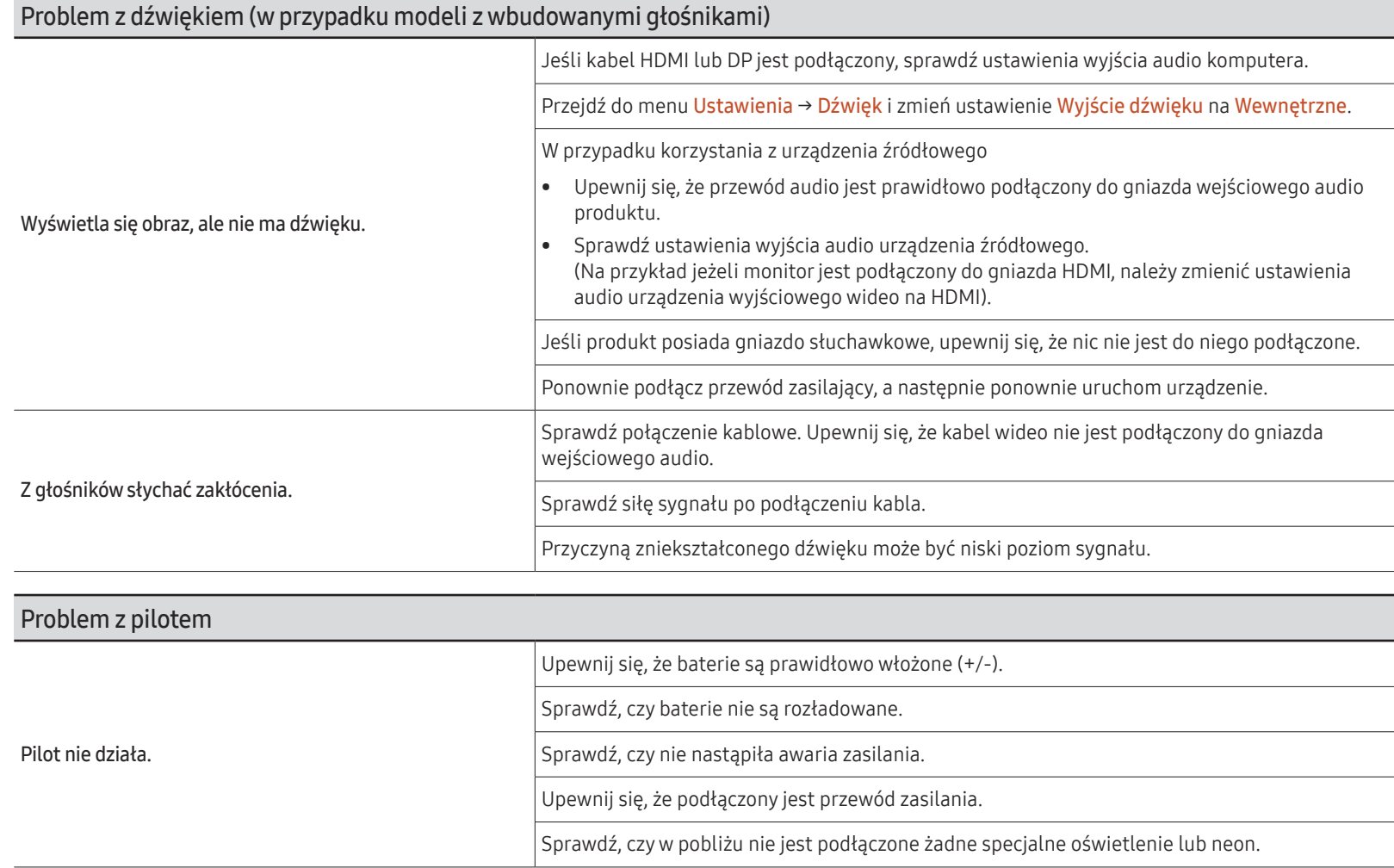

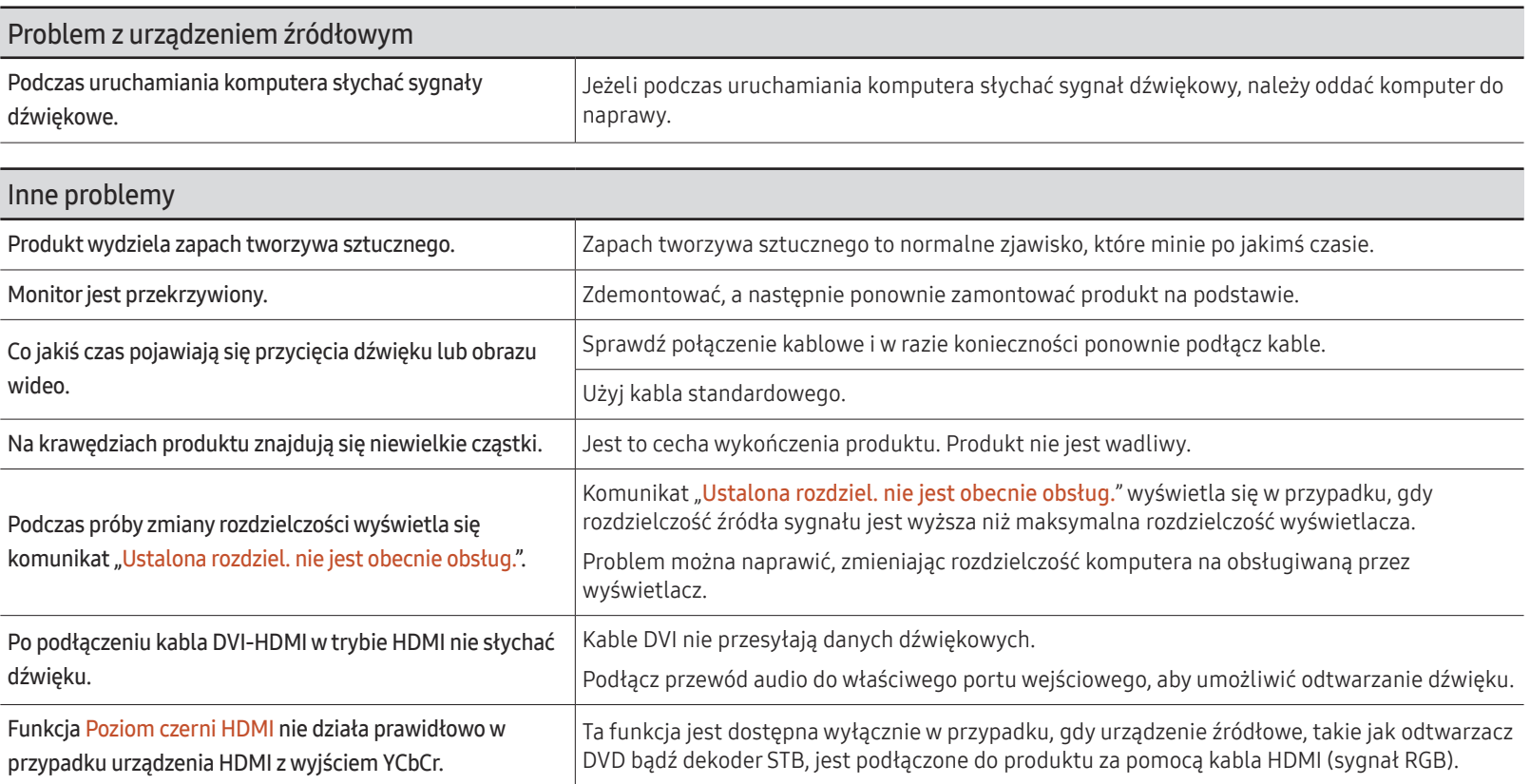

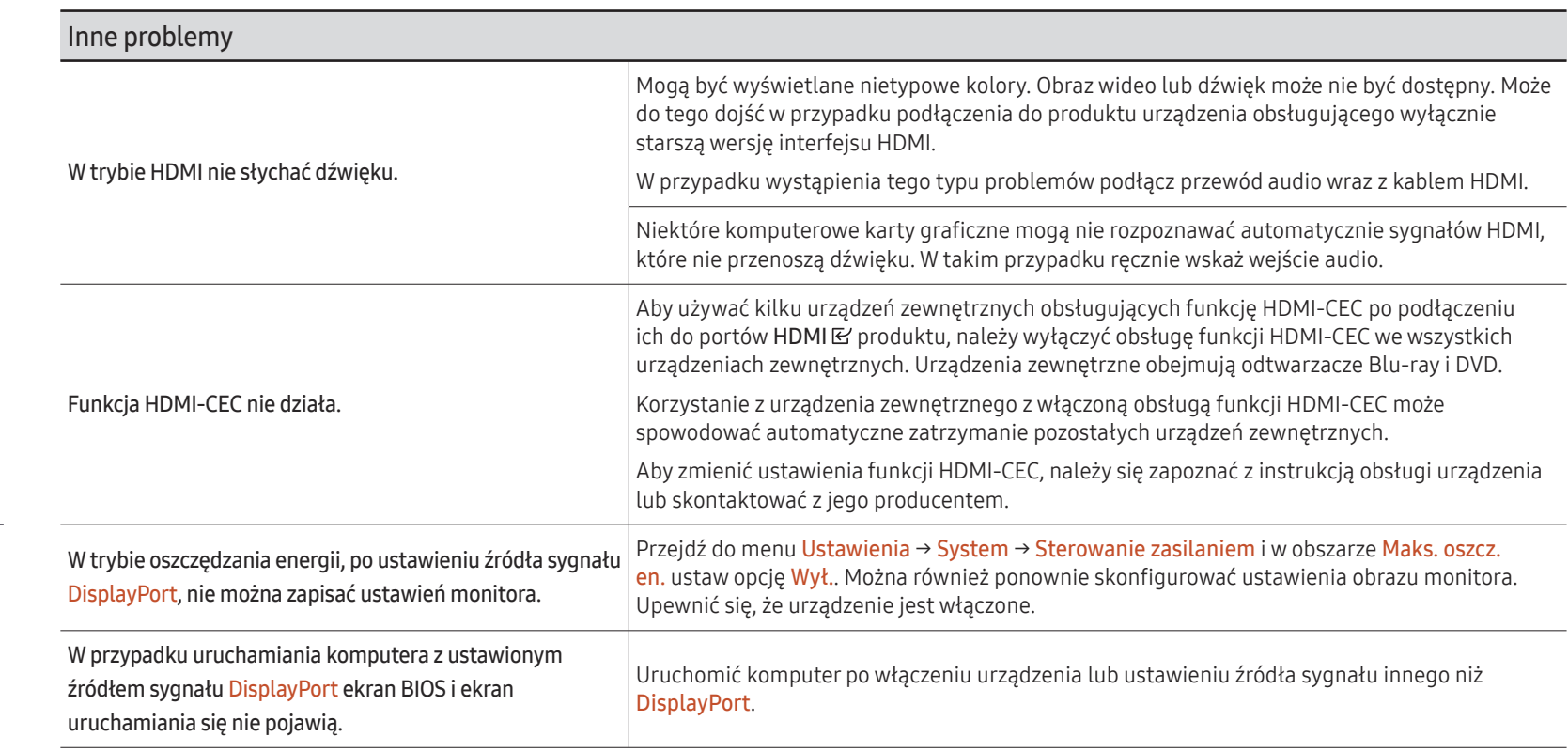

 $\mathscr X$  Wyłącznie w przypadku modeli z portem DisplayPort.

# Dane techniczne Rozdział 09

# Ogólne

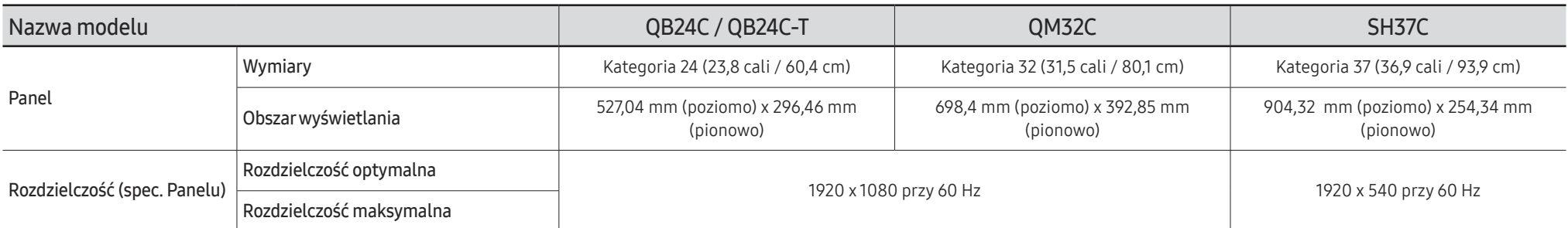

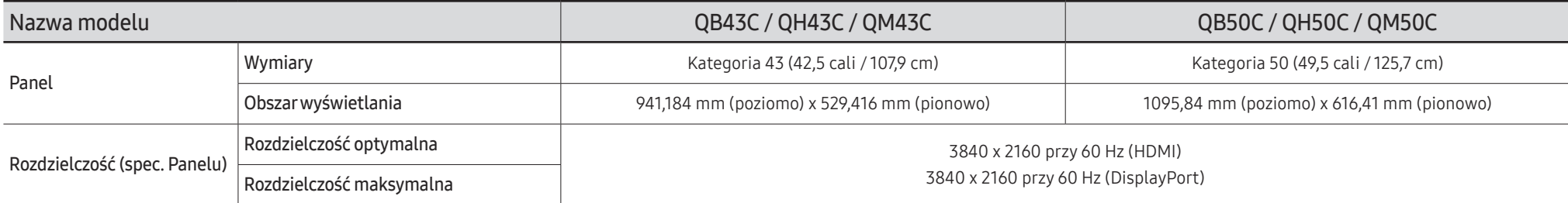

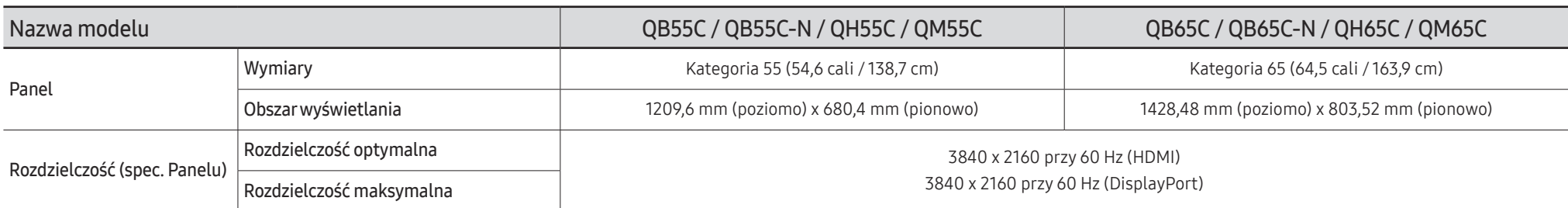

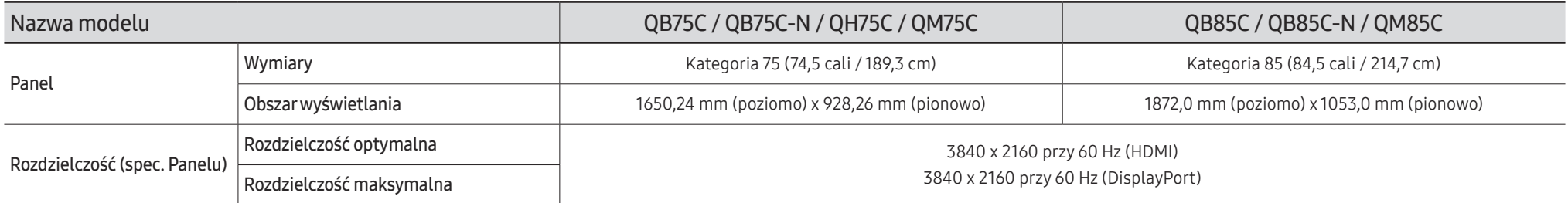

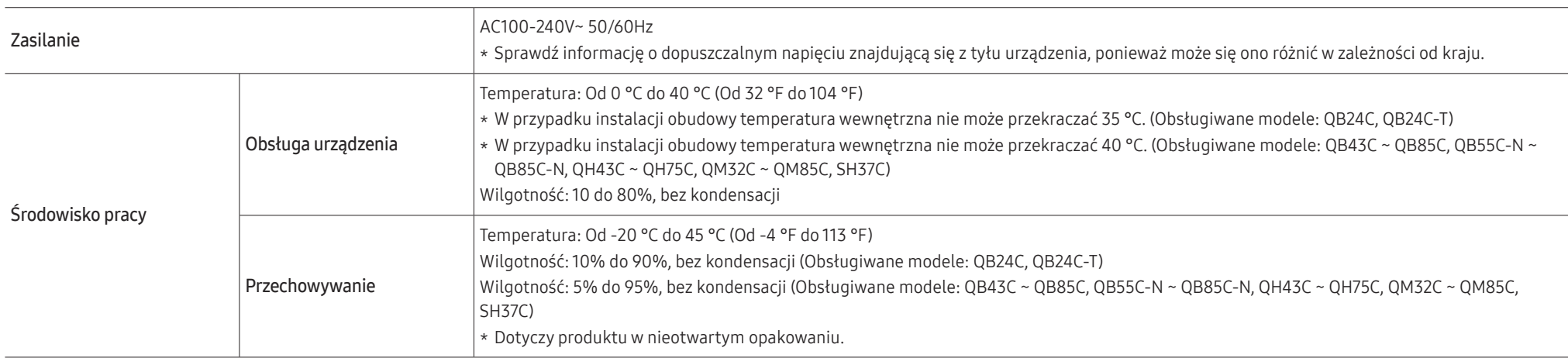

• Standard Plug & Play

Ten monitor może być zainstalowany i używany z każdym systemem zgodnym z funkcja Plug & Play. Obustronna wymiana danych między monitorem a systemem komputerowym optymalizuje ustawienia monitora. Instalacja monitora odbywa się automatycznie. Niemniej jednak można dostosować ustawienia instalacji do własnych potrzeb.

• W związku ze sposobem wytwarzania tego produktu mniej więcej 1 piksel na milion (1 p/mln) może być wyświetlany na panelu jaśniej lub ciemniej. Nie ma to wpływu na wydajność produktu.

- W urządzeniu można ustawić tylko jedną rozdzielczość dla każdego rozmiaru ekranu, aby uzyskać optymalną jakość obrazu z uwagi na rodzaj ekranu. W związku z tym ustawienie rozdzielczości innej niż wskazana może wpłynąć negatywnie na jakość obrazu. Aby tego uniknąć, zaleca się wybranie optymalnej rozdzielczości określonej dla produktu.
- Szczegółowe dane techniczne urządzeń można znaleźć na stronie internetowej firmy Samsung.
- Aby uzyskać dostęp do informacji dotyczących efektywności energetycznej tego produktu w Europejskim rejestrze etykiet energetycznych (EPREL), odwiedź stronę https://eprel.ec.europa.eu/  $ar/*****$ .

\*\*\*\*\*\* to numer rejestracyjny EPREL produktu. Numer rejestracji można znaleźć na tabliczce znamionowej produktu.

# Zaprogramowane tryby synchronizacji

Ekran zostanie automatycznie dostosowany, jeśli sygnał dowolnego z poniższych trybów standardowych zostanie przesłany z komputera. Jeśli sygnał przesyłany z komputera nie należy do żadnego trybu standardowego, ekran może nie wyświetlać żadnego obrazu mimo włączonego wskaźnika zasilania. W takim przypadku należy zmienić ustawienia zgodnie z poniższą tabelą oraz instrukcją obsługi karty graficznej.

#### QB24C / QB24C-T / QM32C

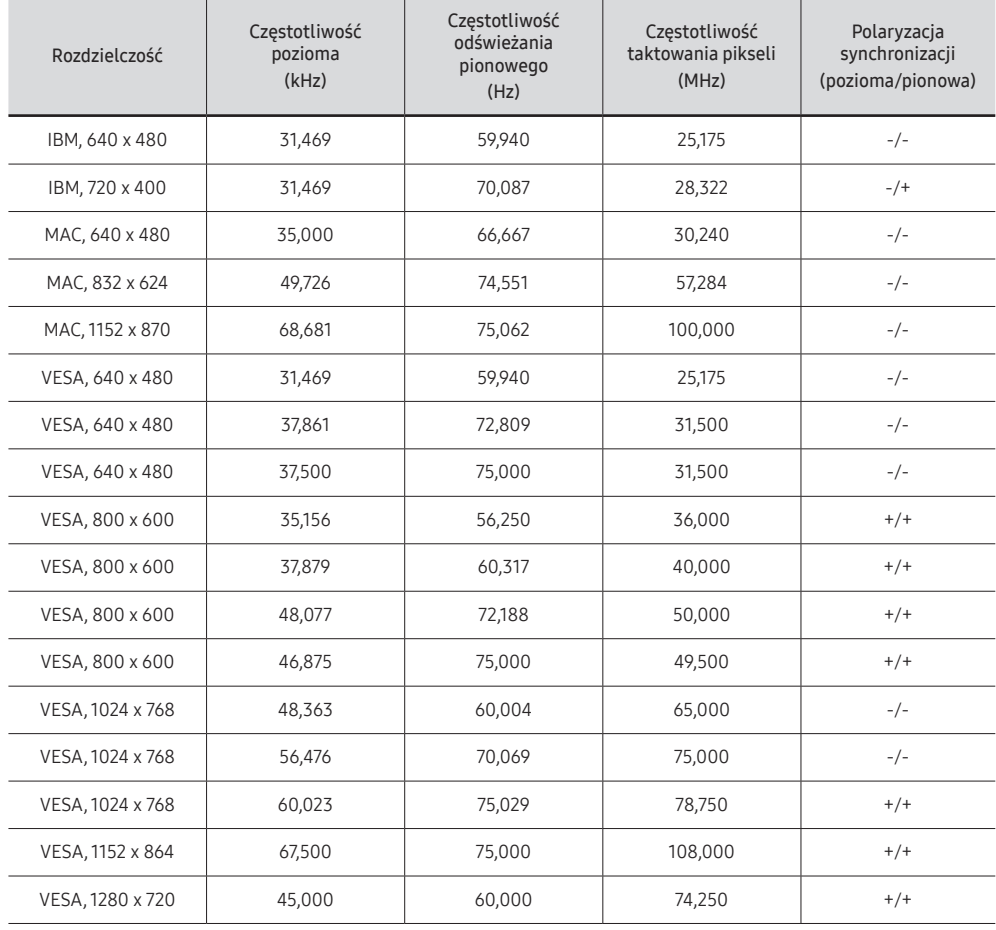

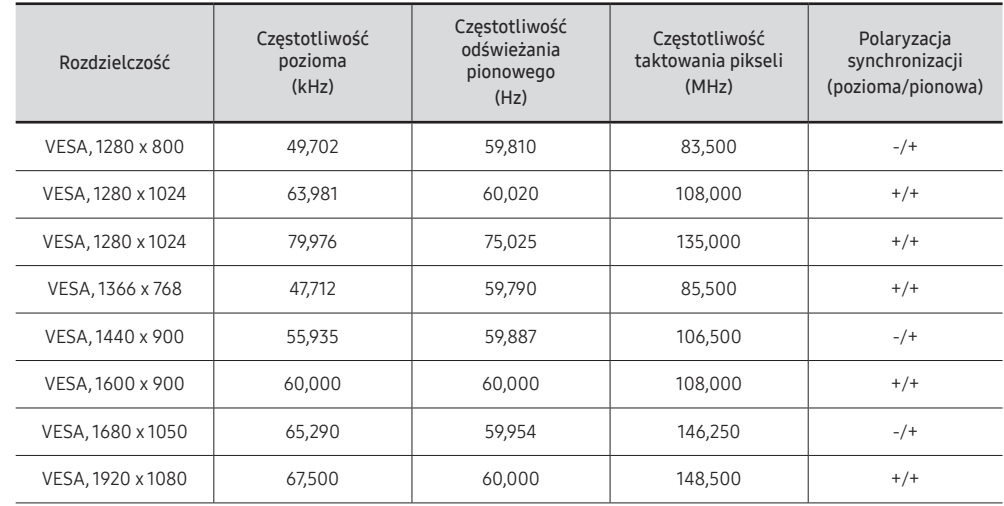

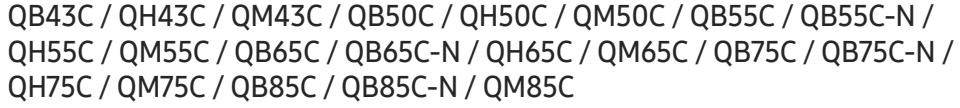

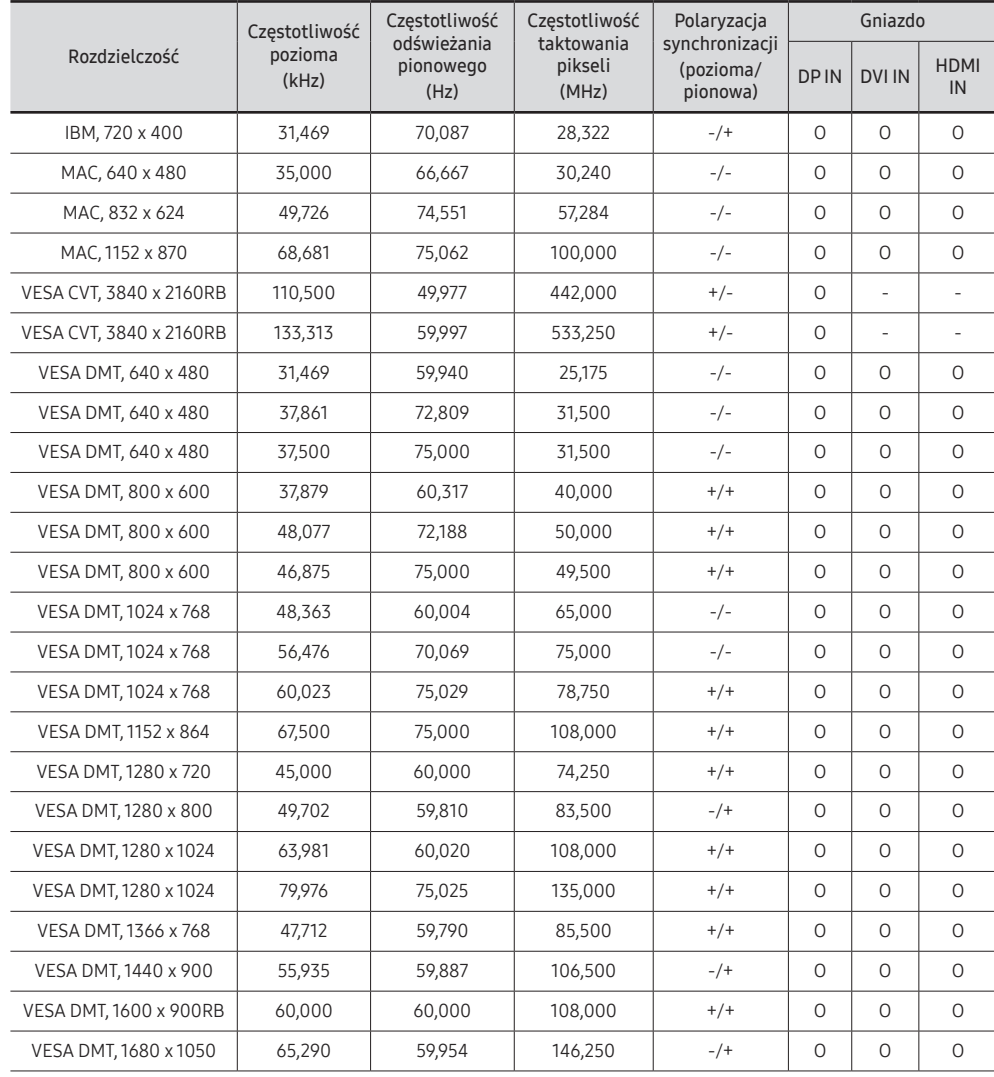

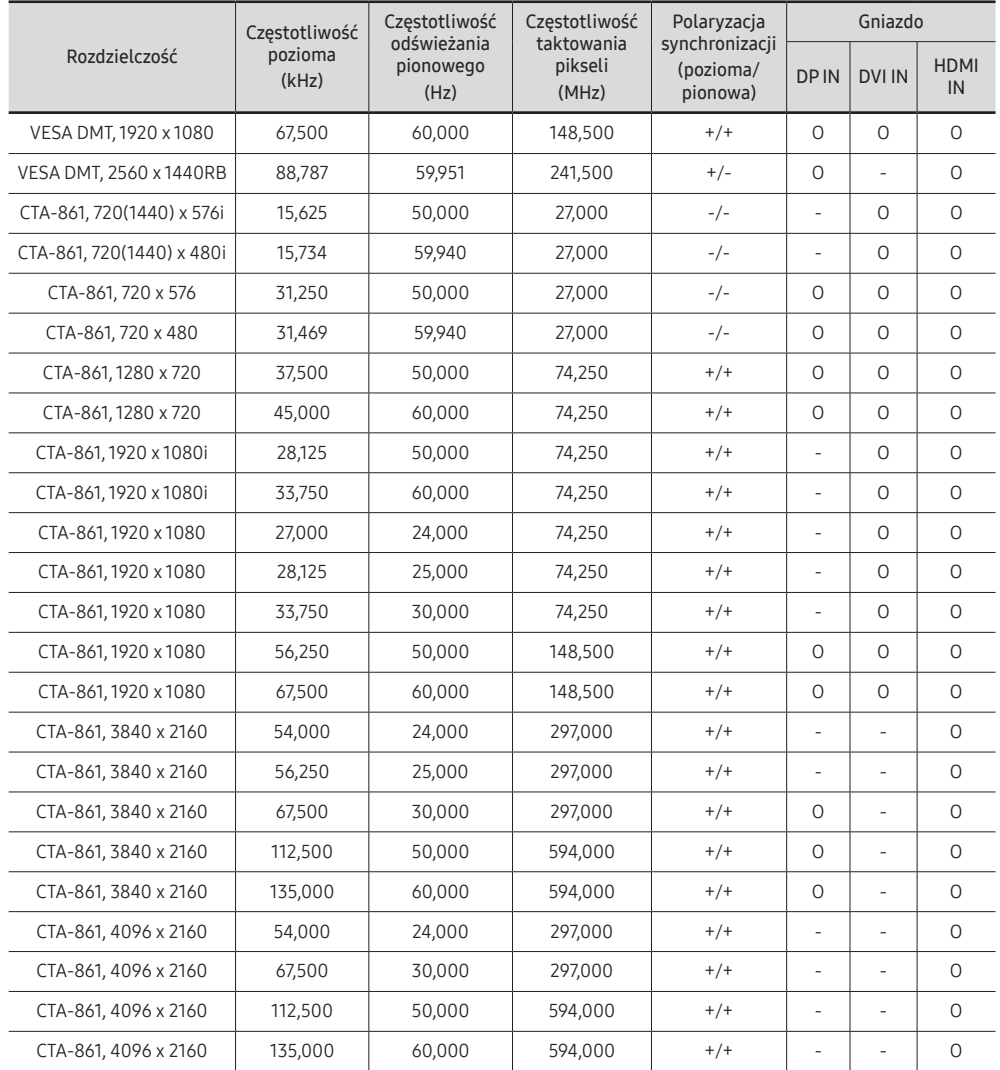

#### SH37C

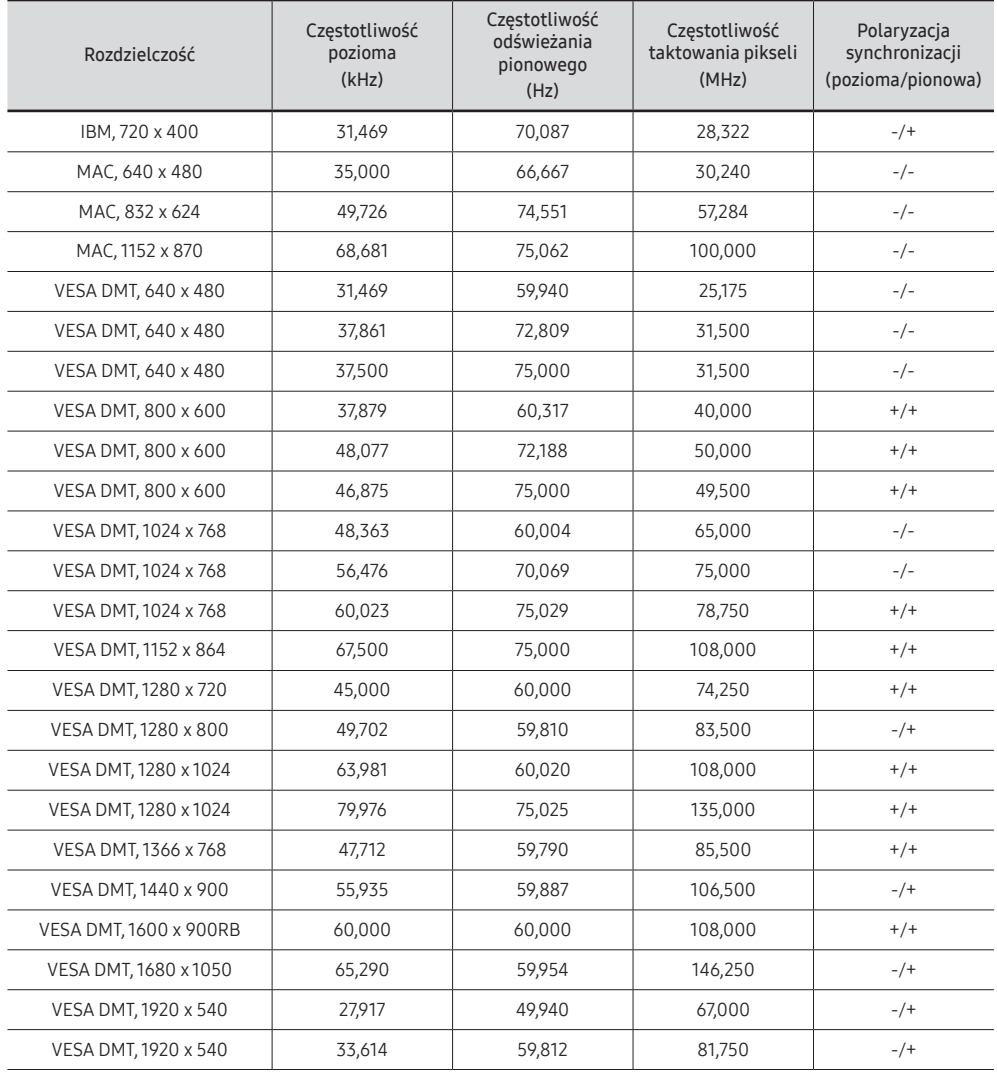

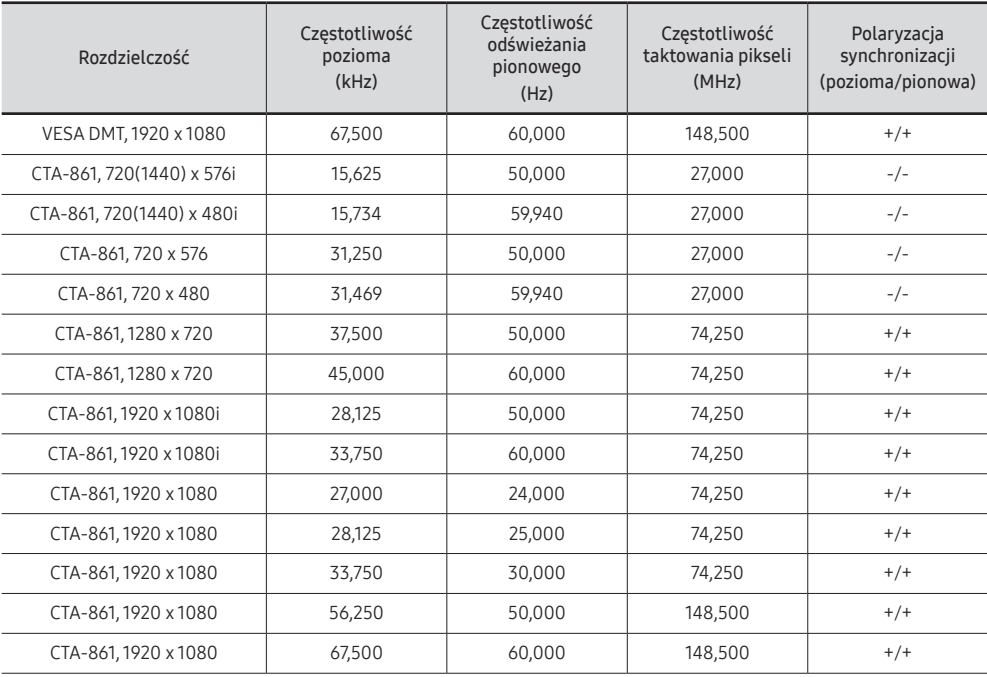

# Dodatek Rozdział 10

# Odpowiedzialność za odpłatne usługi (koszty ponoszone przez klienta)

 $\triangle$  W przypadku zgłoszenia naprawy serwisowej niezgodnej z postanowieniami gwarancji klient może zostać obciążony kosztami związanymi z wizytą serwisanta w poniższych okolicznościach.

### Okoliczności inne niż defekt produktu

Czyszczenie produktu, regulacja, pouczenia, ponowna instalacja itd.

- Udzielenie przez serwisanta instruktażu obsługi produktu albo regulacja ustawień bez konieczności demontażu produktu.
- Defekty powstałe w wyniku oddziaływania czynników zewnętrznych (tj. połączenie z Internetem, antena, sygnał przewodowy itp.).
- Ponowna instalacja produktu lub podłączenie dodatkowych urządzeń po pierwszej instalacji zakupionego produktu.
- Ponowna instalacja produktu związana z przeniesieniem go w inne miejsce albo do innego lokalu.
- Udzielenie klientowi instruktażu obsługi produktów innej firmy.
- Zgłoszenie klienta dotyczące instruktażu obsługi sieci albo programu innej firmy.
- Zgłoszenie klienta dotyczące instalacji oprogramowania oraz konfiguracji produktu.
- Wyczyszczenie wnętrza produktu przez serwisanta lub usunięcie z niego pyłu bądź zbędnych przedmiotów.
- Zgłoszenie klienta dotyczące dodatkowej instalacji w przypadku zakupu urządzenia w systemie zakupów domowych albo przez Internet.

### Uszkodzenie produktu powstałe z winy klienta

Uszkodzenie produktu powstałe w wyniku niewłaściwego postępowania z nim lub nieprawidłowej naprawy.

Uszkodzenie produktu w wyniku:

- Uderzenia lub upadku;
- Korzystania z niezalecanych przez firmę Samsung źródeł zasilania albo produktów sprzedawanych oddzielnie;
- Napraw przeprowadzanych przez osobę niebędącą serwisantem zatrudnionym przez zewnętrzną firmę serwisową lub kontrahenta współpracującego z firmą Samsung Electronics Co., Ltd.;
- Przebudowy lub naprawy wykonywanej przez klienta;
- Eksploatacji produktu pod niewłaściwym napięciem albo podłączenia go do niezalecanych gniazdek elektrycznych;
- Niestosowania się do zaleceń wymienionych pod hasłem "Uwaga" w Instrukcji obsługi.

### Pozostałe okoliczności

- Uszkodzenie produktu w następstwie klęski żywiołowej. (uderzenia pioruna, pożaru, trzęsienia ziemi, powodzi itd.)
- Zużycia lub wyczerpania materiałów eksploatacyjnych. (np. akumulatora, tonera, lamp jarzeniowych, głowicy, elementów drgających, kontrolek, filtrów, taśm itd.)
- $\bullet$  W przypadku zgłoszenia przez klienta konieczności naprawy prawidłowo działającego produktu może zostać naliczona opłata za usługi serwisowe. Prosimy zapoznać się z treścią Instrukcji użytkownika.

# Zapobieganie wypalaniu powidoków

### Co to jest wypalenie powidoku?

Do wypalenia powidoku nie powinno dojść podczas normalnej pracy panelu. Normalna praca oznacza stale zmieniający się obraz. Jeżeli panel wyświetla ten sam obraz przez dłuższy czas, może dojść do niewielkiej różnicy napięcia między elektrodami w pikselach ekranu ciekłokrystalicznego.

Różnica napięcia między elektrodami zwiększa się wraz z upływem czasu, co sprawia, że ekran ciekłokrystaliczny staje się coraz cieńszy. Jeżeli tak się zdarzy, poprzedni obraz może pozostać na ekranie kiedy zmieni się wyświetlany obraz.

 $\Omega$ Informacja ta ma na celu ustrzeżenie przed wypaleniem powidoku. Wyświetlanie tego samego obrazu przez dłuższy czas może powodować wypalenie powidoku.

### Zalecane działania prewencyjne

Wyświetlanie tego samego obrazu przez dłuższy czas może powodować wypalenie powidoku lub powstanie smug. W przypadku nieużywania produktu przez dłuższy czas należy go wyłączyć, włączyć tryb oszczędzania energii albo ustawić wygaszacz ekranu z ruchomym obrazem.

• Należy regularnie zmieniać kolory.

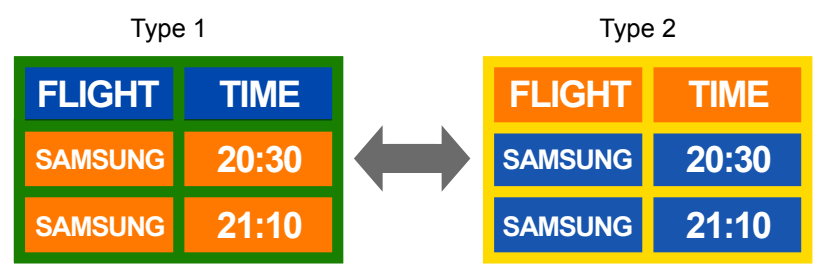

• Unikać kombinacji kolorów tekstu i tła o kontrastującej jasności.

 $\ell$  Unikać kolorów o dużym kontraście jasności (biały i czarny; szary i czarny).

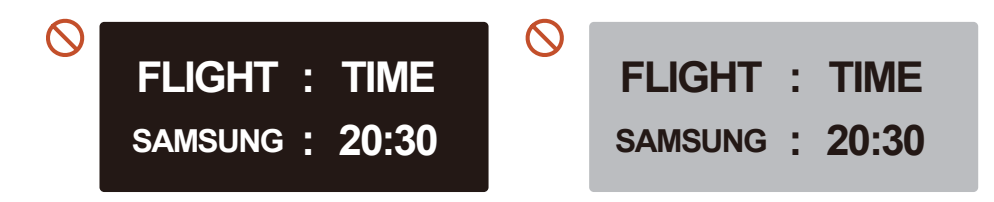

## Licencja

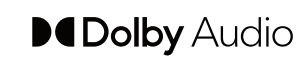

Dolby, Dolby Atmos, Dolby Audio and the double-D symbol are registered trademarks of Dolby Laboratories Licensing Corporation. Manufactured under license from Dolby Laboratories. Confidential unpublished works. Copyright © 2012-2021 Dolby Laboratories. All rights reserved.

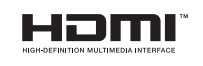

The terms HDMI, HDMI High-Definition Multimedia Interface, HDMI trade dress and the HDMI Logos are trademarks or registered trademarks of HDMI Licensing Administrator, Inc.

Open Source License Notice

Open Source used in this product can be found on the following webpage (https:// opensource.samsung.com).

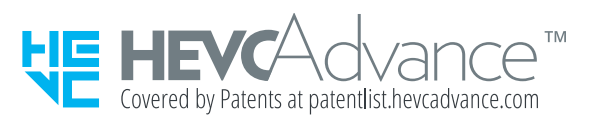

NINIEJSZY PRODUKT JEST SPRZEDAWANY Z OGRANICZONĄ LICENCJĄ I JEST DOPUSZCZONY DO UŻYTKU WYŁĄCZNIE W ODNIESIENIU DO TREŚCI HEVC, KTÓRA SPEŁNIA KAŻDY Z TRZECH NASTĘPUJĄCYCH WARUNKÓW: (1) TREŚĆ HEVC WYŁĄCZNIE DO UŻYTKU OSOBISTEGO; (2) TREŚĆ HEVC, KTÓRA NIE JEST OFEROWANA W CELU SPRZEDAŻY; ORAZ (3) TREŚĆ HEVC, KTÓRA ZOSTAŁA STWORZONA PRZEZ WŁAŚCICIELA PRODUKTU.

PRODUKTU NIE MOŻNA UŻYWAĆ W ODNIESIENIU DO TREŚCI KODOWANEJ W STANDARDZIE HEVC UTWORZONEJ PRZEZ STRONY TRZECIE, KTÓRĄ UŻYTKOWNIK ZAMÓWIŁ LUB ZAKUPIŁ OD STRONY TRZECIEJ, O ILE LICENCJONOWANY SPRZEDAWCA TREŚCI NIE UDZIELIŁ UŻYTKOWNIKOWI ODDZIELNYCH PRAW DO UŻYCIA PRODUKTU Z TAKĄ TREŚCIĄ.

UŻYCIE NINIEJSZEGO PRODUKTU W ODNIESIENIU DO TREŚCI KODOWANEJ W STANDARDZIE HEVC STANOWI WYRAŻENIE ZGODY NA OGRANICZONE PRAWA DO UŻYTKU OKREŚLONE POWYŻEJ.